Part No. P0607189 02 18 September 2003

# CallPilot 100/150

# **Telephone Administration Guide**

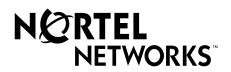

# CallPilot 100/150 Telephone Administration Guide

#### Copyright © 2003 Nortel Networks

All rights reserved. 2003.

The information in this document is subject to change without notice. The statements, configurations, technical data, and recommendations in this document are believed to be accurate and reliable, but are presented without express or implied warranty. Users must take full responsibility for their applications of any products specified in this document. The information in this document is proprietary to Nortel Networks NA Inc.

The software described in this document is furnished under a license agreement and may be used only in accordance with the terms of that license. The software license agreement is included in this document.

#### Trademarks

NORTEL NETWORKS is a trademark of Nortel Networks.

All other trademarks and registered trademarks are the property of their respective owners.

# Contents

| Chapter 1 Getting started with CallPilot          |
|---------------------------------------------------|
| About CallPilot                                   |
| CallPilot features                                |
| Voicemail                                         |
| Auto Attendant                                    |
| Custom Call Routing (CCR)                         |
| CallPilot options                                 |
| Message Networking                                |
| Call Center                                       |
| Desktop Messaging                                 |
| How to get help                                   |
| Chapter 2<br>Using CallPilot                      |
| Who can use CallPilot                             |
| System timeout                                    |
| Using CallPilot with a two line display telephone |
| Using the dialpad                                 |
| Symbols and conventions used in this guide        |
| About telephone buttons                           |
| Chapter 3<br>CallPilot mailboxes                  |
| About installing mailboxes                        |
| System Administrator Mailbox                      |
| General Delivery Mailbox                          |
| Subscriber mailboxes                              |
| Guest mailboxes                                   |
| Information mailboxes                             |
| Mailbox Class of Service                          |
| Class of Service values                           |
| Mailbox properties                                |
| Restricting outdialing                            |
| Initializing a mailbox                            |

| Chapter 4<br>Working with mailboxes                    |
|--------------------------------------------------------|
| -                                                      |
| Adding a Subscriber mailbox                            |
| Adding a Guest mailbox                                 |
| Adding an Information mailbox                          |
| Adding many mailboxes                                  |
| About mailbox passwords                                |
| Changing a mailbox                                     |
| Deleting a mailbox                                     |
| About Group Lists                                      |
| About Sending Group List messages                      |
| About Group List Numbers                               |
| Adding a Group List                                    |
| Changing a Group List                                  |
| Deleting a Group List 40                               |
| Chapter 5                                              |
| Setting up the Auto Attendant                          |
| About the Auto Attendant                               |
| Greeting Tables                                        |
| About Company Greetings                                |
| Recording a Greeting                                   |
| Setting up a Greeting Table                            |
| Configuring line answering                             |
| Changing line configuration                            |
| To change or view how a line is answered               |
| Assigning the number of rings before CallPilot answers |
| Setting up Touchtone Gate                              |
| About the CLID Routing Table                           |
|                                                        |
| Chapter 6                                              |
| Custom Call Routing                                    |
| About Custom Call Routing                              |
| Planning and designing a CCR Tree                      |
| Components of a CCR Tree                               |
| The Home node         58                               |
| Information Messages                                   |
| Sub-menus                                              |
| Mailbox nodes                                          |
| Transfer nodes                                         |
| Destination types                                      |
| Paths                                                  |
| An example of a CCR Tree                               |

| Chapter 7 Working with CCR Trees63                                                                                                    | }                                                                                                    |
|----------------------------------------------------------------------------------------------------|----------------------------------------------------------------------------------------------------|
| Building a CCR Tree                                                                                                    | }                                                                                                    |
| Creating a Home node                                                                                                    |                                                                                                    |
| Adding nodes to the Home node                                                                                                    |                                                                                                    |
| Adding a Menu node                                                                                                    |                                                                                                    |
| Adding an Information node                                                                                                    | }                                                                                                    |
| Adding a Mailbox node                                                                                                    | )                                                                                                    |
| Adding a Transfer node                                                                                                    | )                                                                                                    |
| About transfers to external numbers73                                                                                                    | }                                                                                                    |
| Adding special characters to an external transfer number                                                                                                    | ;                                                                                                    |
| Assigning a CCR Tree to a Greeting Table                                                                                                    | ;                                                                                                    |
| Testing a CCR Tree                                                                                                    | •                                                                                                    |
| Disabling a CCR Tree                                                                                                    | •                                                                                                    |
| Deleting a CCR Tree                                                                                                    | }                                                                                                    |
| Changing a CCR Tree message                                                                                                    | )                                                                                                    |
| Changing a Mailbox node                                                                                                    | )                                                                                                    |
| Changing a destination type                                                                                                    |                                                                                                    |
| Changing a Transfer node                                                                                                    | !                                                                                                    |
| Deleting a Path                                                                                                    | \$                                                                                                    |
| Chapter 8                                                                                                    |                                                                                                    |
| Broadcast and Information messages                                                                                                    | 5                                                                                                    |
| Broadcast and Information messages       85         About Broadcast messages       85                                                                                                    | 5                                                                                                    |
| Broadcast and Information messages       85         About Broadcast messages       85         Information mailbox messages       87                                                                                                    | 5                                                                                                    |
| Broadcast and Information messages       85         About Broadcast messages       85         Information mailbox messages       87         About recording an Information mailbox message       87                                                                                                    | 5<br>7<br>7                                                                                           |
| Broadcast and Information messages       85         About Broadcast messages       85         Information mailbox messages       87                                                                                                    | 5<br>7<br>7                                                                                           |
| Broadcast and Information messages       85         About Broadcast messages       85         Information mailbox messages       87         About recording an Information mailbox message       87                                                                                                    | 57                                                                                                    |
| Broadcast and Information messages       85         About Broadcast messages       85         Information mailbox messages       87         About recording an Information mailbox message       87         Recording an Information mailbox message       88         Chapter 9       88         CallPilot operations       89                                                                                                    | 5778                                                                                                  |
| Broadcast and Information messages       85         About Broadcast messages       85         Information mailbox messages       87         About recording an Information mailbox message       87         Recording an Information mailbox message       88         Chapter 9       88         CallPilot operations       89                                                                                                    | 573                                                                                                   |
| Broadcast and Information messages       85         About Broadcast messages       85         Information mailbox messages       87         About recording an Information mailbox message       87         Recording an Information mailbox message       88         Chapter 9       89         About resetting CallPilot       89                                                                                                    |                                                                                                    |
| Broadcast and Information messages       85         About Broadcast messages       85         Information mailbox messages       87         About recording an Information mailbox message       87         Recording an Information mailbox message       88         Chapter 9       88         Chapter 9       89         About resetting CallPilot       89         Initializing CallPilot       90                                                                                                    |                                                                                                    |
| Broadcast and Information messages       85         About Broadcast messages       85         Information mailbox messages       87         About recording an Information mailbox message       87         Recording an Information mailbox message       88         Chapter 9       89         About resetting CallPilot       89         Initializing CallPilot       90         Resetting the System Administrator password       91                                                                                                    |                                                                                                    |
| Broadcast and Information messages       85         About Broadcast messages       85         Information mailbox messages       87         About recording an Information mailbox message       87         Recording an Information mailbox message       88         Chapter 9       88         CallPilot operations       89         About resetting CallPilot       89         Initializing CallPilot       90         Resetting the System Administrator password       91         Operator settings       92                                                                                                    | 5<br>7<br>3<br>3<br>)<br>)<br>)<br>)<br>)<br>)<br>)<br>)<br>)<br>)<br>)<br>)                          |
| Broadcast and Information messages       85         About Broadcast messages       85         Information mailbox messages       87         About recording an Information mailbox message       87         Recording an Information mailbox message       88         Chapter 9       88         CallPilot operations       89         About resetting CallPilot       89         Initializing CallPilot       90         Resetting the System Administrator password       91         Operator settings       92         Setting the Operator status       92                                                                                                    | 5<br>7<br>7<br>3<br>3<br>9<br>9<br>9<br>9<br>9<br>9<br>9<br>9<br>9<br>9<br>9<br>9<br>9<br>9<br>9<br>9 |
| Broadcast and Information messages       85         About Broadcast messages       85         Information mailbox messages       87         About recording an Information mailbox message       87         Recording an Information mailbox message       88         Chapter 9       88         CallPilot operations       89         About resetting CallPilot       89         Initializing CallPilot       90         Resetting the System Administrator password       91         Operator settings       92         Setting the Operator status       92         Changing the Operator password       93                                                                                                    | 5<br>7<br>8<br>9<br>9<br>9<br>9<br>9<br>9<br>9<br>9<br>9<br>9<br>9<br>9<br>9<br>9<br>9<br>9<br>9<br>9 |
| Broadcast and Information messages       85         About Broadcast messages       85         Information mailbox messages       87         About recording an Information mailbox message       87         Recording an Information mailbox message       88         Chapter 9       88         CallPilot operations       89         About resetting CallPilot       89         Initializing CallPilot       90         Resetting the System Administrator password       91         Operator settings       92         Setting the Operator status       92         Changing the Operator password       93         Resetting the Operator default extension       94         Setting the Business Status       94 | 5<br>7<br>7<br>3<br>3<br>9<br>9<br>9<br>9<br>9<br>9<br>9<br>9<br>9<br>9<br>9<br>9<br>9<br>9<br>9<br>9 |
| Broadcast and Information messages       85         About Broadcast messages       85         Information mailbox messages       87         About recording an Information mailbox message       87         Recording an Information mailbox message       88         Chapter 9       88         CallPilot operations       89         About resetting CallPilot       89         Initializing CallPilot       90         Resetting the System Administrator password       91         Operator settings       92         Setting the Operator password       93         Resetting the Operator password       93         Changing the Operator default extension       94                                            | 5<br>7<br>7<br>3<br>3<br>9<br>9<br>9<br>9<br>9<br>9<br>9<br>9<br>9<br>9<br>9<br>9<br>9<br>9<br>9<br>9 |
| Broadcast and Information messages       85         About Broadcast messages       85         Information mailbox messages       87         About recording an Information mailbox message       87         Recording an Information mailbox message       88         Chapter 9       88         CallPilot operations       89         About resetting CallPilot       89         Initializing CallPilot       90         Resetting the System Administrator password       91         Operator settings       92         Setting the Operator status       92         Changing the Operator password       93         Resetting the Operator default extension       94         Setting the Business Status       94 | 5<br>7<br>8<br>9<br>9<br>9<br>9<br>9<br>9<br>9<br>9<br>9<br>9<br>9<br>9<br>9<br>9<br>9<br>9<br>9<br>9 |

| CallPilot default system options                                                                                                    |
|----------------------------------------------------------------------------------------------------|
| Language availability                                                                                                    |
| Group List leading digit                                                                                                    |
| Company Directory                                                                                                    |
| Outdialing                                                                                                    |
| General Delivery Mailbox                                                                                                    |
| Enabling a software authorization code                                                                                                    |
| External Mailbox Initialization                                                                                                    |
|                                                                                                    |
| Chapter 10                                                                                                    |
| Dialing Translation                                                                                                    |
| About Dialing Translation                                                                                                    |
| How the Dialing Translation Table works                                                                                                    |
| Examples of Dialing Translation Tables 106                                                                                                    |
| Setting Dialing Translation properties                                                                                                    |
| Building a Dialing Translation Table                                                                                                    |
| Reviewing entries in the Dialing Translation Table                                                                                                    |
| Changing a Dialing Translation Table entry                                                                                                    |
| Deleting a Dialing Translation Table entry                                                                                                    |
|                                                                                                    |
| Chapter 11<br>Troubleshooting CallPilot                                                                                                    |
| Chapter 11<br>Troubleshooting CallPilot                                                                                                    |
| Troubleshooting CallPilot                                                                                                    |
| Troubleshooting CallPilot       113         CallPilot error messages       117         Chapter 12       121         CallPilot configuration tips       121                                                                                                    |
| Troubleshooting CallPilot                                                                                                    |
| Troubleshooting CallPilot       113         CallPilot error messages       117         Chapter 12       121         Delayed answering by the Auto Attendant       121                                                                                                    |
| Troubleshooting CallPilot       113         CallPilot error messages       117         Chapter 12       121         CallPilot configuration tips       121         Delayed answering by the Auto Attendant       121         Ringing lines and answer buttons       121                                                                                                    |
| Troubleshooting CallPilot       113         CallPilot error messages       117         Chapter 12       121         CallPilot configuration tips       121         Delayed answering by the Auto Attendant       121         Ringing lines and answer buttons       121         Ringing Answer button       121                                                                                                    |
| Troubleshooting CallPilot       113         CallPilot error messages       117         Chapter 12       117         CallPilot configuration tips       121         Delayed answering by the Auto Attendant       121         Ringing lines and answer buttons       121         Ringing Answer button       121         Using Call Forward All Calls (CFAC) and Call Forward No Answer (CFNA)       122                                                                                                    |
| Troubleshooting CallPilot       113         CallPilot error messages       117         Chapter 12       117         CallPilot configuration tips       121         Delayed answering by the Auto Attendant       121         Ringing lines and answer buttons       121         Ringing Answer button       121         Using Call Forward All Calls (CFAC) and Call Forward No Answer (CFNA)       122         How to set up CallPilot for different businesses       123                                                                                                    |
| Troubleshooting CallPilot       113         CallPilot error messages       117         Chapter 12       117         CallPilot configuration tips       121         Delayed answering by the Auto Attendant       121         Ringing lines and answer buttons       121         Ringing Answer button       121         Using Call Forward All Calls (CFAC) and Call Forward No Answer (CFNA)       122         How to set up CallPilot for different businesses       123         CallPilot for a small business       123                                                                                                    |
| Troubleshooting CallPilot113CallPilot error messages117Chapter 12<br>CallPilot configuration tips121Delayed answering by the Auto Attendant121Diagonal answer buttons121Ringing lines and answer buttons121Ringing Answer button121Using Call Forward All Calls (CFAC) and Call Forward No Answer (CFNA)122How to set up CallPilot for different businesses123CallPilot for a small business123CallPilot for a medium business125                                                                                                    |
| Troubleshooting CallPilot       113         CallPilot error messages       117         Chapter 12       117         CallPilot configuration tips       121         Delayed answering by the Auto Attendant       121         Ringing lines and answer buttons       121         Ringing Answer button       121         Using Call Forward All Calls (CFAC) and Call Forward No Answer (CFNA)       122         How to set up CallPilot for different businesses       123         CallPilot for a small business       123         CallPilot for a medium business       125         Feature Compatibility       128         Chapter 13       128 |

# Chapter 1 Getting started with CallPilot

# **About CallPilot**

CallPilot is a versatile business communications tool that you can use to:

- answer incoming calls
- offer callers a selection of options to route their calls or access information
- provide advanced voicemail, Auto Attendant and call handling capabilities

This guide leads a System Administrator through setting up and operating CallPilot on a CallPilot 100/150 system. You can program CallPilot using any two-line display telephone on your Norstar system. You can also use the web-based CallPilot Manager to set up and operate CallPilot.

### **CallPilot features**

CallPilot includes:

#### Voicemail

Records messages and stores them in a mailbox for easy retrieval. Business telephones on your system can have their own mailbox and greeting. Information can be distributed quickly to departments and workgroups.

#### Auto Attendant

Answers your business calls promptly, 24 hours a day, with a Company Greeting. Callers can direct their own calls by using the Company Directory.

#### **Custom Call Routing (CCR)**

Enhances the Auto Attendant menu with customized menus and information messages. With CCR you can determine the menu options and record the voice prompts that guide callers along call paths.

# **CallPilot options**

CallPilot has two options to enhance your office communications. You need a software authorization code to enable a CallPilot option. Contact your vendor if you want to trial or purchase a software authorization code.

CallPilot options are:

### **Message Networking**

Message Networking links the CallPilot system with other voicemail systems and allows the exchange of voice messages between users at different sites. CallPilot supports Digital networking and Audio Messaging Interchange Specification (AMIS) networking. For information about Message Networking refer to the *CallPilot Message Networking Set Up and Operation Guide*.

### **Call Center**

CallPilot is an application that handles incoming calls as efficiently and economically as possible. Call Center answers calls, then routes the calls to agents in a skillset that most closely matches the needs of the caller. Calls can be routed based on the origin of the call, the destination of the call, or the information entered by the caller. Callers can be given high or low priorities. Callers can overflow to different groups or skillsets of agents, transfer out of the system, leave a message, and hear announcements or informative messages. For information about Call Center refer to the *Nortel Networks Call Center Set Up and Operation Guide*.

For CallPilot 100/150, you can choose either CallPilot or Call Center as your primary application.

### **Desktop Messaging**

With Desktop Messaging subscribers can access their CallPilot mailbox from their personal computer. Subscribers can manage all of their voice messages from one graphical interface.

## How to get help

#### **USA and Canada**

#### Authorized Distributors - ITAS Technical Support

#### **Telephone:**

1-800-4NORTEL (1-800-466-7835)

If you already have a PIN Code, you can enter Express Routing Code (ERC) 196#. If you do not yet have a PIN Code, or for general questions and first line support, you can enter ERC 338#.

#### Website:

http://www.nortelnetworks.com/itas/

email: naitas@nortelnetworks.com

#### **Presales Support (CSAN)**

#### **Telephone:**

1-800-4NORTEL (1-800-466-7835) Use Express Routing Code (ERC) 1063#

#### EMEA (Europe, Middle East, Africa)

#### **Technical Support - CTAS**

**Telephone:** 00800 800 89009

**Fax:** 44-191-555-7980

email: emeahelp@nortelnetworks.com

#### CALA (Caribbean & Latin America)

#### **Technical Support - CTAS**

Telephone: 1-954-858-7777

email: csrmgmt@nortelnetworks.com

#### **APAC (Asia Pacific)**

#### **Technical Support - CTAS**

**Telephone:** +61 388664627

**Fax:** +61 388664644

email: asia\_support@nortelnetworks.com

### Who can use CallPilot

CallPilot can be used by outside callers and mailbox owners (subscribers) in your company. Subscribers at your office can use CallPilot from any display telephone that is connected to your telephone system. Subscribers outside your office can use CallPilot from any tone dial telephone.

Incoming calls from a rotary dial telephone are transferred to your company receptionist or designated operator. If an operator is not available, the call transfers to the General Delivery Mailbox.

## System timeout

If you pause longer than 2 minutes when you program CallPilot, the system times out and ends the session. This is a safety feature that prevents unauthorized use of the system.

For example, if the system times out before you enter all the settings for a mailbox, you must use the procedures in "Changing a mailbox" on page 32 to finish setting up the mailbox.

## Using CallPilot with a two line display telephone

You cannot use a single line display telephone to set up and administer CallPilot. You must use a two line display telephone. Two line display phones show CallPilot commands and options. A two line display can show up to three display options at once. In some instances, an option does not have a corresponding display button, and you must select the option by pressing buttons on the diapad.

While you program CallPilot, at any time, you can press ★ to go back to the previous selections.

#### An example of a two line display

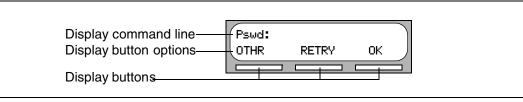

### Using the dialpad

The buttons on your display telephone dialpad act as both numbers and letters. Each button represents a number and letters of the alphabet.

| To enter a character  | press the dialpad button that represents the letter or number. Press the button again to see the next letter or number.                          |
|-----------------------|----------------------------------------------------------------------------------------------------|
| To accept a character | press # or press another button. When you press another button, the cursor advances and the display shows the first character on the new button. |
| To delete a character | press the <u>BKSP</u> display button.                                                                                                    |

#### Numbers and letters on the dialpad.

| 1 1 ' -     | 2 A B C 2 a b c | 3 DEF3def                                   |
|-------------|-----------------|---------------------------------------------|
| 4 GHI4ghi   | 5 JKL5jkl       | 6 M N O 6 m n o                             |
| 7 PQRS7pqrs | 8 TUV8tuv       | 9 W X Y Z 9 w x y z                         |
| * Quit      | 0 Q Z Zero q z  | # Accepts the displayed letter and, (comma) |

The display can show up to 16 characters. Whether the prompt remains on the display depends on the type of prompt that is displayed.

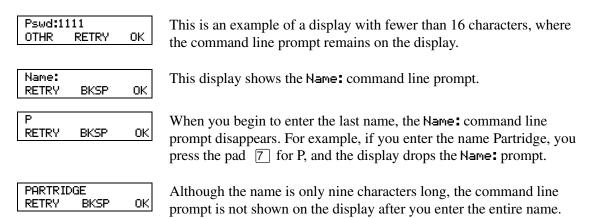

The prompt disappears for these command line prompts:

- Name:
- Log:
- Dest ph:

# Symbols and conventions used in this guide

These conventions and symbols are used to represent the Business Series Terminal display and dialpad.

| Convention                                                                                    | Example     | Used for                                                                                                    |
|-----------------------------------------------------------------------------------------------|-------------|----------------------------------------------------------------------------------------------------|
| Word is in a special font (in the top<br>line of the display)                                 | Pswd:       | Command line prompts on display telephones.                                                                                           |
| Underlined word in capital letters<br>(on the bottom line of a two line<br>display telephone) | <u>PLAY</u> | Display option. Available on two line display<br>telephones. Press the button directly below the<br>option on the display to proceed. |
| Dialpad buttons                                                                               | #           | Buttons you press on the dialpad to select a particular option.                                                                       |

## About telephone buttons

This table shows the Nortel Networks Business Series Terminal buttons. Use the buttons that pertain to the type of telephone you use.

| Button name    | T7100, T7208, T7316      | M7100, M7208, M7310,<br>M7324 | M7100N, M7208N,<br>M7310N, M7324N |
|----------------|--------------------------|-------------------------------|-----------------------------------|
| Feature        | Ø                        | Feature                       | F <sub>X</sub>                    |
| Handsfree      | Bottom right-hand button | Handsfree<br>Mute             | Handsfree<br>Mute                 |
| Hold           |                          | Hold                          |                                   |
| Volume Control |                          |                               | _≪ »+                             |
| Release        | Ĩ                        | RIs                           |                                   |

You can enter e, Feature or  $F_x$  and the code to use a feature. For example, press e 9 8 1 to access your mailbox.

The T7100 works differently from other telephones on your system because it does not have line buttons. Where other telephones require that you select a line button to answer a call, on the T7100 terminal you pick up the handset. Where other telephones require you to select a line button to take a call off hold, you press the **w** button on the T7100 terminal.

On T7100 terminals, you can answer a second call by pressing  $\frown$ . Your active call is put on hold and you connect to the waiting call. You can have no more than two active calls at one time.

#### 14 Chapter 2 Using CallPilot

### About installing mailboxes

You install mailboxes by enabling a software authorization code. The software authorization code enables the number of mailboxes that you can add to CallPilot. On CallPilot 150 you can have a maximum of 300 subscriber mailboxes. On CallPilot 100 you can have a maximum of 40 subscriber mailboxes. Refer to "Enabling a software authorization code" on page 103 for information on how to enable software authorization codes.

### **System Administrator Mailbox**

The System Administrator Mailbox:

- is reserved for the System Administrator
- is created automatically when the system is initialized for the first time
- is where you send Broadcast Messages from

Only the System Administrator can access the System Administrator Mailbox. Remember to check this mailbox for messages.

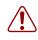

**Warning:** Change the System Administrator password as soon as possible to minimize the risk of unauthorized activity.

| Default System Administrator Mailbox number and password combinations        |         |                                                                |                                                |  |  |  |
|------------------------------------------------------------------------------|---------|----------------------------------------------------------------|------------------------------------------------|--|--|--|
| For a mailboxthe default Systemnumber lengthAdministratorofMailbox number is |         | and the default<br>System Administrator<br>Mailbox password is | so the combined mailbox number and password is |  |  |  |
| 2                                                                            | 12      | 0000                                                           | 120000                                         |  |  |  |
| 3                                                                            | 102     | 0000                                                           | 1020000                                        |  |  |  |
| 4                                                                            | 1002    | 0000                                                           | 10020000                                       |  |  |  |
| 5                                                                            | 10002   | 0000                                                           | 100020000                                      |  |  |  |
| 6                                                                            | 100002  | 0000                                                           | 1000020000                                     |  |  |  |
| 7                                                                            | 1000002 | 0000                                                           | 1000020000                                     |  |  |  |

The default Class of Service for the System Administrator Mailbox is 7. You can change the Class of Service any time. For information on changing the Class of Service, refer to "Changing a mailbox" on page 32.

### **General Delivery Mailbox**

The General Delivery Mailbox is your company mailbox. It is created automatically when the system is initialized for the first time. The General Delivery Mailbox stores messages from callers when the Operator is not available, from callers who use a rotary dial telephone, and when a mailbox is full.

Usually the receptionist or designated Operator checks for messages in the General Delivery Mailbox.

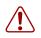

**Warning:** Change the General Delivery Mailbox password as soon as possible to minimize the risk of unauthorized activity.

| Default General Delivery Mailbox number and password combinations            |         |                                                                |                                                |  |  |  |
|------------------------------------------------------------------------------|---------|----------------------------------------------------------------|------------------------------------------------|--|--|--|
| For a mailboxthe default Systemnumber lengthAdministratorofMailbox number is |         | and the default<br>System Administrator<br>Mailbox password is | so the combined mailbox number and password is |  |  |  |
| 2                                                                            | 10      | 0000                                                           | 100000                                         |  |  |  |
| 3                                                                            | 100     | 0000                                                           | 1000000                                        |  |  |  |
| 4                                                                            | 1000    | 0000                                                           | 1000000                                        |  |  |  |
| 5                                                                            | 10000   | 0000                                                           | 10000000                                       |  |  |  |
| 6                                                                            | 100000  | 0000                                                           | 100000000                                      |  |  |  |
| 7                                                                            | 1000000 | 0000                                                           | 1000000000                                     |  |  |  |

The default Class of Service for the General Delivery Mailbox is 1. You can change the Class of Service any time. For information on changing the Class of Service, refer to "Changing a mailbox" on page 32.

The General Delivery Mailbox can receive messages before it is initialized, but you must initialize it before you can retrieve messages from it. For information about initializing mailboxes, refer to "Initializing a mailbox" on page 24.

### Subscriber mailboxes

Create a Subscriber mailbox for each person in your organization who needs to be able to receive messages.

A Subscriber mailbox must be initialized by the mailbox owner before it can receive voice messages. Until a mailbox is initialized, it cannot receive voice messages, it does not appear in the Company Directory, and any calls that are directed to it are rerouted to the General Delivery Mailbox. Tell subscribers to change their mailbox password as soon as they initialize their mailbox.

### **Guest mailboxes**

Create Guest mailboxes for people who do not have an operating extension but require a mailbox. A Guest mailbox must be initialized by the mailbox owner before it can receive messages.

When you create Guest mailboxes, assign mailbox numbers that begin with the same digit. This identifies the mailbox type. Create Guest mailbox numbers that begin with a digit that is different than the Subscriber mailbox numbers. For example, if Subscriber mailbox numbers start with two, Guest mailboxes can start with the number four.

#### When to use Guest mailboxes

Guest mailboxes can provide a temporary employee with CallPilot services, give clients access to internal messaging and call routing, and let customers leave telephone orders.

You can use Guest mailboxes to:

- take personal catalog shopping orders
- list classes or seminars and let callers register by telephone
- give frequent customers access to CallPilot services

#### Using a Guest mailbox for telephone registration

This example shows how to set up a Guest mailbox with announcement and order-taking capabilities. When you provide services that let a customer call into a mailbox, include the mailbox number in the greeting. This lets a caller transfer directly to the mailbox.

To use a Guest mailbox to provide telephone registration, you must first determine a mailbox number. Make sure that the Guest mailbox number is unique and is not assigned to any display telephone extension. Next, record the mailbox greeting. For example:

"This month we are pleased to provide the following courses: Jazz Dancing Made Easy, Intermediate Jazz Dancing, Warming Up for that Big Performance, and Beginner Ballet. If you are interested in any of these courses, please leave your name and telephone number after the tone. One of our instructors will contact you with more information."

You can include the time and date the classes are being offered. This example is applicable to Guest mailboxes that are used for taking orders.

After you record the announcement, record a Company Greeting that tells callers about the mailbox is available. For example:

"Good Morning. This is On Your Toes Dance School. To reach the dance studio, press 4 6. To register for our fall classes, press 2 8. To reach our receptionist, press 0."

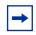

**Note:** The number 46 in this example is an operating telephone extension and the number 28 is the Guest mailbox.

Make sure the leading digit of Guest mailbox numbers is different from the leading digit of the extensions. If you must use the same leading digit, ensure the Guest mailbox numbers are "out-of-range" extension numbers. To test if an extension is out-of-range, dial it from another extension. If the number is out-of-range, the display shows Invalid number. If the number is not out-of-range but does not have a set plugged into the corresponding port, the display shows Not in service.

You must assign a Class of Service to the Guest mailbox. When you assign a Class of Service to a Guest mailbox used as an order mailbox, choose a Class of Service that has the maximum mailbox greeting and message time available. Refer to "Mailbox Class of Service" on page 19.

### Information mailboxes

Information mailboxes play an informative message to callers who access it. An Information mailbox must be initialized before it can play an information message. Callers cannot leave messages in Information mailboxes. Information mailboxes do not have operating extensions. For more information about Information messages refer to "Information mailbox messages" on page 87.

Information mailboxes are maintained by the System Administrator or a mailbox owner.

You can use Information mailboxes to:

- announce sales
- provide product lists
- announce special events

A caller is disconnected automatically after listening to an Information mailbox. Information mailbox Greetings can be recorded by you or by the person assigned the Information mailbox.

To let callers know about your company's Information mailboxes:

- Advertise the Automated Attendant main number, and record a Company Greeting that mentions the Information mailbox services.
- Provide a list of your company's Information mailboxes in brochures and telephone directory advertising.
- Mention the Information mailboxes in the Company Greeting if your company has a small number of Information mailboxes, such as three or four. Use Custom Call Routing (CCR) if you have a large number of Information mailboxes.
- Assign the Operator as the transfer point for all Information mailbox inquiries. Record a statement in the Company Greeting that tells callers to press zero to reach company information. For example, "Good Afternoon. This is On Your Toes Dance Studio. To reach our studio, press 4 6. To listen to one of our special announcements, press 0 to reach the Operator."

When a caller presses zero, have the Operator provide a list of the Information mailboxes and transfer the caller accordingly.

### **Mailbox Class of Service**

Class of Service (COS) values reduce the amount of programming you do when you add a mailbox. Instead of entering values for several features, you can select the COS appropriate for a mailbox. You enter the COS when you add the mailbox and the system uses the associated values.

The COS tables, shown in "Class of Service values" on page 20 have preset values. If you use the web-based CallPilot Manager you can change individual COS values to meet the needs of your company. For more information about using CallPilot Manager to edit Classes of Service, refer to the *CallPilot Manager Set Up and Operation Guide*.

| Class of Service featur             | res                                                                                                    |
|-------------------------------------|----------------------------------------------------------------------------------------------------|
|                                     |                                                                                                    |
| Prompt language                     | If you select bilingual operation, Classes of Service 1, 3, 5, 7, 9, 11, 13, 15 use the Primary Language, and Classes of Service 2, 4, 6, 8, 10, 12, 14, 16 use the Alternate Language.                                                                                                    |
| Mailbox message<br>time             | The total message time available to a mailbox. The maximum message time is 180 minutes. Mailboxes have a Never Full feature that lets a caller leave a message in a "full" mailbox. The message is stored in the mailbox, but cannot be played, copied or saved until a saved message is deleted. |
| Message length                      | The maximum length of an incoming message. Message length is from 1 to 30 minutes.                                                                                                    |
| Message retention period            | The number of days messages are saved in a mailbox. Message retention period is from one to 365 days or $0 =$ indefinitely.                                                                                                    |
| Greeting length                     | The maximum length of a mailbox greeting. Greeting length is from 1 to 30 minutes.                                                                                                    |
| Off-premise Message<br>Notification | Redirects messages to another extension, telephone number or pager. Dialing restrictions that apply to outdial lines apply to Off-premise Message Notification.                                                                                                    |
| Retry intervals                     | For Off-premise Message Notification, the minutes between attempts to notify the recipient of a new or urgent message. The retry interval is from 1 to 120 minutes.                                                                                                    |
| Number of attempts                  | For Off-premise Message Notification, the number of attempts the system makes to notify the recipient of a new or urgent message. The number of attempts is from 1 to 20.                                                                                                    |
| Outbound Transfer                   | Lets a caller who reaches a mailbox transfer to an external telephone number or an extension.                                                                                                    |
| Incorrect password attempts         | The maximum number of incorrect password attempts before a mailbox owner is locked out of their mailbox. The incorrect password attempts are from 4 to 20.                                                                                                    |
| Password Expiry                     | The maximum length of time a mailbox password is active. The password expiry is from 1 to 365 days or $0 =$ never expire.                                                                                                    |
| Networking                          | If the Message Networking option is installed, lets callers send messages to mailboxes at various sites on a communication network.                                                                                                    |
| Target Attendant                    | Lets subscribers set up a Personal Target Attendant. Otherwise, callers are directed to the Target Attendant specified in the Greeting Table.                                                                                                    |
| Call Record                         | Lets subscribers use the Call Record feature. With Call Record ( © 9 8 9 ) a subscriber can record an active telephone call. The recorded message is placed in the subscriber's mailbox.                                                                                                    |
| User Interface                      | The user interface used for the mailbox. There are two mailbox UI choices: Norstar Voice Mail (NVM) and CallPilot (CP).                                                                                                    |

### **Class of Service values**

| Class of Service                   | 1      | 2                                                                             | 3          | 4         | 5           | 6           | 7         | 8            |
|------------------------------------|--------|-------------------------------------------------------------------------------|------------|-----------|-------------|-------------|-----------|--------------|
| Prompt language                    | Р      | Α                                                                             | Р          | Α         | Р           | А           | Р         | A            |
| Mailbox message time (in minutes)  | 15     | 15                                                                            | 15         | 15        | 5           | 5           | 20        | 20           |
| Message length (in minutes)        | 3      | 3                                                                             | 7          | 7         | 3           | 3           | 2         | 2            |
| Message retention period (in days) | 30     | 30                                                                            | 0          | 0         | 7           | 7           | 15        | 15           |
| Greeting length (in minutes)       | 1      | 1                                                                             | 1          | 1         | 1           | 1           | 10        | 10           |
| Off-premise Message Notification   | Y      | Y                                                                             | Y          | Y         | Ν           | Ν           | Y         | Y            |
| Retry intervals (in minutes)       | 5      | 5                                                                             | 10         | 10        | 15          | 15          | 30        | 30           |
| Number of attempts                 | 3      | 3                                                                             | 5          | 5         | 7           | 7           | 9         | 9            |
| Outbound Transfer                  | Y      | Y                                                                             | Y          | Y         | Ν           | Ν           | Y         | Y            |
| Incorrect pswd attempts            | 9      | 9                                                                             | 9          | 9         | 6           | 6           | 4         | 4            |
| Password expiry (in days)          | 90     | 90                                                                            | 90         | 90        | 60          | 60          | 30        | 30           |
| Networking*                        | Y      | Y                                                                             | Y          | Y         | Ν           | Ν           | Y         | Y            |
| Target Attendant                   | Y      | Y                                                                             | Y          | Y         | Ν           | Ν           | Y         | Y            |
| Call Record                        | Ν      | Ν                                                                             | Ν          | Ν         | Ν           | Ν           | N         | N            |
| Mailbox UI                         | The in | terface se                                                                    | lected fro | m the Ins | tallation W | 'izard as t | he primar | y interface. |
| Class of Service                   | 9      | 10                                                                            | 11         | 12        | 13          | 14          | 15        | 16           |
| Prompt language                    | Р      | Α                                                                             | Р          | Α         | Р           | Α           | Р         | A            |
| Mailbox message time (in minutes)  | 10     | 10                                                                            | 30         | 30        | 120         | 120         | 120       | 120          |
| Message length (in minutes)        | 3      | 3                                                                             | 7          | 7         | 10          | 10          | 2         | 2            |
| Message retention period (in days) | 365    | 365                                                                           | 60         | 60        | 90          | 90          | 45        | 45           |
| Greeting length (in minutes)       | 1      | 1                                                                             | 2          | 2         | 3           | 3           | 5         | 5            |
| Off-premise Message Notification   | Y      | Y                                                                             | Ν          | Ν         | Y           | Y           | Y         | Y            |
| Retry intervals (in minutes)       | 5      | 5                                                                             | 10         | 10        | 15          | 15          | 30        | 30           |
| Number of attempts                 | 3      | 3                                                                             | 5          | 5         | 7           | 7           | 9         | 9            |
| Outbound Transfer                  | Y      | Y                                                                             | Ν          | Ν         | Y           | Y           | Y         | Y            |
| Incorrect pswd attempts            | 9      | 9                                                                             | 9          | 9         | 6           | 6           | 4         | 4            |
| Password expiry (in days)          | 90     | 90                                                                            | 90         | 90        | 60          | 60          | 30        | 30           |
| Networking*                        | Y      | Y                                                                             | N          | N         | Y           | Y           | Y         | Y            |
| Target Attendant                   | Y      | Y                                                                             | N          | N         | Y           | Y           | Y         | Y            |
| Call Record                        | Ν      | N                                                                             | N          | N         | N           | Ν           | N         | N            |
| Mailbox UI                         | The in | The interface selected from the Installation Wizard as the primary interface. |            |           |             |             |           |              |

\* If the Message Networking option is installed. 0 = indefinite; never expire, P = Primary Language, A = Alternate Language

## **Mailbox properties**

Apart from mailbox Class of Service settings, you can change these mailbox properties:

- Company Directory
- Message Waiting Notification
- Outdial route
- Alternate extensions
- Express Messaging Line
- Call Screening

Mailbox properties are not included in a Class of Service. When you add a mailbox, you can change these options without changing the Class of Service.

#### **Company Directory**

The Company Directory is an internal list that contains the names of mailbox owners with initialized mailboxes who are assigned to the directory.

When you add a mailbox, you determine whether the mailbox appears in the Company Directory. Even if you do not include a mailbox in the Company Directory the mailbox owner must still record their name when they initialize their mailbox.

#### **Message Waiting Notification**

Message Waiting Notification gives subscribers a visual indication on their telephone display that they have new messages. Message Waiting Notification displays **Message for you** on a subscriber's display telephone when they have a message.

Message Waiting Notification is enabled by default. When you create Guest Mailboxes, do not enable Message Waiting Notification. Guest Mailboxes do not have an operating extension.

#### **Outdial route**

The Outdial route determines which line or line pool the system uses when a subscriber uses:

- the Reply feature to reply to a message left by an external caller
- Off-premise Message Notification
- Outbound Transfer

The default for Outdial route is None. The values available are None, Line, Pool or Route. Until you assign a line or line pool as the Outdial route for a mailbox, the mailbox owner can use the Reply feature to reply to calls from internal extensions only, Off-premise Message Notification for internal extensions only and Outbound Transfer for internal extensions only.

When you assign an Outdial route, the dialing is done by the extension the system is connected to, not by the display telephone.

You can apply dialing restrictions to display telephones and the extensions connected to the system. For more information on restricting outdialing refer to "Restricting outdialing" on page 23.

If you set the Outdial route to anything but None, there is a potential for unauthorized long-distance dialing. You can prevent this by creating outdialing restrictions.

#### **Alternate extensions**

You can assign up to two alternate extensions to each Subscriber Mailbox. If a caller dials the main extension (the mailbox that has alternate extensions assigned), the call rings at the main extension only.

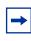

**Note:** The exception to this is if alternate extensions are assigned an Answer DN for the main extension. Answer DNs are assigned to extensions in system programming. For more information refer to your system documentation.

Only extensions that do not have a mailbox assigned can be used as an alternate extension. There are no default alternate extensions for Subscriber mailboxes.

Alternate extensions receive the same Message Waiting Indication and Caller Display information as the primary extension. Subscribers can use the Open Mailbox feature ( 2 9 8 1) from alternate extensions to access messages from their primary extension.

Subscribers can use the Interrupt feature (0 9 8 7) on an alternate extension the same way the same way they use 0 9 8 7 on a primary extension.

#### **Express Messaging Line**

When you create a Subscriber mailbox, you can assign an Express Messaging Line to it. Instead of assigning an extension number to the Subscriber mailbox, assign an Express Messaging Line. If you assign an Express Messaging Line, voice calls are left in the Subscriber Mailbox without ringing at the set. Inform the subscriber that they should frequently check their mailbox for messages because they do not receive Message Waiting Notification.

The line used for Express Messaging must be between 1 and 500. Give the corresponding seven digit phone number associated with the line you assign as the Express Messaging Line to the subscriber. For example, if line 20 is the Express Messaging Line and the corresponding phone number is 555-2424, give this phone number to the subscriber. After you assign a line to a mailbox, you cannot use the line for another function until you remove it from the mailbox.

The prime set for the Express Messaging Line must be set to the voicemail DN. For more information refer to your system documentation. The Express Messaging default is none.

#### **Call Screening**

Call Screening lets subscribers determine who is calling before they accept a call. Call Screening is useful if there is no Caller ID available. The system records the caller's name, calls the subscriber's telephone, announces the name of the caller and offers options such as accepting the call or taking a message.

Call Screening applies to external calls dialed by callers using the extension dialing facilities of the Auto Attendant or Custom Call Routing (CCR). Call Screening does not apply to internal calls, or external calls routed using a CCR Transfer node or placed to a mailbox owner's dedicated line. If a caller is calling from a line for which the mailbox owner has recorded a Personal Mailbox Greeting, Call Screening is bypassed and the call transfers without delay.

If Call Screening is enabled, CallPilot calls a mailbox owner's telephone that is call forwarded.

The default for Call Screening is No, which means that unless subscribers have Calling Line Identification (CLID) they cannot determine who is calling before they answer the call.

### **Restricting outdialing**

You can apply dialing restrictions to Nortel Networks Business Series Terminals and the extensions connected to CallPilot 100/150.

### To restrict outdialing

Do one of the following:

- In system programming, assign dialing restrictions to the extension numbers that CallPilot is connected to. This restricts all outdialing calls including external transfers from CCR trees, Off-premise Message Notification and Outbound Transfers. Outdialing is done by the extension that CallPilot is connected to. For more information refer to your system documentation.
- In system programming, assign dialing restrictions to the extension of the subscriber. For additional information, refer to your system documentation.
- In system programming, assign dialing restrictions to the lines used for outdialing. For additional information, refer to your system documentation.

### Initializing a mailbox

Initializing a mailbox prepares the mailbox to receive messages. A mailbox cannot receive and store messages and does not appear in the Company Directory until it is initialized.

Initializing a mailbox involves:

- choosing a password from four to eight digits long that does not start with zero
- changing the default password to the new password ٠
- recording the mailbox owner's name in the Company Directory ٠

#### To initialize a mailbox

**1** Press 🔄 9 8 1.

|                                      | 2 | Log on by following the voice prompts.                                                                                                    |  |
|--------------------------------------|---|----------------------------------------------------------------------------------------------------|--|
| Must chan9e pswd                     | 3 | This display appears briefly to indicate that you must change your password.                                                                                                    |  |
| Pswd:<br>RETRY <u>OK</u>             | 4 | Enter a new password from four to eight digits long that does not start with zero.<br>Press $\underline{OK}$ or $\#$ .                                                                                   |  |
| A9ain:<br>RETRY <u>OK</u>            | 5 | Reenter your new mailbox password and press $\underline{OK}$ or $\underline{\#}$ .                                                                                                    |  |
| Record name:<br>RETRY <u>OK</u>      | 6 | At the tone, record your name in the Company Directory.<br>Include your mailbox number in the recording, For example, "Pat Smith, mailbox 5813."<br>Press $\underline{OK}$ or $\#$ to end the recording. |  |
| Accept name:<br>RETRY PLAY <u>OK</u> | 7 | Press <u>OK</u> or <u>#</u> to accept the recording<br>or<br>press <u>PLAY</u> or <u>1</u> to listen to the recording<br>or<br>press <u>RETRY</u> or <u>2</u> to re-record your name.                    |  |

**8** Press **r** to end the session.

### Adding a Subscriber mailbox

Assign all Subscriber mailboxes mailbox numbers that begin with the same digit. This helps you to identify the mailbox type. If the system times out before you enter all the values for a mailbox, use the procedures in "Changing a mailbox" on page 32 to finish setting up the mailbox.

### To add a Subscriber mailbox

| Lo9:<br>QUIT RETRY <u>OK</u>         | 1  | Press © 983.<br>Enter the System Administrator Mailbox number and password, and then press <u>OK</u> .                                                                            |
|--------------------------------------|----|----------------------------------------------------------------------------------------------------|
| Admin<br><u>MBOX</u> AA OTHR         | 2  | Press <u>MBOX</u> .                                                                                                    |
| Mailbox Admin<br><u>ADD</u> DEL CHNG | 3  | Press <u>ADD</u> .                                                                                                    |
| Mbox:<br>RETRY QUIT                  | 4  | Enter the mailbox number.                                                                                                    |
| Type:subscriber<br>NEXT <u>OK</u>    | 5  | Press <u>OK</u> .                                                                                                    |
| Ext:<br>RETRY OK                     | 6  | Enter the extension number.                                                                                                    |
| Service class:<br>RETRY OK           | 7  | Enter a Class of Service from 1 to 16.                                                                                                    |
| Name:<br>RETRY BKSP OK               | 8  | Enter the mailbox owner's last name, press $\#$ $\#$ , enter the mailbox owner's first name or initial, and then press <u>OK</u> .<br>The name can be a maximum of 16 characters. |
|                                      |    | For information on entering names using the telephone dialpad, refer to "Using the dialpad" on page 12.                                                                           |
| Directory?<br>YES NO                 | 9  | Press <u>YES</u> if you want the Subscriber's name to be included in the Company Directory.                                                                                       |
| Ms9 waitin9?<br>YES NO               | 10 | Press <u>YES</u> if you want the Subscriber to have Message Waiting Notification.                                                                                                 |
| Outdial: <none><br/>CHNG NEXT</none> | 11 | Press <u>NEXT</u> if you do not want to assign outdialing and go to step 15 or press <u>CHNG</u> .                                                                                |

| Outdial: <line></line>         | 12 | Press <u>NEXT</u> if you want to use a line                                                                |  |
|--------------------------------|----|----------------------------------------------------------------------------------------------------|--|
| CHNG NEXT                      |    | or                                                                                                    |  |
|                                |    | press <u>CHNG</u> if you want to use a line within a line pool.                                            |  |
| XXXX:<br>RETRY <u>OK</u>       | 13 | Enter the Line or Pool number and press <u>OK</u> .                                                        |  |
|                                |    | Line numbers must be between 1 and 500.<br>Although line pools are labelled by a letter such as A, B or C, |  |
|                                |    | CallPilot accepts only numbers. If you enter a line pool use 1 for A,                                      |  |
|                                |    | 2 for B, 3 for C, and so on.                                                                               |  |
| Accept:x                       | 14 | Press <u>OK</u> .                                                                                          |  |
| RETRY <u>OK</u>                |    |                                                                                                    |  |
| Alt1 ext:(none)<br>CHNG NEXT   | 15 | Press <u>CHNG</u> if you want to assign an Alternate extension or                                          |  |
|                                |    | press <u>NEXT</u> if you do not want to assign an Alternate extension and                                  |  |
|                                |    | go to step 21.                                                                                             |  |
| Alt1ext:                       | 16 | Enter the Alternate extension and press <u>OK</u> .                                                        |  |
| RETRY <u>OK</u>                |    |                                                                                                    |  |
| Alt1ext:xx<br>CHNG <u>NEXT</u> | 17 | Press <u>NEXT</u> .                                                                                        |  |
| Alt2ext:(none)<br>CHNG NEXT    | 18 | Press <u>CHNG</u> if you want to assign another Alternate extension or                                     |  |
|                                |    | press <u>NEXT</u> and go to step 21.                                                                       |  |
|                                |    | This display does not appear unless you assigned an Alternate extension.                                   |  |
|                                |    |                                                                                                    |  |
| Alt2ext:<br>RETRY <u>OK</u>    | 19 | Enter the second Alternate extension and press $\underline{OK}$ .                                          |  |
| Alt2 ext:xx                    | 20 | Press <u>NEXT</u> .                                                                                        |  |
| CHNG <u>NEXT</u>               | •  |                                                                                                    |  |
| Ms9line:(none)<br>CHNG NEXT    | 21 | Press <u>CHNG</u> to assign an Express Messaging Line<br>or                                                |  |
|                                |    | press <u>NEXT</u> and go to step 24.                                                                       |  |
| Ms9 line:                      | 22 | Enter an Express Messaging Line number between 1 and 500                                                   |  |
| RETRY <u>OK</u>                |    | and press $\underline{OK}$ .                                                                               |  |
| Ms9 line:xx                    | 23 | Press <u>NEXT</u> .                                                                                        |  |
| CHNG <u>NEXT</u>               | -  |                                                                                                    |  |
| Xfers:blind<br>CHNG NEXT       | 24 | Press <u>NEXT</u>                                                                                          |  |
| L                              |    | or press <u>CHNG</u> if you want to enable Call Screening.                                                 |  |
| Mailbox Admin                  | 0E |                                                                                                    |  |
| ADD DEL CHNG                   | 23 | Press <b>r</b> to end the session.                                                                         |  |

# Adding a Guest mailbox

Assign all Guest mailboxes mailbox numbers that begin with the same digit. This helps you to identify the mailbox type.

### To add a Guest mailbox

| Log:<br>QUIT RETRY <u>OK</u>         | 1  | Press (2) [9] [8] [3].<br>Enter the System Administrator mailbox number and password,<br>and then press <u>OK</u> .                |
|--------------------------------------|----|----------------------------------------------------------------------------------------------------|
| Admin<br><u>MBOX</u> AA OTHR         | 2  | Press <u>MBOX</u> .                                                                                                    |
| Mailbox Admin<br><u>ADD</u> DEL CHNG | 3  | Press <u>ADD</u> .                                                                                                    |
| Mbox:<br>RETRY QUIT                  | 4  | Enter the Guest Mailbox number.                                                                                                    |
| Type:subscriber<br>NEXT OK           | 5  | Press <u>OK</u> .                                                                                                    |
| Ext:<br>RETRY <u>OK</u>              | 6  | Press <u>OK</u> or #.                                                                                                    |
| Service class:<br>RETRY OK           | 7  | Enter a Class of Service from 1 to 16.                                                                                             |
| Name:<br>RETRY BKSP OK               | 8  | Enter the mailbox owner's last name, press $\#$ $\#$ , enter the mailbox owner's first name or initial, and then press <u>OK</u> . |
|                                      |    | For information on entering names using the telephone dialpad, refer to "Using the dialpad" on page 12.                            |
| Directory?<br>YES NO                 | 9  | Press <u>YES</u> if you want to include the mailbox owner's name in the Company Directory.                                         |
| Ms9 waitin9?<br>YES <u>NO</u>        | 10 | Press <u>NO</u> .                                                                                                    |
| Outdial: <none><br/>CHNG NEXT</none> | 11 | Press<br>* .                                                                                                    |
| Mailbox Admin<br>ADD DEL CHNG        | 12 | To add another Guest Mailbox, repeat steps 3 through 11<br>or                                                                      |
|                                      |    | press <b>r</b> to end the session.                                                                                                 |

### Adding an Information mailbox

Assign all Information mailboxes mailbox numbers that begin with the same digit. This helps you identify the mailbox type. Assign a Class of Service that has the maximum message length. To accommodate an average Information Mailbox recorded message, assign a Class of Service of either 7 or 8. These Classes of Service have a greeting length of 10 minutes.

### To add an Information mailbox

| Log: 1<br>QUIT RETRY <u>OK</u>                | Press 9 8 3.<br>Enter the System Administrator mailbox number and password, and then press <u>OK</u> .                                                  |
|-----------------------------------------------|----------------------------------------------------------------------------------------------------|
| Admin <b>2</b><br><u>MBOX</u> AA OTHR         | Press MBOX.                                                                                                    |
| Mailbox Admin <b>3</b><br><u>ADD</u> DEL CHNG | Press ADD.                                                                                                    |
| Mbox: 4<br>RETRY QUIT                         | Enter the Information Mailbox number.                                                                                                    |
| Type:subscriber 5                             | Press <u>NEXT</u> .                                                                                                    |
| Type:information 6<br>NEXT <u>OK</u>          | Press <u>OK</u> .                                                                                                    |
| Service class: <b>7</b><br>RETRY OK           | Enter a Class of Service from 1 to 16.                                                                                                    |
| Name: <b>8</b><br>NEXT BKSP <u>OK</u>         | Enter the mailbox name and press <u>OK</u> .<br>For information on entering names using the telephone dialpad, refer to "Using the dialpad" on page 12. |
| Directory?<br>YES NO 9                        | Press <u>YES</u> if you want to include the mailbox name in the Company Directory.                                                                      |
| Mailbox Admin 10<br>ADD DEL CHNG              | <ul> <li>Repeat steps 4 through 10 to add another Information Mailbox or press          to end the session.     </li> </ul>                             |

### Adding many mailboxes

You can save time by creating multiple mailboxes when you set up CallPilot 100/150 for the first time, or when you need to add a large number of mailboxes to the CallPilot system. Adding many mailboxes creates Subscriber mailboxes for the range of extensions that you define. You must use extensions that are not already assigned to mailboxes. You can add mailboxes only for the amount of working telephone numbers that have specific extensions on your system.

To make the most effective use of adding multiple mailboxes, identify people who need a non-standard Subscriber mailbox. Create these mailboxes individually. Use Add Many Mailboxes to add the remaining mailboxes.

The mailboxes you create using Add Many Mailboxes have these characteristics:

- the mailbox number is the same as the extension number
- Class of Service is the same for all mailboxes
- the Call Screening setting is the same for all mailboxes
- the mailbox name is taken from the extension names assigned on your system. If extension names are not programmed, the mailbox number is used
- the Message Waiting Notification property is the same for all mailboxes
- the Outdial route is the same for all mailboxes
- the Display in Directory property is the same for all mailboxes

The mailboxes created are uninitialized and ready for initialization by mailbox owners.

A mailbox is not created if:

- a mailbox with the same number already exists
- the extension is used by another mailbox
- the extension is a CallPilot voice port

#### To add multiple mailboxes

| Log: 1<br>QUIT RETRY <u>OK</u> | Press 9 8 3.<br>Enter the System Administrator mailbox number and password, and then press <u>OK</u> . |
|--------------------------------|----------------------------------------------------------------------------------------------------|
| Admin <b>2</b><br>MBOX AA OTHR | Press 6 6.<br>This option does not appear as a display button option.                                  |
| Create mboxes 3                | This display appears briefly.                                                                          |
| From ext: 4<br>RETRY QUIT      | Enter the extension number to start creating mailboxes from.                                           |
| To ext: 5<br>RETRY QUIT        | Enter the extension number to stop creating mailboxes at.                                              |

| Service class:<br>RETRY <u>OK</u>    | 6  | Enter a Class of Service from 1 to 16.                                                                                                    |
|--------------------------------------|----|----------------------------------------------------------------------------------------------------|
| Outdial: <none><br/>CHNG NEXT</none> | 7  | Press <u>NEXT</u> if you do not want to assign outdialing and go to step 11 or press <u>CHNG</u> .                                                                                                    |
| Outdial: <line><br/>CHNG NEXT</line> | 8  | Press <u>NEXT</u> if you want to use a line<br>or<br>press <u>CHNG</u> if you want to use a line within a line pool.                                                                                                    |
| XXXX:<br>RETRY <u>OK</u>             | 9  | Enter the Line or Pool number and press <u>OK</u> .<br>Line numbers must be between 1 and 500.<br>Although line pools are labelled by a letter such as A, B or C,<br>CallPilot accepts only numbers. If you enter a line pool use 1 for A,<br>2 for B, 3 for C, and so on. |
| Accept:x<br>RETRY <u>OK</u>          | 10 | Press <u>OK</u> .                                                                                                    |
| Xfers:blind<br>CHNG NEXT             | 11 | Press <u>NEXT</u><br>or<br>press <u>CHNG</u> to enable Call Screening for the mailboxes.                                                                                                    |
| Proceed?<br><u>YES</u> QUIT          | 12 | Press <u>YES</u> .                                                                                                    |
| Checkin9 xx                          | 13 | The display shows the numbers of the mailboxes that are being created.                                                                                                    |
| Created x mbox<br><u>OK</u>          | 14 | Press <u>OK</u> to end the session.                                                                                                    |

### About mailbox passwords

Each mailbox is protected by a password established by the mailbox owner. When you add a mailbox to CallPilot Manager, the password 0000 is assigned. This is the default password.

To use a mailbox, a mailbox owner must change the default password. The new password must be four to eight digits in length and cannot start with a zero.

If a mailbox owner cannot remember the password, you can reset the password to the default password 0000. Refer to "To change a mailbox" on page 32.

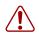

**Warning:** Change the System Administrator password frequently to minimize the risk of unauthorized activity.

#### Incorrect password lock-out

In its Class of Service each mailbox is assigned a maximum number of incorrect password attempts. CallPilot records the number of incorrect attempts from the last time the mailbox was accessed successfully. If the number is exceeded, the mailbox owner is "locked-out". The mailbox cannot be opened until the password is reset. Refer to "To change a mailbox" on page 32.

#### **Password expiry**

In its Class of Service each mailbox is assigned the maximum number of days a password remains active. If the maximum number of days is exceeded, the mailbox password expires. The mailbox owner can open the mailbox, but cannot access messages or perform other mailbox functions until they change the password. Unless the telephone has a two-line display, this announcement plays when the mailbox is opened after the password expires:

"Your current password has expired. You must change your password. Please enter your new password and press # ."

After the new password is entered the mailbox returns to normal operation.

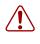

**Warning:** Set the Class of Service for password expiry to a low value so that mailbox owners must changed their password frequently. A mailbox with a Class of Service with a high or indefinite password expiry interval setting is vulnerable to unauthorized access.

### **Changing a mailbox**

After you add a mailbox, you can change the mailbox:

- password
- extension
- Class of Service
- display name
- appearance in the Company Directory
- Message Waiting Notification
- outdial route
- Alternate extension
- Express Messaging Line
- Call Screening

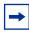

**Note:** Reset a password only if the mailbox owner forgets it or is "locked-out". The password for a reset mailbox is 0000. Mailbox owners cannot access their messages until they change the default password. After you reset a mailbox password, tell the mailbox owner to change the default password as soon as possible. While the mailbox has the default password, the mailbox is vulnerable to unauthorized access.

#### To change a mailbox

| Log: 1<br>QUIT RETRY <u>OK</u>                | Press $\textcircled{0}$ 9 8 3.<br>Enter the System Administrator mailbox number and password, and then press $\underline{OK}$ .     |
|-----------------------------------------------|----------------------------------------------------------------------------------------------------|
| Admin <b>2</b><br><u>MBOX</u> AA OTHR         | Press MBOX.                                                                                                    |
| Mailbox Admin <b>3</b><br>ADD DEL <u>CHNG</u> | Press <u>CHNG</u> .                                                                                                    |
| Mbox: 4<br>DIR QUIT                           | Enter the mailbox number or press $\underline{DIR}$ to use the Company Directory.                                                   |
| Password 5<br><u>RESET</u> NEXT               | If you want to change the password press <u>RESET</u><br>or<br>press <u>NEXT</u> to change other mailbox settings and go to step 8. |
| Password reset 6                              | The password is reset.                                                                                                    |
| Password 7<br>RESET <u>NEXT</u>               | Press <u>NEXT</u> to change other mailbox settings<br>or<br>press <b>T</b> to end the session.                                      |

| Ext:xx 8<br>CHNG NEXT                  | 3  | If you want to change the extension number, press <u>CHNG</u><br>or<br>press <u>NEXT</u> and go to step 10.                                                                                                    |
|----------------------------------------|----|----------------------------------------------------------------------------------------------------|
| Ext:xx 9<br>RETRY QUIT                 | •  | Enter the new extension number and press <u>NEXT</u> .                                                                                                    |
| Service class:x 1<br>CHNG NEXT         | 0  | If you want to change the Class of Service, press <u>CHNG</u> or                                                                                                    |
|                                        |    | press <u>NEXT</u> and go to step 12.                                                                                                    |
| Service class:x 1<br>RETRY <u>OK</u>   | 1  | Enter a Class of Service from 1 to 16 and press <u>NEXT</u> .                                                                                                    |
| 〈mbox owner name〉<br>CHNG NEXT         | 2  | If you want to change the mailbox owner's display name press $\underline{CHNG}$ or press $\underline{NEXT}$ and go to step 15.                                                                                                    |
| XXXXX, XX<br>RETRY BKSP OK             | 3  | Enter the mailbox owner's last name, press $\#$ $\#$ , enter the mailbox owner's first name or initial, and then press <u>OK</u> .<br>For information on entering names using the telephone dialpad, refer to "Using the dialpad" on page 12. |
| XXXXX, XX 1<br>CHNG <u>NEXT</u>        | 4  | Press <u>NEXT</u> .                                                                                                    |
| Directory:Y 1<br>CHNG NEXT             | 5  | If you want to change whether the mailbox owner's name is included in the Company Directory, press <u>CHNG</u> or press <u>NEXT</u> and go to step 17.                                                                                        |
|                                        |    |                                                                                                    |
| CHNG <u>NEXT</u>                       | 0  | Press <u>NEXT</u> .                                                                                                    |
| Ms9 waitin9:Y 1<br>CHNG NEXT           | 17 | If you want to change message waiting notification for the mailbox press <u>CHNG</u> or press <u>NEXT</u> .                                                                                                    |
| Outdial: <xxx> 1<br/>CHNG NEXT</xxx>   | 8  | Press <u>CHNG</u> if you want to change the outdial method or press <u>NEXT</u> and go to step 27.                                                                                                    |
| Outdial: <xxxx> 1<br/>CHNG NEXT</xxxx> | 9  | Press <u>NEXT</u> if you want to use the outdial method shown on the display<br>or<br>press <u>CHNG</u> if you want choose another outdial method.                                                                                            |

| XXXX:<br>RETRY <u>OK</u>           | 20         | Enter the Line or Pool number and press $\underline{OK}$ .<br>Line numbers must be between 1 and 500. Although line pools have<br>a letter such as A, B or C, CallPilot accepts only numbers. If you<br>enter a line pool use 1 for A, 2 for B, 3 for C, and so on. |
|------------------------------------|------------|----------------------------------------------------------------------------------------------------|
| Accept:x<br>RETRY <u>OK</u>        | 21         | Press <u>OK</u> .<br>Steps 22 through 26 appear only if the mailbox has Alternate extensions. If not, go to step 27.                                                                                                    |
| Alt1ext:xx<br>CHNG NEXT            | 22         | If you want to change or delete the first Alternate extension press<br><u>CHNG</u><br>or                                                                                                    |
|                                    |            | if you want to change the second Alternate extension press $\underline{NEXT}$ and go to step 25.                                                                                                    |
| Alt1ext:<br>RETRY OK               | 23         | If you want to delete the first Alternate extension, press #                                                                                                    |
|                                    |            | if you want to change the Alternate extension, enter the new extension number and press $\underline{OK}$ .                                                                                                    |
| Altiext:xx<br>CHNG <u>NEXT</u>     | 24         | Press <u>CHNG</u> to change the second Alternate extension.                                                                                                    |
| Alt2 ext:xxx<br>RETRY OK           | 25         | If you want to delete the second Alternate extension, press #.<br>The display shows: Alt2 ext: (none)                                                                                                    |
|                                    |            | or<br>if you want to change the second Alternate extension number enter<br>the new extension number and press $\underline{OK}$ .<br>Alt2 ext appears only if Alternate extension 1 is assigned.                                                                     |
| Alt2ext:xxx<br>RETRY OK            | 26         | Press <u>NEXT</u> .                                                                                                    |
| Ms9line:xxx<br>CHNG NEXT           | 27         | Press <u>CHNG</u> to change or assign an Express Messaging Line or                                                                                                    |
|                                    |            | press <u>NEXT</u> and go to step 29.                                                                                                    |
| Ms9 line:<br>RETRY <u>OK</u>       | 28         | Enter an Express Messaging Line number between 1 and 500 and press $\underline{OK}$ .                                                                                                    |
| Ms9line:xx<br>CHNG <u>NEXT</u>     | 29         | Press <u>NEXT</u> .                                                                                                    |
| Xfers:blind<br><u>CHNG</u> NEXT    | 30         | Press <u>CHNG</u> if you want to change the call screening status<br>or                                                                                                    |
| Vensee                             | <b>0</b> 4 | press <u>NEXT</u> and go to step 30.                                                                                                    |
| Xfers:screened<br>CHNG <u>NEXT</u> | 31         | Press <u>NEXT</u> .                                                                                                    |
| Mailbox Admin<br>ADD DEL CHNG      | 32         | Press <b>r</b> to end the session.                                                                                                    |

### **Deleting a mailbox**

Before you delete a mailbox, ensure the mailbox owner has listened to all their messages. When a mailbox is deleted, all messages stored in that mailbox are deleted and the mailbox is deleted automatically from the Company Directory and all Group Lists.

If you are deleting a mailbox associated with a CCR Tree, make sure you remove the mailbox from the CCR Tree first. If you do not delete the mailbox, the message Mbox in CCR appears on your display.

You cannot delete a mailbox if:

- it is currently in use
- it is used in a CLID table or a CCR Tree
- it is the System Administrator or the General Delivery Mailbox

#### To delete a mailbox

| Log: 1<br>QUIT RETRY <u>OK</u>                           | Press $\textcircled{0}$ 9 8 3.<br>Enter the System Administrator Mailbox number and password, and then press $\underline{OK}$ . |
|----------------------------------------------------------|----------------------------------------------------------------------------------------------------|
| Admin <b>2</b><br><u>MBOX</u> AA OTHR                    | Press <u>MBOX</u> .                                                                                                    |
| Mailbox Admin <b>3</b><br>ADD <u>DEL</u> CHNG            | Press <u>DEL</u> .                                                                                                    |
| Mbox: 4<br>DIR QUIT                                      | Enter the number of the mailbox you want to delete or                                                                           |
|                                                          | press <b>DIR</b> to use the Company Directory.                                                                                  |
| <pre><mbox name="" ner="" ow=""> 5 DEL QUIT</mbox></pre> | Press <u>DEL</u> .                                                                                                    |
| Mailbox deleted 6                                        | This display appears briefly.                                                                                                   |
| Mailbox Admin 7<br>ADD DEL CHNG                          | Press <u>DEL</u> to delete additional mailboxes<br>or                                                                           |
|                                                          | press <b>r</b> to end the session.                                                                                              |

### **About Group Lists**

You can create a maximum of 99 Group Lists on your system. Each Group List can contain a maximum of 300 mailboxes. Before you add Group Lists, prepare a group mailbox member list. This list must contain:

- the Group List name maximum 16 characters long
- the mailbox numbers to include in the group

After you create a Group List, you can change the mailboxes included in the list, record a new list name, view the Group List, or delete the Group List.

#### About Sending Group List messages

You can send a Group List message whenever you want to notify a group of people about an event or notice that pertains to them. When a subscriber sends a message to the Group List, the subscriber does not receive the message.

For instructions on how to send a Group List message to a Voice Group List, refer to the *CallPilot Reference Guide*.

#### **About Group List Numbers**

During system installation, a number from 0 to 9 (default 9) is assigned as the Group List leading digit. For example, the default Group List numbers are 901 to 999. If the leading digit is 5, the Group List numbers are 501 to 599. Group List numbers are three digits long.

You can change the Group List leading digit. For more information on changing the Group List leading digit, refer to "Group List leading digit" on page 98.

The Group List number acts like a mailbox number when you leave a message for the mailboxes in the Group List. The table below shows two sample Group Lists.

This table shows an example of a Group List

| Group List number | Name     | Mailbox number |
|-------------------|----------|----------------|
| 901               | Sales    | 224            |
|                   |          | 223            |
|                   |          | 233            |
| 902               | Shipping | 227            |
|                   |          | 221            |

# Adding a Group List

A mailbox must be initialized before you can add it to a Group List. For information on how to initialize a mailbox, refer to "Initializing a mailbox" on page 24.

### To add a Group List

| Log:<br>QUIT RETRY <u>OK</u>            | 1  | Press (2) [8] [3].<br>Enter the System Administrator Mailbox number and password,<br>and then press <u>OK</u> .                                                                        |
|-----------------------------------------|----|----------------------------------------------------------------------------------------------------|
| Admin<br>MBOX AA <u>OTHR</u>            | 2  | Press <u>OTHR</u> .                                                                                                    |
| Admin<br><u>GLIST</u> CCR OTHR          | 3  | Press <u>GLIST</u> .                                                                                                    |
| Group List Admin<br><u>ADD</u> DEL CHNG | 4  | Press <u>ADD</u> .                                                                                                    |
| GList:xxx<br><u>OK</u>                  | 5  | Press <u>OK</u> .<br>CallPilot assigns a Group List number automatically.                                                                                                    |
| Record name:<br>RETRY <u>OK</u>         | 6  | At the tone, record the Group List name and press <u>OK</u> to end the recording.<br>This Group List name is played to any caller who leaves a message for the mailboxes in the group. |
| Accept name?<br>RETRY PLAY OK           | 7  | To listen to your recording, press <u>PLAY</u><br>or<br>to accept the recording, press <u>OK</u><br>or<br>to record the name again, press <u>RETRY</u> .                               |
| Name:<br>RETRY BSKP OK                  | 8  | Enter the Group List name (maximum 16 characters) and press <u>OK</u> .                                                                                                    |
| Mbox:<br>DIR QUIT                       | 9  | Enter the number of the first mailbox you want to include in the Group List.                                                                                                    |
|                                         |    | If you do not know the number of the mailbox, press <b>DIR</b> to search the Company Directory.                                                                                        |
| XXXX, XX<br>RETRY ADD                   | 10 | Press ADD.                                                                                                    |
| Member added                            | 11 | This display appears briefly.                                                                                                    |
| Mbox:<br>DIR QUIT                       | 12 | To add additional mailboxes to the Group List, repeat steps 10<br>through 12<br>or<br>Press <b>T</b> to end the session.                                                               |

# **Changing a Group List**

At any time you can:

- change a Group List display name
- add, delete or view Group List members

You cannot change a Group List number. To change a Group List number, you must delete the Group List and add new member mailbox numbers as a new Group List. For more information, refer to "Adding a Group List" on page 37.

### To change a Group List

| Log: 1<br>QUIT RETRY <u>OK</u>                   | Press (2) 9 8 3.<br>Enter the System Administrator Mailbox number and password, and then press <u>OK</u> . |
|--------------------------------------------------|----------------------------------------------------------------------------------------------------|
| Admin <b>2</b><br>MBOX AA <u>OTHR</u>            | Press <u>OTHR</u> .                                                                                        |
| Admin <b>3</b><br><u>GLIST</u> CCR               | Press <u>GLIST</u> .                                                                                       |
| Group List Admin <b>4</b><br>ADD DEL <u>CHNG</u> | Press <u>CHNG</u> .                                                                                        |
| GList: 5<br>RETRY QUIT                           | Enter the number of the Group List you want to change.                                                     |
| XXXXXXX<br>CHNG NEXT                             | To change the Group List name, press <u>CHNG</u> .<br>or                                                   |
|                                                  | press <u>NEXT</u> and go to step 9.                                                                        |
| Name: <b>7</b><br>RETRY BKSP <u>OK</u>           | Enter the new Group List name and press $\underline{OK}$ .                                                 |
| XXXXXX CHNG <u>NEXT</u>                          | Press <u>NEXT</u> .                                                                                        |
| Recorded name: 9<br>REC PLAY NEXT                | To change the recorded Group List name, press <u>REC</u><br>or                                             |
|                                                  | press <u>NEXT</u> and go to step 12.                                                                       |
| Record name: 1<br>RETRY <u>OK</u>                | <b>0</b> At the tone, record the new Group List name and press $\underline{OK}$ .                          |
| Accept name? <b>1</b><br>RETRY PLAY OK           | <b>1</b> To listen to your recording, press <u>PLAY</u>                                                    |
|                                                  | or<br>to accept the recording, press <u>OK</u><br>or<br>to re-record the name, press <u>RETRY</u> .        |
|                                                  | to re-record the name, press <u>NETNT</u> .                                                                |

| GList members<br><u>ADD</u> DEL VIEW | 12 | Press <u>ADD</u> to add a mailbox number to the Group List<br>or<br>press <u>DEL</u> to delete a mailbox number from the Group List<br>or<br>press <u>VIEW</u> to view the members of the Group List. |
|--------------------------------------|----|----------------------------------------------------------------------------------------------------|
| Mbox:<br>DIR QUIT                    | 13 | Enter the number of the mailbox you want to add or delete.                                                                                                    |
| GList members<br>ADD DEL VIEW        | 14 | After you make the changes you want to the make to the Group List, press <b>r</b> to end the session.                                                                                                 |

## **Deleting a Group List**

You can delete a Group List at any time. When you delete a Group List, the Group List number is re-assigned by CallPilot the next time you add a Group List. Deleting a Group List does not delete any mailboxes from the CallPilot system.

### To delete a Group List

| Log: <b>1</b><br>QUIT RETRY <u>OK</u>            | 1 | Press ( 9 8 3 .<br>Enter the System Administrator Mailbox number and password, and then press <u>OK</u> . |
|--------------------------------------------------|---|----------------------------------------------------------------------------------------------------|
| Admin <b>2</b><br>MBOX AA <u>OTHR</u>            | 2 | Press <u>OTHR</u> .                                                                                       |
| Admin<br><u>GLIST</u> CCR OTHR                   | 3 | Press <u>GLIST</u> .                                                                                      |
| Group List Admin <b>4</b><br>ADD <u>DEL</u> CHNG | 4 | Press <u>DEL</u> .                                                                                        |
| GList: 5<br>RETRY QUIT                           | 5 | Enter the number of the Group List you want to delete.                                                    |
| <group list="" name=""> 6<br/>DEL QUIT</group>   | 6 | Press <u>DEL</u> .                                                                                        |
| GList deleted 7                                  | 7 | This display appears briefly.                                                                             |
| Group List Admin 8<br>ADD DEL CHNG               | B | Press <b>r</b> to end the session.                                                                        |

## About the Auto Attendant

The Auto Attendant answers your company's incoming phone lines with a prerecorded greeting selected from the Greeting Table, according to the time of day.

You can record and assign different greetings to the Greeting Table. You can specify which greetings play for particular lines. For example, you can program the system so that callers hear one greeting when they call the sales line, and a different greeting when they call the customer support line.

After the greeting, the Auto Attendant Menu offers a range of options that callers can select using the dialpad of their phone. If you want to offer a greater range of options and services for incoming calls, you can assign a Custom Call Routing (CCR) menu to play instead of the Auto Attendant Menu. See "Planning and designing a CCR Tree" on page 58 for information on creating a CCR menu.

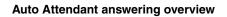

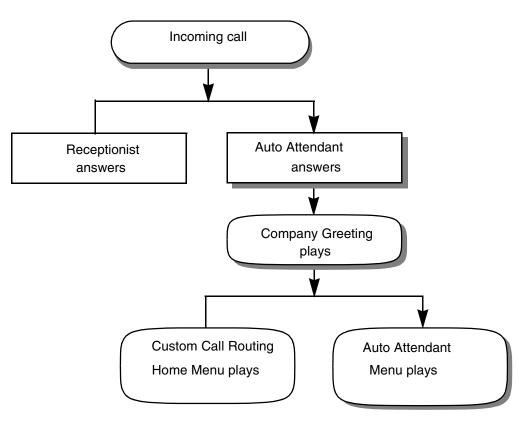

## **Greeting Tables**

Greeting Tables store the recordings played by the Auto Attendant to incoming callers. CallPilot has four Greeting Tables.

You can record a total of 40 Company Greetings, but only four greetings can be assigned to a Greeting Table at any one time. You can assign the same four greetings to each table, or you can assign unique greetings for each table.

| Greeting Type | Table 1     | Table 2     | Table 3     | Table 4     |
|---------------|-------------|-------------|-------------|-------------|
| Morning       | Greeting 1  | Greeting 5  | Greeting 9  | Greeting 13 |
| Afternoon     | Greeting 2  | Greeting 6  | Greeting 10 | Greeting 14 |
| Evening       | Greeting 3  | Greeting 7  | Greeting 11 | Greeting 15 |
| Non-business  | Greeting 4  | Greeting 8  | Greeting 12 | Greeting 16 |
| Morning       | Greeting 17 | Greeting 21 | Greeting 25 | Greeting 29 |
| Afternoon     | Greeting 18 | Greeting 22 | Greeting 26 | Greeting 30 |
| Evening       | Greeting 19 | Greeting 23 | Greeting 27 | Greeting 31 |
| Non-business  | Greeting 20 | Greeting 24 | Greeting 28 | Greeting 32 |

This table shows an example of how you can assign Greetings.

We recommend using greetings 1 through 16 as your daily business greetings, and greetings 17 through 40 as special greetings.

Each Greeting Table is divided into four times of day.

This table shows the default times of day.

| Greeting Type | Default start times                                                                                                    |
|---------------|----------------------------------------------------------------------------------------------------|
| Morning       | 12:00 am                                                                                                    |
| Afternoon     | 12:00 pm                                                                                                    |
| Evening       | 6:00 pm                                                                                                    |
| Non-business  | 6:00 pm<br>If default hours are used, the Evening Greeting is not played.<br>The Non-business Greeting can be turned on and off using the Business Status<br>feature. |

#### Greeting Tables using the alternate language

If you use primary and alternate languages, we recommend that you assign one Greeting Table to the alternate language. For example, if your company has two incoming lines and you want to have one line assigned to the alternate language, assign the line to the Greeting Table that has greetings recorded in the alternate language. You can record greetings 5, 6, 7 and 8 in the alternate language and assign the greetings to Greeting Table 2 for line 2.

# **About Company Greetings**

Before you record your Company Greetings, decide what type of greetings you want to use for the incoming phone lines, and what you want the greetings to say. There are four greeting times that reflect the Morning, Afternoon, Evening and Non-business hours. You can prepare four greetings, or you can use the same greeting for each time of day. As you record the greetings, number them from 1 to 4. An example greetings for each time of day:

- 1 Morning Greeting: "Good morning. You have reached Touchstone Marketing."
- 2 Afternoon Greeting: "Good afternoon. You have reached Touchstone Marketing."
- 3 Evening Greeting: "Good evening. You have reached Touchstone Marketing."
- **4** Non-business Greeting: "You have reached Touchstone Marketing. Our business hours are Monday to Friday from 8:00 a.m. to 5:00 p.m. Please stay on the line and leave a message. Thank you for calling."

Greetings 1 through 4 are assigned by default to all Greeting Tables. This means that Greeting 1 plays as the Morning Greeting for Greeting Table 1, 2, 3 and 4.

If you use only one Greeting Table, the numbered greetings you record from 1 to 4 play automatically. You do not have to assign Greetings 1 to 4 to the table, but you must select the language preference.

If you use a Primary and Alternate Language, record the option 9 instruction in both languages. For example, if you use English as your Primary Language and French as your Alternate Language, your main greeting can be in English and the option 9 instruction can be in French. For example:

"Good morning. This is Touchstone Marketing. To use our voice messaging service in French, please press 9."

Since the default Auto Attendant Menu prompt does not announce an Alternate Language option, in your greeting you must tell callers to press 9 to use the Alternate Language.

Company Greetings can be 0 to 10 minutes in duration. If you need to change the greeting duration, you must change the Class of Service assigned to the System Administrator Mailbox. For information on how to change the setting, refer to "Changing a mailbox" on page 32.

After you decide what you want your greetings to say, practice recording them. Remember to speak slowly and clearly at a pace that is easy to understand.

# **Recording a Greeting**

Do not use Handsfree to record your company Greetings. Speak directly into the phone handset.

## To record a company Greeting

| Log: 1<br>QUIT RETRY <u>OK</u>                      | Press (2) 83.<br>Enter the System Administrator Mailbox number and password,<br>and then press <u>OK</u> .                                                           |
|-----------------------------------------------------|----------------------------------------------------------------------------------------------------|
| Admin <b>2</b><br>MBOX <u>AA</u> OTHR               | Press <u>AA</u> .                                                                                                    |
| Auto Atdt Admin <b>3</b><br><u>GRTG</u> TABLE LINES | Press <u>GRTG</u> .                                                                                                    |
| Greetin9 admin <b>4</b><br><u>GRTG</u> AA           | Press <u>GRTG</u> .                                                                                                    |
| Greeting: 5<br>RETRY <u>OK</u>                      | Enter the number of the Greeting you want to record (from 1 to 40) and press $\underline{OK}$ .                                                                      |
| Greeting <x> <b>6</b><br/>RETRY PLAY <u>REC</u></x> | Press <u>REC</u> . At the tone, record your greeting.<br>Do not hang up the handset when you are finished recording.                                                 |
| Record 9reetin9: 7<br>RETRY <u>OK</u>               | Press <u>OK</u> to end your recording.                                                                                                    |
| Accept greeting? 8<br>RETRY PLAY OK                 | To listen to the greeting, press <u>PLAY</u><br>or<br>to accept the recording, press <u><math>OK</math></u><br>or<br>to re-record the greeting, press <u>RETRY</u> . |
|                                                     | Repeat steps 5 through 9 if you want to record another greeting.                                                                                                    |

**9** Press **r** to end the session.

## Setting up a Greeting Table

To set up a Greeting Table you:

- can record a Custom prompt if you want to replace the Auto Attendant Menu
- assign Greetings for each time of day to the Greeting Tables
- assign a language preference if you use bilingual operation
- assign a Greeting Table Attendant
- assign a CCR Tree

-

• set your company's Business Hours

**Note:** You must build a CCR Tree before you can assign it to a Greeting Table. For information on building a CCR Tree, refer to "Building a CCR Tree" on page 63.

| Custom prompts           | You can record a Custom prompt to replace the Auto Attendant Menu<br>prompt. We recommend that you record prompts that are at least eight<br>seconds long.<br>In the Custom prompt you can provide the caller with a list of options such<br>as choosing the alternate language, accessing the Company Directory and<br>reaching an operator. You can record a Primary and an Alternate Custom<br>prompt for each Greeting Table. |
|--------------------------|----------------------------------------------------------------------------------------------------|
|                          | P P                                                                                                    |
| Greeting                 | For each Greeting Table you can assign what Greeting plays for each time of day.                                                                                                    |
| Language preference      | You can set the language preference for each Greeting Table. This setting determines which language the Auto Attendant uses when answering incoming calls. If the CallPilot bilingual option is not enabled, you cannot set up a language preference.                                                                                                    |
| Greeting table attendant | A Greeting Table Attendant overrides the designated Operator. If the Attendant does not answer, the call goes to the destination mailbox, or the General Delivery Mailbox if not destination mailbox is assigned.                                                                                                    |
| CCR Tree                 | For each Greeting Table you can assign a CCR Tree for each time of day.<br>Assigning a CCR Tree to a Greeting Table is optional. You must build a<br>CCR Tree before you can assign it to a Greeting Table.                                                                                                    |
|                          | If you do not assign a CCR Tree to a Greeting Table the caller hears the greeting you assign and then hears the Auto Attendant menu.                                                                                                    |
|                          | If you assign a CCR Tree to a Greeting Table the caller hears the greeting you assign and then hears the CCR Tree menu.                                                                                                    |
| Business hours           | Setting the Business Hours determines when each greeting is played for<br>each Greeting Table. Business Hours are divided into Morning, Afternoon,<br>Evening, and Non-business categories for each of the seven days of the<br>week for each Greeting Table.                                                                                                    |
|                          | To set up the days when your business is not open, set all the start times to 12:00 a.m. This ensures that the Non-business greeting plays throughout the day.                                                                                                    |
|                          | The Non-business greeting can also be turned on and off using the<br>Business Status feature. When the Business Status is set to Off, the<br>Non-business greeting continues to play until you set the Business Status<br>to On.                                                                                                    |
|                          | 1                                                                                                    |

# To set up a Greeting Table

| Log:<br>QUIT RETRY <u>OK</u>                    | 1  | Press ( 9 8 3 .<br>Enter the System Administrator Mailbox number and password, and then press <u>OK</u> .                                                |
|-------------------------------------------------|----|----------------------------------------------------------------------------------------------------|
| Admin<br>MBOX <u>AA</u> OTHR                    | 2  | Press <u>AA</u> .                                                                                                    |
| Auto Atdt Admin<br>GRTG <u>TABLE</u> LINES      | 3  | Press <u>TABLE</u> .                                                                                                    |
| Grt9 table:<br>RETRY <u>OK</u>                  | 4  | Enter a Greeting Table number from 1 to 4 and press $\underline{OK}$ .                                                                                   |
| AA menu prompt:Y<br><u>CHNG</u> OK              | 5  | Press <u>CHNG</u> .                                                                                                    |
| Promet:pri<br>PLAY <u>REC</u> QUIT              | 6  | Press <u>REC</u> .<br>At the tone, record your primary Custom prompt. Speak slowly and clearly, at a pace that is easy to understand.                    |
| Record prompt:<br>RETRY <u>OK</u>               | 7  | Press <u>OK</u> .                                                                                                    |
| Accept prompt?<br>RETRY PLAY OK                 | 8  | To accept the recording, press $\underline{OK}$ or                                                                                                    |
|                                                 |    | to re-record the prompt press, <u>RETRY</u> .                                                                                                    |
| AA menu prompt <b>:</b> N<br>CHNG REC <u>OK</u> | 9  | Press <u>OK</u> .                                                                                                    |
| Mornin9:1<br>CHNG PLAY NEXT                     | 10 | Press <u>CHNG</u> to assign a new greeting number to this Greeting Table or                                                                              |
|                                                 |    | press <u>NEXT</u> to go to step 13, the afternoon greeting.                                                                                              |
| Greetin9:<br>RETRY <u>OK</u>                    | 11 | Enter a greeting number from 1 to 40 and press <u>OK</u> .                                                                                               |
| Mornin9∷×><br>CHNG PLAY <u>NEXT</u>             | 12 | Press <u>NEXT</u> .                                                                                                    |
| Afternoon:2<br>CHNG PLAY NEXT                   | 13 | To continue assigning the Afternoon, Evening and Non-business<br>Greetings to the Greeting Table, repeat steps 10 through 12                             |
| Evenin9:3<br>CHNG PLAY NEXT                     |    | or<br>if you are finished assigning Greetings, press <u>NEXT</u> until you see the<br>display in step 14 that you can assign a language preference from. |
| Non-business:4<br>CHNG PLAY NEXT                |    | If you do not have the bilingual option enabled, the steps for setting<br>a language preference are not available and you go to step 16.                 |
| Lan9 pref:pri<br>CHNG NEXT                      | 14 | If you want to change the language preference for the Greeting Table, press <u>CHNG</u>                                                                  |
|                                                 |    | or if you do not want to change the language preference press <u>NEXT</u> .                                                                              |

| Lan9 pref:alt<br>CHNG NEXT                | 15 | Press <u>NEXT</u> .                                                                                                    |
|-------------------------------------------|----|----------------------------------------------------------------------------------------------------|
| Atdt:(none)<br><u>CHNG</u> NEXT           | 16 | Press <u>CHNG</u> .                                                                                                    |
| Ext:<br>RETRY QUIT                        | 17 | Enter the extension of the Greeting Table Attendant.                                                                                                    |
| Atdt: <xx><br/>CHNG <u>NEXT</u></xx>      | 18 | Press <u>NEXT</u> .                                                                                                    |
|                                           |    | To return the Greeting Table Attendant back to none after an extension has been entered, you must press <u>CHNG</u> and then $\#$ .                                   |
| Morn CCR tree:NO<br>CHNG <u>NEXT</u>      | 19 | Press <u>NEXT</u> .<br>You must build a CCR Tree before you can assign it to a Greeting<br>Table. For more information, refer to "Building a CCR Tree" on<br>page 63. |
| Aftn CCR tree:NO<br>CHNG <u>NEXT</u>      | 20 | Press <u>NEXT</u> .                                                                                                    |
| Eve CCR tree:NO<br>CHNG <u>NEXT</u>       | 21 | Press <u>NEXT</u> .                                                                                                    |
| NBus CCR tree:NO<br>CHNG <u>NEXT</u>      | 22 | Press <u>NEXT</u> .                                                                                                    |
| Mo morn:12:00 am<br><u>CHNG</u> DAY NEXT  | 23 | Press <u>CHNG</u><br>or                                                                                                    |
|                                           |    | press $\underline{DAY}$ to change the display to the morning of the next day.                                                                                         |
| Enter hhmm:<br>RETRY AM PM                | 24 | Enter the Monday Morning start time and                                                                                                    |
|                                           |    | press $\underline{AM}$ or $\underline{PM}$ .<br>This is a four-digit field. Any single-digit hour must be preceded by a zero.                                         |
| Mo morn:<8:00>am<br>CHNG DAY <u>NEXT</u>  | 25 | Press <u>NEXT</u> .                                                                                                    |
| Mo aftn: 12:00 pm<br><u>CHNG</u> DAY NEXT | 26 | Press <u>CHNG</u> .                                                                                                    |
| Enter hhmm:<1201><br>RETRY AM PM          | 27 | Enter the Monday Afternoon start time and press <u>AM</u> or <u>PM</u> .                                                                                              |
| Mon aft: 12:01 pm<br>CHNG DAY <u>NEXT</u> | 28 | Press <u>NEXT</u> .                                                                                                    |
| Moleve:K06:00>pm<br><u>CHNG</u> DAY NEXT  | 29 | Press <u>CHNG</u> .                                                                                                    |
| Enter hhmm:<0601><br>RETRY AM PM          | 30 | Enter the Monday Evening start time and press <u>AM</u> or <u>PM</u> .                                                                                                |
| Moleve:<0601>pm<br>CHNG DAY <u>NEXT</u>   | 31 | Press <u>NEXT</u> .                                                                                                    |

| Mo_nonb:<600>pm<br><u>CHNG</u> DAY NEXT    | <b>32</b> P | Press <u>CHNG</u> .                                         |
|--------------------------------------------|-------------|-------------------------------------------------------------|
| Enter hhmm:<0901><br>RETRY AM PM           | <b>33</b> E | Enter the Non-business start time and press AM or PM.       |
| Moinonb:<09:01> pm<br>CHNG <u>DAY</u> NEXT | <b>34</b> P | Press <u>DAY</u> .                                          |
| Tu morn:<12:00am<br>CHNG DAY NEXT          | <b>35</b> R | Repeat steps 23 through 34 for each day of the week.        |
|                                            | <b>36</b> P | Press 街 to return to the Auto Atdt Admin display and contin |

**36** Press **\*** to return to the Auto Atdt Admin display and continue setting up Greeting Tables

or

press **•** to end the session.

# **Configuring line answering**

CallPilot can answer all of your incoming lines, or just the lines you specify. Before CallPilot can answer an incoming line, you must assign the line and set the Answer status to Yes. Each line you add is answered by Greeting Table 1, unless you specify another table.

### To configure how a line is answered

| Log: 1<br>QUIT RETRY <u>OK</u>                    | Press <b>© 9 8 3</b> .<br>Enter the System Administrator Mailbox number and password, and then press <u>OK</u> . |
|---------------------------------------------------|----------------------------------------------------------------------------------------------------|
| Admin<br>MBOX <u>AA</u> OTHR                      | Press <u>AA</u> .                                                                                                |
| Auto Atdt Admin<br>GRTG TABLE <u>LINES</u>        | Press LINES.                                                                                                    |
| Line number: <b>4</b><br>RETRY <u>OK</u>          | Enter the number of the line you want to configure and press $\underline{OK}$ .                                  |
| Line:1 Ans:N <b>5</b><br><u>CHNG</u> TABLE NEXT   | Press <u>CHNG</u> to toggle the Answer status from N to AA.                                                      |
| Line:1 Ans:AA <b>6</b><br>CHNG <u>TABLE</u> NEXT  | Press TABLE.                                                                                                    |
| Line:1 Table:1 <b>7</b><br><u>CHNG</u> RINGS NEXT | Press <u>CHNG</u> .                                                                                              |
| Grt9 table: <b>8</b><br>RETRY <u>OK</u>           | Enter a Greeting Table number from 1 to 4 and press $\underline{OK}$ .                                           |
| Line:1 Table:1 9<br>CHNG RINGS NEXT               | If you want to continue adding lines, press $\underline{NEXT}$ and repeat steps 5 to 9                           |
|                                                   | or press <b>(r)</b> to end the session.                                                                          |

# **Changing line configuration**

You can view or change the answer status of any line that is added to CallPilot.

### To change or view how a line is answered

| Log: 1<br>QUIT RETRY <u>OK</u>                      | Press <b>2</b> 983.<br>Enter the System Administrator Mailbox number and password, and then press <u>OK</u> .  |
|-----------------------------------------------------|----------------------------------------------------------------------------------------------------|
| Admin <b>2</b><br>MBOX <u>AA</u> OTHR               | Press <u>AA</u> .                                                                                              |
| Auto Atdt Admin <b>3</b><br>GRTG TABLE <u>LINES</u> | Press LINES.                                                                                                   |
| Line number: <b>4</b><br>RETRY <u>OK</u>            | Enter the line number and press $\underline{OK}$ .                                                             |
| Line:1 Ans:N 5<br>CHNG TABLE NEXT                   | Use the <u>NEXT</u> and <u>CHNG</u> buttons to view the assigned lines or change the answer status.            |
|                                                     | You can press $(*)$ to return to step 4 and select a line number without having to go through the entire list. |
| •                                                   |                                                                                                    |

6 When you are finished viewing and changing lines press **•** to end the session.

# Assigning the number of rings before CallPilot answers

You can assign the system to answer incoming calls after a specified number of rings. The number of rings ranges from 0 to 12. If you leave the number of rings at zero, the system answers immediately.

For lines equipped with Calling Line Identification (CLID), you must set the number of rings to two or more if you use analog lines. CLID is not provided until just prior to the second ring, so assigning the number of rings to 0 or 1 prevents CLID from being relayed. You do not have to set the number of rings to two or more for CLID if you use BRI/PRI lines. For more information about the type of lines you use contact your Norstar administrator.

Without CLID, personalized greetings, CLID Routing Table and other features related to CLID do not work.

### To assign or change the number of rings

| Log:<br>QUIT RETRY <u>OK</u>               | 1 | Press <b>© 9 8 3</b> .<br>Enter the System Administrator Mailbox number and password,<br>and then press <u>OK</u> .                    |
|--------------------------------------------|---|----------------------------------------------------------------------------------------------------|
| Admin<br>MBOX <u>AA</u> OTHR               | 2 | Press <u>AA</u> .                                                                                                    |
| Auto Atdt Admin<br>GRTG TABLE <u>LINES</u> | 3 | Press LINES.                                                                                                    |
| Line number:<br>RETRY <u>OK</u>            | 4 | Enter the line number and press $\underline{OK}$ .                                                                                     |
| Line:1 Ans:Y<br>CHNG <u>TABLE</u> NEXT     | 5 | Press <u>TABLE</u> .                                                                                                    |
| Line:1 TABLE:1<br>CHNG <u>RINGS</u> NEXT   | 6 | Press <u>RINGS</u> .                                                                                                    |
| Line:1 Rin9s:0<br><u>CHNG</u> ANS NEXT     | 7 | Press <u>CHNG</u> .                                                                                                    |
| No of rin9s:<br>RETRY <u>OK</u>            | 8 | Enter a number of rings from 0 to 12 and press $\underline{OK}$ .<br>Enter 2 rings or greater if your company subscribes to Caller ID. |
| Line:1 Rin9s:X<br>CHNG ANS NEXT            | 9 | You can use the $\underline{NEXT}$ and $\underline{CHNG}$ buttons to view the lines and change the number of rings.                    |
|                                            |   | You can press $(\bigstar)$ to return to step 4 and select a line number without having to go through the entire list.                  |
|                                            |   |                                                                                                    |

**10** Press **r** to end the session.

## Setting up Touchtone Gate

With Touchtone Gate incoming calls can be routed more quickly.

With Touchtone Gate you can have the standard voice prompt play or you can record your own custom prompt. If you choose the standard prompt, the following prompt plays after your company greeting: "If you are calling from a tone dial telephone, please press 1 now. If you are a pulse dialing caller or if you are calling from a rotary dial phone, please hold and you will be transferred."

**Note:** If you want to use a custom prompt, you must record it before you enable Touchtone Gate. It is recommended that you use Greeting 40 as the custom Touchtone Gate prompt. When Touchtone Gate is enabled, Greeting 40 is the default custom prompt. For more information on recording Greetings, refer to "Recording a Greeting" on page 44.

When the tone for 1 is received, the call goes to the Auto Attendant or CCR Tree. If no tone is received, the call is sent back to the receptionist or designated Operator specified by the Greeting Table. If the attendant is not available, the call is directed to the General Delivery Mailbox. If the General Delivery Mailbox is not available, the call is disconnected.

The Touchtone Gate voice prompt is not presented to internal callers or callers who use Feature 981 or Feature 986.

If you disable Touchtone Gate, re-record the Company Greeting to include "If you are calling from a tone dial telephone, please dial the extension number or press # for the Company Directory. If not, please hold and you will be transferred to the operator."

### To set up Touchtone Gate

| Log: 1<br>QUIT RETRY <u>OK</u>        | Press (2) 9 8 3.<br>Enter the System Administrator Mailbox number and password,<br>and then press <u>OK</u> .                                                 |
|---------------------------------------|----------------------------------------------------------------------------------------------------|
| Admin <b>2</b><br>MBOX <u>AA</u> OTHR | Press <u>AA</u> .                                                                                                    |
| Auto Atdt Admin<br>GRTG TABLE LINES   | Enter 1.                                                                                                    |
| TT 9ate:none <b>4</b><br>CHNG OK      | Touchtone Gate is not enabled by default.<br>Press <u>CHNG</u> to change to enable Touchtone Gate or to choose a custom voice prompt.                         |
| TT 9ate:std 5<br>CHNG OK              | Press $\underline{OK}$ to accept the standard voice prompt<br>or.<br>press $\underline{CHNG}$ to choose the custom voice prompt or disable Touchtone<br>Gate. |

| TT 9ate:custom 6<br>CHNG NEXT      | Press <u>NEXT</u> to choose the custom voice prompt<br>or<br>press <u>CHNG</u> to disable Touchtone Gate.                                                     |
|------------------------------------|----------------------------------------------------------------------------------------------------|
| TT Greetin9:40 <b>7</b><br>CHNG OK | Press <u>CHNG</u> to change the custom voice prompt Greeting number<br>or<br>press OK to accept the custom voice prompt Greeting number and<br>go to step 11. |
| Greeting: <b>8</b><br>RETRY OK     | Enter the custom voice prompt Greeting number and press OK.                                                                                                   |
| TT Greetin9:× 9<br>RETRY <u>OK</u> | Press <u>OK</u> to accept the new Greeting number.                                                                                                    |
| 10                                 | Press <b>(r)</b> to end the session.                                                                                                    |

## About the CLID Routing Table

Set up a CLID Table to control how calls are routed based on the Caller Identification of callers. To use a CLID Table, your incoming lines must be equipped with Caller Identification service.

If an incoming call has a CLID value that matches one of the entries in the CLID Table, the call is directed according to the CLID Routing Table rather than the Greeting Table. After the call is directed, the call disconnects or returns to the routing according to the Auto Attendant status. For more information on the Auto Attendant status refer to "Setting the Automated Attendant status" on page 96.

You can set up the CLID Routing Table to direct frequent callers to a specific extension or mailbox, CCR Tree or Greeting Table.

A CLID Routing Table can have a maximum of 100 entries. Entries correspond to a unique phone number or a range of numbers. For example, if you enter 4165960196, the system routes an incoming call from this number to a specific destination. However, if you make 416 a table entry, all incoming calls with this prefix are routed to a specific destination.

Entries in the CLID Routing Table are sorted in numerical order, from the longest number to the shortest. An incoming call is routed by the longest CLID entry that matches the calling number. For example:

| Destination number | Table entry | Incoming call example                                                                                |
|--------------------|-------------|----------------------------------------------------------------------------------------------------|
| 1                  | 313         | Incoming number 3148888 is compared to all of the table entries, and does not match any destination. |
| 2                  | 416598      | Incoming number 4165981111 matches destination 2.                                                    |
| 3                  | 416         | Incoming number 4169998888 matches destination 3.                                                    |
| 4                  | 5198853895  | Incoming number 5198853895 matches destination 4.                                                    |
| 5                  | 519         | Incoming number 5198853896 matches destination 5.                                                    |

For the CLID Routing Table to work, your company must:

- subscribe to CLID services from your local telephone company
- have the appropriate hardware for your systems (a CI Trunk cartridge for example)

To set up a CLID Routing Table you:

- enter a phone number
- assign a destination. A destination can be a Greeting Table, mailbox, extension, CCR Tree or a node on a Tree

#### To route a phone number

1

| Log: |       |      |
|------|-------|------|
| L05. |       |      |
| OLIT | RETRY | - 0M |
| COLL | REIRT | - UN |

Press © 983. Enter the System Administrator Mailbox number and password, and then press <u>OK</u>.

| Admir<br>MBOX      | n<br>AA          | OTHR      | 2 |
|--------------------|------------------|-----------|---|
| Call<br><u>ADD</u> | id table<br>CHNG | QUIT      | 3 |
| Ph:<br>RETRY       | ,                | <u>0K</u> | 4 |

Enter 1 1. Press ADD.

Enter the phone number or the leading digits of a phone number (up to 13 digits) and press <u>OK</u>. Each phone number assigned to the CLID Routing Table must be unique.

Destination 5 TABLE EXT OTHR Choose a destination.

To route the phone number to a Greeting Table:

- Press <u>TABLE</u>
- Enter a Greeting Table number from 1 to 4
- Press <u>OK</u>

To route the phone number to an extension:

- Press <u>EXT</u>
- Enter the extension number
- Press OK

To route the phone number to a mailbox:

- Press <u>OTHR</u>
- Press <u>MBOX</u>
- Enter the mailbox number
- Press <u>OK</u>

To route the phone number to a CCR Tree:

- Press OTHR
- Press <u>CCR</u>
- Enter the CCR Tree number from 1 to 8
- Press <u>OK</u>
- 6 Repeat steps 3 through 5 for each phone number you want to route.

Call id table ADD CHNG QUIT 7 Press **r** to end the session.

# To change or delete a phone number in the CLID Routing Table

| Lo9:<br>QUIT RETRY                  | <u>ок</u> 1       | Press <b>© 9 8 3</b> .<br>Enter the System Administrator Mailbox number and password, and then press <u>OK</u> . |
|-------------------------------------|-------------------|----------------------------------------------------------------------------------------------------|
| Admin<br>MBOX AA OT                 | HR 2              | Enter 1 1.                                                                                                    |
| Call id table<br>ADD <u>CHNG</u> QL | ,<br>ЛТТ <b>З</b> | Press <u>CHNG</u> .                                                                                              |
| Ph:<br>RETRY                        | <u>ок</u> 4       | Enter the phone number you want to change or delete and press $\underline{OK}$ .                                 |
| Ph:XXXXX<br><u>CHNG</u> NEXT OT     | 5<br>HR           | Press <u>CHNG</u> and follow the display prompts to change the phone number.                                     |
|                                     |                   | Each phone number assigned to the CLID Routing Table must be unique                                              |
|                                     |                   | or press <u>NEXT</u> to view the next phone number in the table.                                                 |
|                                     |                   | or                                                                                                    |
|                                     |                   | press <u>OTHR</u> to delete a phone number and go to step 6.                                                     |
| Ph:XXXXX<br><u>DEL</u> PHQU         | JIT 6             | Press <u>DEL</u> to delete the phone number from the table.                                                      |
|                                     | 7                 | Press <b>r</b> to end the session.                                                                               |

# **About Custom Call Routing**

With Custom Call Routing (CCR) you can replace Automated Attendant menus with a CCR Tree that offers callers additional choices. Callers who reach a CCR Tree hear the CCR Home node immediately after the Company Greeting.

CCR Trees contain paths that callers navigate using their telephone dialpad. By selecting an option from the prompts callers can:

- hear an Information Message
- leave a message in a mailbox
- transfer to an extension or an external number
- go to a sub-menu

#### **Custom Call Routing overview**

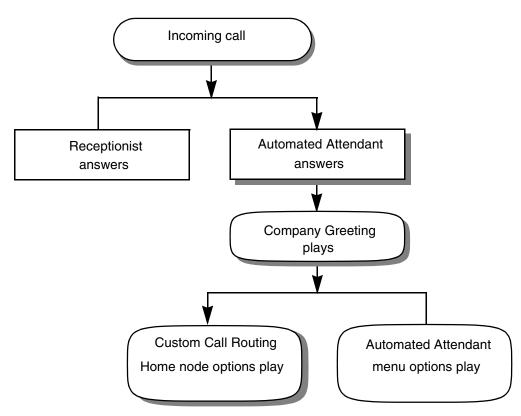

To build a CCR Tree you start by creating the options presented in the Home node. You can include up to eight options in the Home node. You record a prompt that informs callers of the Home node options. You can build up to eight CCR Trees. After you build a CCR Tree you must assign it to a Greeting Table.

# Planning and designing a CCR Tree

To plan and design a CCR Tree you:

- determine the frequently-called departments and extensions that you can include in a CCR Tree
- make a list of the goods and services you want to mention in Information messages
- create the mailboxes that you will add to a CCR Tree for callers to leave messages in
- determine destination types
- record the prompts and messages

By default, a caller can press (9) to hear prompts in an alternate language, or (0) to reach an operator. Tell callers about these options as part of the Home node prompt.

# **Components of a CCR Tree**

#### The Home node

After the Company Greeting, a caller hears the Home node. The Home node is the "top" of the CCR Tree. When a caller selects an option from the Home node, they can access a sub-menu, leave a message, transfer to an extension or an external number, or play an Information Message. A Home node can offer up to eight options. By default, 0 is reserved for reaching the Operator, and 9 offers the menu in the alternate language. A menu is a prompt that you record that presents a caller with a list of up to eight options.

The Home node is on Level 0. As sub-menus are added to one another, the caller progresses through the levels of the CCR Tree. You can create up to 11 levels (from 0 to 10).

#### An example of a Home node

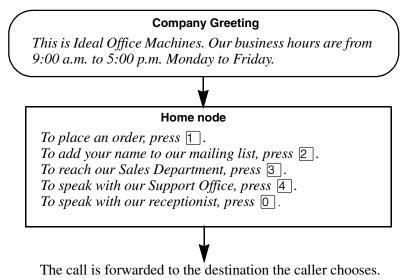

For an example of Paths through a CCR Tree, refer to "An example of a CCR Tree" on page 61.

### **Information Messages**

An Information Message is a message you record to tell callers about information about goods or services available from your company. You can tell callers about information such as sales, specials, company events, business hours, price lists, and shipping times. For example:

We're pleased to announce the arrival of the new FaxEasy line of fax machines. FaxEasy is easy to operate and produces top quality fax images at an affordable price.

You must create an Information mailbox before you can add it to a CCR Tree.

#### The Home node can be an Information Message

You can program the Home node to play an Information Message. For example:

Come celebrate with us! It's time for Ideal Office Machines' annual get-to-know-our-customers picnic. The annual picnic is on the first Sunday of August from 1:00 to 5:00 p.m. in Thompson Park. See you there.

If the Home node is an Information Message, the caller disconnects at the end of the message. You cannot specify another destination. For information on destination types refer to "Destination types" on page 60.

#### Using an alternate language for the Home node prompt

If you record an alternate language Home node prompt, you must tell callers about the alternate language option. In the primary language Home node prompt tell callers to press (9) if they want to hear the message in the alternate language. For example:

To hear this message in [the alternate language], press 9. To place an order press 1. To add your name to our mailing list press 2. To reach our sales department press 3. To speak with the receptionist press 0.

### Sub-menus

A sub-menu is any menu that callers hear after the Home node. Sub-menus can lead to other sub-menus.

A sub-menu is a prompt that provides callers with another list of options. For example, from the Home node a caller can press 3 to reach the Sales department and hear the sub-menu options:

*To place an order press* 1. *To add your name to our mailing list, press* 2. *To speak with a Customer Service Representative press* 3. *To speak with the receptionist press* 0.

### Mailbox nodes

You can create Mailbox nodes to give callers a mailbox where they can leave a message. For example:

You have reached the Ideal Office Machines Order Desk mailbox. After the tone, leave your name, address, telephone number, and the number of the item you want to order. Thank you.

### Transfer nodes

You can create Transfer nodes to transfer callers to an extension or an external number.

### **Destination types**

The destination is where callers go after they listen to an Information Message or leave a message in a mailbox. Each Information Message and Mailbox node must have a destination:

- Previous: returns the caller to the previous menu
- Home: returns the caller to the Home node
- Disconnect: disconnects the caller

You can assign destinations only to Information and Mailbox nodes. To see an example of how to use destinations in a CCR Tree, refer to "An example of a CCR Tree" on page 61.

### Paths

A Path can be a series of menus, Information Messages, Mailboxes or Transfers. A Path number is the digit that callers press to go to the next level in a CCR Tree. For an example of how to use Paths to route callers through a CCR Tree, refer to "An example of a CCR Tree" on page 61.

# An example of a CCR Tree

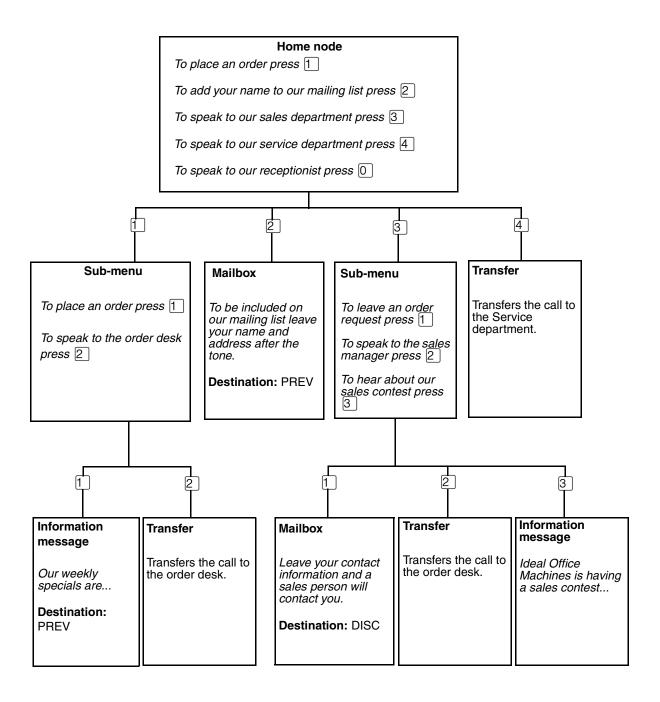

# **Building a CCR Tree**

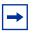

**Note:** To minimize the potential of service disruptions, avoid working on CCR Trees during periods of peak activity. Callers can experience answering delays while you are working on a CCR Tree.

## To build a CCR Tree

1 Create the Home node. The Home node can be either a Menu node or an Information node.

If the Home node is an Information node:

• record an Information message

If the Home node is a Menu node:

- create the sub-nodes. The sub-nodes can be:
  - Menu sub-nodes
  - Information nodes
  - Mailbox nodes
  - Transfer nodes
- **2** Assign the CCR Tree to a Greeting Table. You can assign a CCR Tree for each time of day.
- **3** Test the CCR Tree

## Creating a Home node

Begin to build a CCR Tree by creating a Home node. Create a Home menu node if you want to give callers a list of options. Create an Information message Home node if you want callers to disconnect after they hear the Information message.

### To create a Home node

| Log:<br>QUIT RETRY <u>OK</u>           | 1  | Press $\bigcirc$ 9 8 3.<br>Enter the System Administrator Mailbox number and password, and then press $\underline{OK}$ .                  |
|----------------------------------------|----|----------------------------------------------------------------------------------------------------|
| Admin<br>MBOX AA <u>OTHR</u>           | 2  | Press <u>OTHR</u> .                                                                                                    |
| Admin<br>GLIST <u>CCR</u>              | 3  | Press <u>CCR</u> .                                                                                                    |
| CCR Admin<br><u>ADMIN</u>              | 4  | Press ADMIN.                                                                                                    |
| CCR tree:<br>RETRY <u>OK</u>           | 5  | Enter a Tree number from 1 to 8 and press $\underline{OK}$ .                                                                              |
| New tree:x<br><u>BUILD</u> QUIT        | 6  | Press <u>BUILD</u> .                                                                                                    |
| 0 Home∕Menu<br><u>REC</u> OTHR OK      | 7  | Pick up the handset and press <u>REC</u> .                                                                                                |
| Rec pri prompt:<br>RETRY <u>OK</u>     | 8  | At the tone, record your Home Menu or Information message and press $\underline{OK}$ to end the recording.<br>Do not replace the handset. |
| Accept prompt?<br>RETRY PLAY OK        | 9  | If you want to listen your recording, press <u>PLAY</u><br>or<br>if you want to accept your recording, press <u>OK</u> .                  |
| Path:<br>RETRY <u>END</u> OK           | 10 | Press END.                                                                                                    |
| Tree:×<br><u>SAVE</u> PRINT QUIT       | 11 | Press <u>SAVE</u> .                                                                                                    |
| Save as tree x<br><u>YES</u> OTHR QUIT | 12 | Press <u>YES</u> .                                                                                                    |
| Tree saved                             | 13 | This display appears briefly.                                                                                                    |
| CCR Admin<br>ADMIN                     | 14 | Press <b>r</b> to end the session.                                                                                                    |

# Adding nodes to the Home node

If you create a CCR Tree with a Home menu node, and you have more choices than you can conveniently fit in the Home menu, you can create sub-nodes. To create sub-node menus, add a Menu node to your Home menu node.

If the Home node is an Information node, you cannot add a sub-node and the call disconnects automatically after the Information message plays.

After you determine how many options to offer in a menu, you must determine where each option directs the caller.

After you assign a Menu sub-node, create another set of nodes in the next level of the tree. The nodes can be another Menu node, an Information node, a Transfer node or a Mailbox node. You can assign up to eight nodes to each menu.

A Menu sub-node gives callers single-digit access to another list of options. For example, if your Home node menu is:

*To place an order press* 1. *To add your name to our mailing list press* 2. *To reach our sales department press* 3. *To speak with our attendant press* 0.

Callers can press 1 to hear more options, such as:

To hear our weekly specials press 1. To speak with the Order Desk press 2.

## Adding a Menu node

Create a Menu node to organize choices for your callers, or when you have more choices than can fit on one menu. You can add a menu node to a CCR Tree at any time.

### To add a Menu node

| Log:<br>QUIT RETRY <u>OK</u>    | 1  | Press (2) 9 8 3.<br>Enter the System Administrator Mailbox number and password, and then press <u>OK</u> .                                                                                                    |
|---------------------------------|----|----------------------------------------------------------------------------------------------------|
| Admin<br>MBOX AA <u>OTHR</u>    | 2  | Press OTHR.                                                                                                    |
| Admin<br>GLIST <u>CCR</u>       | 3  | Press <u>CCR</u> .                                                                                                    |
| CCR Admin<br><u>ADMIN</u>       | 4  | Press ADMIN.                                                                                                    |
| CCR tree:<br>RETRY <u>OK</u>    | 5  | Enter the number of the CCR Tree you want to add a Menu node to and press $\underline{OK}$ .                                                                                                    |
| Tree enabled                    | 6  | If you have assigned the CCR Tree to a Greeting Table this display appears briefly.                                                                                                    |
| Tree:×<br><u>CHNG</u> QUIT      | 7  | Press <u>CHNG</u> ,                                                                                                    |
| Path:<br>RETRY END OK           | 8  | Enter the Path number and press <u>OK</u> .<br>For example, to create a Menu node on the second level of the CCR<br>Tree, enter 1 1. The first 1 is the path of the first level Menu<br>node. The second digit is the path where you want to create the new<br>Menu node. |
| ×<br><u>Menu</u> info othr      | 9  | Press <u>MENU</u> .                                                                                                    |
| Primary prompt<br><u>REC</u>    | 10 | Pick up the handset and press <u>REC</u> .<br>At the tone, record the prompt.                                                                                                    |
| Rec pri prompt:<br>RETRY OK     | 11 | Press <u>OK</u> to end the recording. Do not hang up the handset.                                                                                                    |
| Accept prompt?<br>RETRY PLAY OK | 12 | Press <u>OK</u> to accept the recording<br>or<br>if you want to re-record your message, press <u>RETRY</u> .                                                                                                    |
| Rec alt prompt?<br>YES NO       | 13 | Press <u>NO</u> if you do not want to record an alternate prompt<br>or<br>press <u>YES</u> to record an alternate prompt.                                                                                                    |

| Path:<br>RETRY <u>END</u> OK           | <b>14</b> Press <u>END</u> .                   |
|----------------------------------------|------------------------------------------------|
| Tree:x<br><u>SAVE</u> PRINT QUIT       | <b>15</b> Press <u>SAVE</u> .                  |
| Save as tree x<br><u>YES</u> OTHR QUIT | <b>16</b> Press <u>YES</u> .                   |
| Tree saved                             | <b>17</b> This display appears briefly.        |
| CCR Admin<br>ADMIN                     | <b>18</b> Press <b>(a)</b> to end the session. |

## Adding an Information node

An Information node is an Information mailbox that you add to a CCR Tree. You can use an Information mailbox to give callers information such as specials, company events, business hours or price lists. You can add an Information node to a CCR Tree at any time.

## To add an Information node

| Log:<br>QUIT RETRY <u>OK</u>             | 1  | Press © 9 8 3.<br>Enter the System Administrator Mailbox number and password, and then press <u>OK</u> .                                                                                                    |
|------------------------------------------|----|----------------------------------------------------------------------------------------------------|
| Admin<br>MBOX AA <u>OTHR</u>             | 2  | Press <u>OTHR</u> .                                                                                                    |
| Admin<br>GLIST <u>CCR</u>                | 3  | Press <u>CCR</u> .                                                                                                    |
| CCR Admin<br><u>ADMIN</u>                | 4  | Press ADMIN.                                                                                                    |
| CCR tree:<br>RETRY <u>OK</u>             | 5  | Enter the number of the CCR Tree you want to add an Information node to and press $\underline{OK}$ .                                                                                                    |
| Tree:×<br><u>CHNG</u> QUIT               | 6  | Press <u>CHNG</u> ,                                                                                                    |
| Path:<br>RETRY END OK                    | 7  | Enter the Path number and press $\underline{OK}$ .<br>For example, to create an Information node on the second level of a CCR Tree, enter $\boxed{1}$ $\boxed{1}$ . The first 1 is the path of the first level Menu node. The second digit is the path where you want to create the Information node. |
| ×<br>Menu <u>info</u> othr               | 8  | Press <u>INFO</u> .                                                                                                    |
| Primary messa9e<br><u>REC</u>            | 9  | Pick up the handset and press <u>REC</u> .<br>At the tone, record your Information mailbox message.                                                                                                    |
| Rec pri messa9e:<br>RETRY PLAY <u>OK</u> | 10 | Press <u>OK</u> to end your recording.<br>Do not replace the handset.                                                                                                    |
| Accept message?<br>RETRY PLAY OK         | 11 | Press <u>OK</u> to accept the recording<br>or<br>press <u>RETRY</u> to re-record the message.                                                                                                    |
| Rec alt prompt?<br>YES NO                | 12 | Press <u>NO</u> if you do not want to record an alternate prompt<br>or<br>press <u>YES</u> to record an alternate prompt.                                                                                                    |

| Destination?<br>PREV HOME DISC         | 13 | Select a destination:<br>press <u>PREU</u> if you want to return the caller to the previous menu<br>or<br>press <u>HOME</u> if you want to return the caller to the Home node<br>or<br>press <u>DISC</u> if you want to disconnect the call.<br>For more information on destinations refer to "Destination types" on<br>page 60. |
|----------------------------------------|----|----------------------------------------------------------------------------------------------------|
| Path:<br>RETRY <u>END</u> OK           | 14 | Press END.                                                                                                    |
| Tree:×<br><u>SAVE</u> QUIT             | 15 | Press <u>SAVE</u> .                                                                                                    |
| Save as tree x<br><u>YES</u> OTHR QUIT | 16 | Press <u>YES</u> .                                                                                                    |
| Tree saved                             | 17 | This display appears briefly.                                                                                                    |
| CCR Admin<br>ADMIN                     | 18 | Press <b>r</b> to end the session.                                                                                                    |

## Adding a Mailbox node

Adding a mailbox node gives callers a mailbox where they can leave a message or listen to an Information message, depending on the mailbox type. You create a Mailbox node by giving it a Path number and assigning a mailbox number. You can add a Mailbox node to a CCR Tree at any time.

A mailbox cannot receive messages until it is initialized. For information on initializing mailboxes, see "Initializing a mailbox" on page 24.

### To add a Mailbox node

| Log:<br>QUIT RET           | 'RY <u>OK</u> | 1  | Press (2) 8 3.<br>Enter the System Administrator Mailbox number and password, and then press <u>OK</u> .                                                                                                    |
|----------------------------|---------------|----|----------------------------------------------------------------------------------------------------|
| Admin<br>MBOX AA           | <u>othr</u>   | 2  | Press <u>OTHR</u> .                                                                                                    |
| Admin<br>GLIST <u>CC</u> F | 2             | 3  | Press <u>CCR</u> .                                                                                                    |
| CCR Admin<br><u>ADMIN</u>  |               | 4  | Press ADMIN.                                                                                                    |
| CCR tree:<br>RETRY         | <u>0K</u>     | 5  | Enter the number of the CCR Tree you want to add a Mailbox node to and press $\underline{OK}$ .                                                                                                    |
| Tree:×<br><u>CHNG</u> PRIM | IT QUIT       | 6  | Press <u>CHNG</u> ,                                                                                                    |
| Path:<br>RETRY EM          | ID OK         | 7  | Enter the Path number and press $\underline{OK}$ .<br>For example, to create a Mailbox node on the second level of a CCR<br>Tree, enter 1 1. The first 1 is the path of the first level Menu<br>node. The second digit is the path where you want to create the<br>Mailbox node. |
| X<br>MENU INFO             | <u>OTHR</u>   | 8  | Press <u>OTHR</u> .                                                                                                    |
| X<br>XFER <u>LVMS</u>      | <u>g</u> othr | 9  | Press LUMSG.                                                                                                    |
| Mbox:<br>DIR               | QUIT          | 10 | Enter the mailbox number<br>or<br>press <u>DIR</u> to access the Company Directory.                                                                                                    |

| Destination?<br>PREV HOME DISC         | 11 | Select a destination:<br>press <u>PREU</u> if you want to return the caller to the previous menu<br>or<br>press <u>HOME</u> if you want to return the caller to the Home node<br>or<br>press <u>DISC</u> if you want to disconnect the call.<br>For more information on destinations refer to "Destination types" on<br>page 60. |
|----------------------------------------|----|----------------------------------------------------------------------------------------------------|
| Path:<br>RETRY <u>END</u> OK           | 12 | Press END.                                                                                                    |
| Tree:x<br><u>SAVE</u> QUIT             | 13 | Press <u>SAVE</u> .                                                                                                    |
| Save as tree x<br><u>YES</u> OTHR QUIT | 14 | Press <u>YES</u> .                                                                                                    |
| Tree saved                             | 15 | This display appears briefly.                                                                                                    |
| CCR Admin<br>ADMIN                     | 16 | Press <b>(r)</b> to end the session.                                                                                                    |

# Adding a Transfer node

A Transfer node directs a caller to an internal or an external number. You can add a Transfer node to a CCR Tree at any time.

## To add a Transfer to an internal extension

| Log:<br>QUIT RETRY <u>OK</u>           | 1  | Press ( 983.<br>Enter the System Administrator Mailbox number and password, and then press <u>OK</u> .                                                                                                    |
|----------------------------------------|----|----------------------------------------------------------------------------------------------------|
| Admin<br>MBOX AA <u>OTHR</u>           | 2  | Press <u>OTHR</u> .                                                                                                    |
| Admin<br>GLIST <u>CCR</u>              | 3  | Press <u>CCR</u> .                                                                                                    |
| CCR Admin<br><u>ADMIN</u>              | 4  | Press ADMIN.                                                                                                    |
| CCR tree:<br>RETRY <u>OK</u>           | 5  | Enter the number of the CCR Tree you want to add a Transfer node to and press $\underline{OK}$ .                                                                                                    |
| Tree:x<br><u>CHNG</u> QUIT             | 6  | Press <u>CHNG</u> ,                                                                                                    |
| Path:<br>RETRY END <u>OK</u>           | 7  | Enter the Path number and press $\underline{OK}$ .<br>For example, to create a Transfer node on the second level of a CCR<br>Tree, enter $\boxed{1}$ . The first 1 is the path of the first level Menu<br>node. The second digit is the path where you want to create the<br>Transfer node. |
| ×<br>Menu info <u>othr</u>             | 8  | Press <u>OTHR</u> .                                                                                                    |
| ×<br><u>XFER</u> LVMSG OTHR            | 9  | Press XFER.                                                                                                    |
| Transfer<br>EXT INT                    | 10 | Press <u>INT</u> .                                                                                                    |
| Ext:<br>RETRY OK                       | 11 | Enter the extension.                                                                                                    |
| Path:<br>RETRY <u>END</u> OK           | 12 | Press END.                                                                                                    |
| Tree: X<br><u>SAVE</u> QUIT            | 13 | Press <u>SAVE</u> .                                                                                                    |
| Save as tree ×<br><u>YES</u> OTHR QUIT | 14 | Press <u>YES</u> .                                                                                                    |
| Tree saved                             | 15 | This display appears briefly.                                                                                                    |

CCR Admin **16** Press **T** to end the session.

#### About transfers to external numbers

When CallPilot transfers a call using a CCR external transfer, it uses two lines. An incoming line connects the caller to the CCR Tree and an outgoing line transfers the caller to the external telephone number. Both lines are used while the caller connects to the external telephone number. To optimize the use of external lines, the incoming line can be used to make the external transfer. This type of transfer is called a Link transfer.

Not all phone lines allow Link transfers. Ask your telephone service provider if your lines support Link transfers before you program CallPilot to use Link transfers.

To perform a Link transfer for a CCR external transfer you must press # before the telephone number. For example, for the telephone number:

# 5 5 5 1 2 3 4

5 5 5 1 2 3 4 is the telephone number dialed

For information on preventing unauthorized calls using outdial, refer to "Outdial route" on page 21.

#### To add a Transfer to an external number

| Log:<br>QUIT RETRY <u>OK</u> | 1 | Press <b>© 9 8 3</b> .<br>Enter the System Administrator Mailbox number and password, and then press <u>DK</u> .                                                                                                    |
|------------------------------|---|----------------------------------------------------------------------------------------------------|
| Admin<br>MBOX AA <u>OTHR</u> | 2 | Press <u>OTHR</u> .                                                                                                    |
| Admin<br>GLIST <u>CCR</u>    | 3 | Press <u>CCR</u> .                                                                                                    |
| CCR Admin<br>ADMIN           | 4 | Press <u>ADMIN</u> .                                                                                                    |
| CCR tree:<br>RETRY <u>OK</u> | 5 | Enter the number of the CCR Tree you want to add a Transfer node to and press $\underline{OK}$ .                                                                                                    |
| Tree: X<br><u>CHNG</u> QUIT  | 6 | Press <u>CHNG</u> ,                                                                                                    |
| Path:<br>RETRY END <u>OK</u> | 7 | Enter the Path number and press <u>OK</u> .<br>For example, to create a Transfer node on the second level of a CCR<br>Tree, enter 1 1. The first 1 is the path of the first level Menu<br>node. The second digit is the path where you want to create the<br>Transfer node. |

| ×<br>Menu info othr                    | 8  | Press <u>OTHR</u> .                                                                                                    |
|----------------------------------------|----|----------------------------------------------------------------------------------------------------|
| X<br><u>XFER</u> LVMSG OTHR            | 9  | Press <u>XFER</u> .                                                                                                    |
| Transfer<br><u>EXT</u> INT             | 10 | Press <u>EXT</u> .                                                                                                    |
| Outdial: <line><br/>CHNG NEXT</line>   | 11 | Press <u>NEXT</u> if you want to use a line as the outdialing method<br>or<br>press <u>CHNG</u> if you want to select a line within a line pool.<br>Press <u>CHNG</u> again if you want to select a route.                                             |
| xxxx:<br>RETRY <u>OK</u>               | 12 | Enter the line or pool number and press $\underline{OK}$ .<br>Although line pools are labeled by a letter such as A, B, or C, the system accepts only numbers such as 1, 2, or 3. When you enter a line pool use 1 for A, 2 for B, 3 for C, and so on. |
| Accept:x<br>RETRY <u>OK</u>            | 13 | Press $\underline{OK}$ to accept the line or pool number.                                                                                                    |
| Ph:<br>RETRY <u>OK</u>                 | 14 | Enter a destination telephone number up to 30 digits and press $\underline{OK}$ .                                                                                                    |
| XXXXXXX<br>ADD <u>OK</u>               | 15 | Press $\underline{OK}$ to accept the destination phone number or                                                                                                    |
|                                        |    | press <u>ADD</u> to add more digits.<br>Refer to "Adding special characters to an external transfer number"<br>on page 75 for more information.                                                                                                    |
| Path:<br>RETRY <u>END</u> OK           | 16 | Press END.                                                                                                    |
| Tree: X<br><u>SAVE</u> PRINT QUIT      | 17 | Press <u>SAVE</u> .                                                                                                    |
| Save as tree ×<br><u>YES</u> OTHR QUIT | 18 | Press <u>YES</u> .                                                                                                    |
| Tree saved                             | 19 | This display appears briefly.                                                                                                    |
| CCR Admin<br>ADMIN                     | 20 | Press <b>r</b> to end the session.                                                                                                    |

## Adding special characters to an external transfer number

Special characters are pauses or other dialing instructions that you can add if they are required to access the network or a destination number.

| Adding special characters to a destination number |                                                                                                    |  |
|---------------------------------------------------|----------------------------------------------------------------------------------------------------|--|
| Press                                             | Description                                                                                                    |  |
| 2 or <u>DIGS</u>                                  | to resume adding digits to the destination phone number.                                                                                                    |  |
| 3 or <u>PAUS</u>                                  | to enter a timed pause that appears as P on the display. Pauses are four seconds long. You can press $\underline{PHUS}$ again to enter another four second pause. |  |
| 4                                                 | to recognize dial tone (behind PBX). The Recognize Dial Tone special character appears as ${\rm D}$ on the display.                                               |  |
| 5 or <u>0THR</u> <u>#</u>                         | to enter a #.                                                                                                    |  |
| 6 or <u>0THR</u> <u>*</u>                         | to enter a *.                                                                                                    |  |
| OTHR then TONE                                    | to recognize dial tone (behind PBX). The Recognize Dial Tone special character appears as $\bar{\rm D}$ on the display.                                           |  |
| *                                                 | to cancel and retry.                                                                                                    |  |

## Assigning a CCR Tree to a Greeting Table

Before incoming callers can access a CCR Tree, you must assign lines to a Greeting Table. For information about assigning lines to Greeting Tables, refer to "Configuring line answering" on page 49.

## To assign a CCR Tree to a Greeting Table

| Log:<br>QUIT RETRY <u>OK</u>               | 1  | Press (2) 8 3.<br>Enter the System Administrator Mailbox number and password, and then press <u>OK</u> .                                                   |
|--------------------------------------------|----|----------------------------------------------------------------------------------------------------|
| Admin<br>MBOX <u>AA</u> OTHR               | 2  | Press AA.                                                                                                    |
| Auto Atdt Admin<br>GRTG <u>TABLE</u> LINES | 3  | Press TABLE.                                                                                                    |
| Grt9 table:<br>RETRY <u>OK</u>             | 4  | Enter the Greeting Table number and press <u>OK</u> .                                                                                                    |
| AA menu prompt:Y<br>CHNG <u>OK</u>         | 5  | Press <u>OK</u> .                                                                                                    |
| Morn CCR tree: NO<br>CHNG OK               | 6  | Press <u>NEXT</u> until you see this display.                                                                                                    |
| Morn CCR tree: NO<br><u>CHNG</u> NEXT      | 7  | Press $\underline{CHNG}$ if you want to assign a CCR Tree to the Greeting Table for the morning                                                            |
|                                            |    | or<br>press <u>NEXT</u> if you do not want to assign a CCR Tree and go to step<br>11.                                                                      |
| Morn CCR tree:<br>DISABLE                  | 8  | Enter the number of the CCR Tree that you want to assign to the Greeting Table for the morning.                                                            |
| Tree enabled                               | 9  | This display appears briefly.                                                                                                    |
| Morn CCR tree: x<br>CHNG NEXT              | 10 | Press <u>NEXT</u> if you want to assign afternoon, evening and<br>non-business CCR Trees to the Greeting Table<br>or<br>press <b>•</b> to end the session. |

## **Testing a CCR Tree**

After you a build a CCR Tree and assign it to a Greeting Table, test the CCR Tree. To test the CCR Tree, call the company number and test each node. Check that:

• the Home node routes the call as designated

- each transfer routes the caller to the intended destination
- each prompt has correct information
- messages are courteous and easy to understand

# **Disabling a CCR Tree**

Before you make any changes to a CCR Tree you must ensure service is not disrupted by removing any references to the CCR Tree from the Greeting Tables and the CLID Routing Table.

### To disable a Tree

| Log: 1<br>QUIT RETRY <u>OK</u>             | Press ( 9 8 3.<br>Enter the System Administrator Mailbox number and password,<br>and then press <u>OK</u> .                                   |
|--------------------------------------------|----------------------------------------------------------------------------------------------------|
| Admin <b>2</b><br>MBOX <u>AA</u> OTHR      | Press <u>AA</u> .                                                                                                    |
| Auto Atdt Admin<br>GRTG <u>TABLE</u> LINES | Press <u>TABLE</u> .                                                                                                    |
| Grt9 table: 4<br>RETRY <u>OK</u>           | Enter the Greeting Table number and press OK twice.                                                                                           |
| Mornin9:1 5<br>CHNG PLAY NEXT              | Press <u>NEXT</u> until the display shows:                                                                                                    |
| Morn CCR tree:×<br>CHNG NEXT 6             | Press <u>CHNG</u> if you want to disable the morning CCR Tree<br>or<br>press <u>NEXT</u> until the CCR Tree you want to disable is displayed. |
| Morn CCR tree: <b>7</b><br>DISABLE         | Press DISABLE.                                                                                                    |
| Tree disabl ed 8                           | This display appears briefly.                                                                                                    |
| 9                                          | Press <b>r</b> to end the session.                                                                                                    |

# **Deleting a CCR Tree**

You must disable a CCR Tree before you delete it. For information about disabling a Tree, refer to "Disabling a CCR Tree" on page 77.

## To delete a Tree

| Lo9:<br>QUIT           | RETRY         | OK          | 1 | Press ( 9 8 3 .<br>Enter the System Administrator Mailbox number and password, and then press <u>OK</u> . |
|------------------------|---------------|-------------|---|----------------------------------------------------------------------------------------------------|
| Admin<br>MBOX          | AA            | <u>othr</u> | 2 | Press <u>OTHR</u> .                                                                                       |
| Admin<br>GLIST         | <u>CCR</u>    | OTHR        | 3 | Press <u>CCR</u> .                                                                                        |
| CCR Ad<br><u>ADMIN</u> | min           |             | 4 | Press ADMIN.                                                                                              |
| CCR tro<br>RETRY       | ee:           | <u>0K</u>   | 5 | Enter the number of the CCR Tree you want to delete and press $\underline{OK}$ .                          |
| Tree:<br>CHNG          | ×             | QUIT        | 6 | Press 8.                                                                                                  |
| Delete<br>YES          | tree x?<br>NO |             | 7 | Press <u>YE5</u> .                                                                                        |
| Tree d                 | eleted        |             | 8 | This display appears briefly.                                                                             |
| CCR Adi<br>ADMIN       | min           |             | 9 | Press <b>T</b> to end the session.                                                                        |

# Changing a CCR Tree message

Use this procedure to change the recorded message for a Menu or an Information node.

| Log:<br>QUIT RETRY <u>OK</u>           | 1  | Press <b>@ 9 8 3</b> .<br>Enter the System Administrator Mailbox number and password, and then press <u>OK</u> . |
|----------------------------------------|----|----------------------------------------------------------------------------------------------------|
| Admin<br>MBOX AA <u>OTHR</u>           | 2  | Press <u>OTHR</u> .                                                                                              |
| Admin<br>GLIST <u>CCR</u>              | 3  | Press <u>CCR</u> .                                                                                               |
| CCR Admin<br>ADMIN                     | 4  | Press ADMIN.                                                                                                    |
| CCR tree:<br>RETRY <u>OK</u>           | 5  | Enter the number of the CCR Tree that you want to change and press $\underline{OK}$ .                            |
| Tree: x<br><u>CHNG</u> PRINT QUIT      | 6  | Press <u>CHNG</u> .                                                                                              |
| Path:<br>RETRY END <u>OK</u>           | 7  | Enter the Path of the node you want to change and press $\underline{OK}$ .                                       |
| x xxxx<br><u>Chng</u> erase ok         | 8  | Press <u>CHNG</u> .                                                                                              |
| Primary rec?<br><u>REC</u> PLAY NEXT   | 9  | Lift the handset and press <u>REC</u> . Do not use handsfree.<br>At the tone, record the primary language menu.  |
| Rec pri prompt:<br>RETRY <u>OK</u>     | 10 | Press <u>OK</u> to end your recording.                                                                           |
| Accept prompt?<br>RETRY PLAY <u>OK</u> | 11 | Press <u>OK</u> to accept your recording.                                                                        |
| Alternate rec?<br>YES NO               | 12 | Press $\underline{NO}$ if you do not want to record an alternate message or                                      |
|                                        |    | press <u>YES</u> to record an alternate message.                                                                 |
| Path:<br>RETRY <u>END</u> OK           | 13 | Press <u>END</u> .                                                                                               |
| Tree: x<br><u>SAVE</u> PRINT QUIT      | 14 | Press <u>SAVE</u> .                                                                                              |
| Save as tree ×<br><u>YES</u> OTHR QUIT | 15 | Press <u>YES</u> .                                                                                               |
| Tree saved                             | 16 | This display appears briefly.                                                                                    |
| CCR Admin<br>ADMIN                     | 17 | Press <b>r</b> to end the session.                                                                               |

# Changing a Mailbox node

## To change a Mailbox node

| Log:<br>QUIT RETRY <u>OK</u>           | 1  | Press (© 9 8 3.<br>Enter the System Administrator Mailbox number and password, and then press <u>OK</u> .    |
|----------------------------------------|----|----------------------------------------------------------------------------------------------------|
| Admin<br>MBOX AA <u>OTHR</u>           | 2  | Press OTHR.                                                                                                  |
| Admin<br>GLIST <u>CCR</u>              | 3  | Press <u>CCR</u> .                                                                                           |
| CCR Admin<br><u>ADMIN</u>              | 4  | Press ADMIN.                                                                                                 |
| CCR tree:<br>RETRY <u>OK</u>           | 5  | Enter the number of the CCR Tree that you want to change and press $\underline{OK}$ .                        |
| Tree:×<br><u>CHNG</u> QUIT             | 6  | Press <u>CHNG</u> .                                                                                          |
| Path:<br>RETRY END <u>OK</u>           | 7  | Enter the Path of the node you want to change and press <u>OK</u> .                                          |
| X LvMs9<br><u>CHNG</u> ERASE OK        | 8  | Press <u>CHNG</u> .                                                                                          |
| Mbox: xx<br><u>CHNG</u> NEXT           | 9  | Press <u>CHNG</u> .                                                                                          |
| Mbox:<br>DIR QUIT                      | 10 | Enter the new mailbox number.<br>Make sure the mailbox is initialized before you assign it to a CCR<br>Tree. |
| Dest: <xxxx><br/>CHNG OK</xxxx>        | 11 | Press $\underline{OK}$ if you want to accept the assigned destination type or                                |
|                                        |    | press <u>CHNG</u> and assign a new destination type.                                                         |
| Path:<br>RETRY <u>END</u> OK           | 12 | Press <u>END</u> .                                                                                           |
| Tree:x<br><u>SAVE</u> PRINT QUIT       | 13 | Press <u>SAVE</u> .                                                                                          |
| Save as tree ×<br><u>YES</u> OTHR QUIT | 14 | Press <u>YES</u> .                                                                                           |
| Tree saved                             | 15 | This display appears briefly.                                                                                |
| CCR Admin<br>ADMIN                     | 16 | Press <b>r</b> to end the session.                                                                           |

# Changing a destination type

You can assign destination types only to Information and Mailbox nodes. For more information about destination types, refer to "Destination types" on page 60.

### To change a destination type

| Log:<br>QUIT RETRY                                                                             | <u>ок</u> 1                                                | Press (e) 9 8 3.<br>Enter the System Administrator Mailbox number and password, and then press <u>OK</u> .                                                                                                    |
|------------------------------------------------------------------------------------------------|------------------------------------------------------------|----------------------------------------------------------------------------------------------------|
| Admin<br>MBOX AA <u>O</u>                                                                      | 2<br>THR                                                   | Press <u>OTHR</u> .                                                                                                    |
| Admin<br>GLIST <u>CCR</u>                                                                      | 3                                                          | Press <u>CCR</u> .                                                                                                    |
| CCR Admin<br><u>ADMIN</u>                                                                      | 4                                                          | Press <u>ADMIN</u> .                                                                                                    |
| CCR tree:<br>RETRY                                                                             | <u>ок</u> 5                                                | Enter the number of the CCR Tree that you want to change and press $\underline{OK}$ .                                                                                                    |
| Tree:×<br><u>CHNG</u> Q                                                                        | UIT 6                                                      | Press <u>CHNG</u> .                                                                                                    |
| Path:<br>RETRY END                                                                             | <mark>ок</mark> 7                                          | Enter the Path number of the node you want to change and press $\underline{OK}$ .                                                                                                    |
| × ;<br><u>CHNG</u> ERASE                                                                       | ××× <b>8</b><br>ОК                                         | Press <u>CHNG</u> .<br>The display shows Info if you are changing an Information node.                                                                                                    |
|                                                                                                |                                                            |                                                                                                    |
| Mbox: xx<br>CHNG <u>N</u> I                                                                    | 9<br>EXT                                                   | Press <u>NEXT</u> .                                                                                                    |
|                                                                                                | <u>EXT</u>                                                 | Press <u>NEXT</u> .<br>) Press <u>CHNG</u> .                                                                                                    |
| CHNG <u>N</u><br>Dest: xxxx<br>CHNG<br>Destination?                                            | <u>ехт</u><br>ок 10                                        | <ul> <li>Press <u>CHNG</u>.</li> <li>Change the destination type:<br/>press <u>PREU</u> return the caller to the previous menu</li> </ul>                                                                                                    |
| CHNG <u>N</u><br>Dest: xxxx<br>CHNG<br>Destination?                                            | <u>ЕХТ</u><br>ОК 10                                        | <ul> <li>Press <u>CHNG</u>.</li> <li>Change the destination type:<br/>press <u>PREU</u> return the caller to the previous menu<br/>or<br/>press <u>HOME</u> to return the caller to the Home node</li> </ul>                                                                                |
| CHNG <u>N</u><br>Dest: xxxx<br>CHNG<br>Destination?                                            | <u>ЕХТ</u><br>ОК 10                                        | <ul> <li>Press <u>CHNG</u>.</li> <li>Change the destination type:<br/>press <u>PREU</u> return the caller to the previous menu<br/>or</li> </ul>                                                                                                    |
| CHNG <u>N</u><br>Dest: xxxx<br>CHNG<br>Destination?                                            | <u>ехт</u><br>ок 10<br>лгс 1 <sup>-</sup>                  | <ul> <li>Press <u>CHNG</u>.</li> <li>Change the destination type:<br/>press <u>PREU</u> return the caller to the previous menu<br/>or<br/>press <u>HOME</u> to return the caller to the Home node<br/>or</li> </ul>                                                                         |
| CHNG <u>N</u><br>Dest: xxxx<br>CHNG<br>Destination?<br>PREV HOME D                             | <u>ехт</u><br>ок 10<br>,ISC 1 <sup>-</sup>                 | <ul> <li>Press <u>CHNG</u>.</li> <li>Change the destination type:<br/>press <u>PREU</u> return the caller to the previous menu<br/>or</li> <li>press <u>HOME</u> to return the caller to the Home node<br/>or</li> <li>press <u>DISC</u> to disconnect the call.</li> </ul>                 |
| CHNG <u>N</u> Dest: xxxx CHNG Destination? PREV HOME D Dest: xxxx CHNG Path: RETRY END Tree: x | <u>ехт</u><br>ок 10<br>,ISC 1 <sup>-</sup><br><u>ок</u> 12 | <ul> <li>Press <u>CHNG</u>.</li> <li>Change the destination type:<br/>press <u>PREU</u> return the caller to the previous menu<br/>or<br/>press <u>HOME</u> to return the caller to the Home node<br/>or<br/>press <u>DISC</u> to disconnect the call.</li> <li>Press <u>OK</u>.</li> </ul> |

| Tree saved         | <b>16</b> This display appears briefly.        |
|--------------------|------------------------------------------------|
| CCR Admin<br>ADMIN | <b>17</b> Press <b>(F)</b> to end the session. |

# Changing a Transfer node

# To change a Transfer node

| Log:<br>QUIT RETRY <u>OK</u>           | 1  | Press (e) [9] [8] [3].<br>Enter the System Administrator Mailbox number and password,<br>and then press <u>OK</u> . |
|----------------------------------------|----|----------------------------------------------------------------------------------------------------|
| Admin<br>MBOX AA <u>OTHR</u>           | 2  | Press <u>OTHR</u> .                                                                                                 |
| Admin<br>GLIST <u>CCR</u>              | 3  | Press <u>CCR</u> .                                                                                                  |
| CCR Admin<br><u>ADMIN</u>              | 4  | Press ADMIN.                                                                                                    |
| CCR tree:<br>RETRY <u>OK</u>           | 5  | Enter the number of the CCR Tree that you want to change and press $\underline{OK}$ .                               |
| Tree:×<br><u>CHNG</u> QUIT             | 6  | Press <u>CHNG</u> .                                                                                                 |
| Path:<br>RETRY END <u>OK</u>           | 7  | Enter the Path number of the node you want to change and press $\underline{OK}$ .                                   |
| × Xfer<br><u>CHNG</u> ERASE OK         | 8  | Press <u>CHNG</u> .                                                                                                 |
| Ext: xx<br><u>CHNG</u> NEXT            | 9  | Press <u>CHNG</u> .                                                                                                 |
| Transfer<br>EXT INT                    | 10 | Press <u>INT</u> if you are changing an internal extension or                                                       |
|                                        |    | press $\underline{EXT}$ if you are changing an external extension.                                                  |
| Ext:<br>CHNG <u>NEXT</u>               | 11 | Enter the new extension number you want to transfer to and press <u>NEXT</u> .                                      |
| Path:<br>RETRY <u>END</u> OK           | 12 | Press END.                                                                                                    |
| Tree:×<br><u>SAVE</u> QUIT             | 13 | Press <u>SAVE</u> .                                                                                                 |
| Save as tree ×<br><u>YES</u> OTHR QUIT | 14 | Press <u>YE5</u> .                                                                                                  |

| Tree saved         | <b>15</b> This display appears briefly.      |
|--------------------|----------------------------------------------|
| CCR Admin<br>ADMIN | <b>16</b> Press <b>r</b> to end the session. |

# **Deleting a Path**

If you delete a Path, all messages, prompts, and options on the Path are also erased. After you delete a Path you cannot recover it.

## To delete a Path

| Log: .<br>QUIT RETRY <u>OK</u>           | 1  | Press ( 9) 8 3.<br>Enter the System Administrator Mailbox number and password, and then press <u>OK</u> . |
|------------------------------------------|----|----------------------------------------------------------------------------------------------------|
| Admin<br>MBOX AA <u>OTHR</u>             | 2  | Press <u>OTHR</u> .                                                                                       |
| Admin<br>GLIST <u>CCR</u>                | 3  | Press <u>CCR</u> .                                                                                        |
| CCR Admin ADMIN                          | 4  | Press <u>ADMIN</u> .                                                                                      |
| CCR tree: <u> </u>                       | 5  | Enter the number of the CCR Tree that you want to change and press $\underline{OK}$ .                     |
| Tree:x<br><u>CHNG</u> QUIT               | 6  | Press <u>CHNG</u> .                                                                                       |
| Path:<br>RETRY END <u>OK</u>             | 7  | Enter the Path number you want to delete and press <u>OK</u> .                                            |
| X XXX<br>Chng Erase ok                   | 8  | Press <u>ERASE</u> .                                                                                      |
| Erase Path?<br>YES NO                    | 9  | Press <u>YES</u> .                                                                                        |
| Path erased ·                            | 10 | This display appears briefly.                                                                             |
| Path: ·<br>RETRY <u>END</u> OK           | 11 | Press END.                                                                                                |
| Tree:x ·<br><u>SAVE</u> QUIT             | 12 | Press <u>SAVE</u> .                                                                                       |
| Save as tree x ·<br><u>YES</u> OTHR QUIT | 13 | Press <u>YES</u> .                                                                                        |
| Tree saved                               | 14 | This display appears briefly.                                                                             |

| CCR Admin | <b>15</b> Press <b>(r)</b> to end the session. |
|-----------|------------------------------------------------|
| ADMIN     |                                                |

## About Broadcast messages

You can send Broadcast messages if you need to send a message to every initialized mailbox on your phone system. Broadcast messages play on all mailboxes initialized with CallPilot. You can send a Broadcast message to announce meetings, special company events, and reminders. Sending a Broadcast message eliminates recording and sending the same message several times. You can change the Broadcast message address.

As the System Administrator, you are the only person who can send Broadcast messages. In order to send a Broadcast message, you must know the Broadcast message address.

- If you use the CallPilot interface 9 0 0 is the default Broadcast message address
- If you use the Norstar Voice Mail interface 9 is the default Broadcast message address

**Note:** Broadcast messages are not sent to Information or General Delivery mailboxes.

To send a Broadcast message you must follow the procedures that apply to the interface you use. For information about checking what interface you use refer to the *CallPilot Reference Guide*.

#### To record and send a Broadcast message - Norstar Voice Mail

| Log:<br>QUIT  | RETRY            | ОК   |
|---------------|------------------|------|
| 0 new<br>PLAY | 0 saved<br>REC A | OMIN |
| Record        | d message:       |      |

RETRY PAUSE

2

0K

-

- 1 Press 🙋 9 8 1. If you are recording a Broadcast message from a set that has a mailbox, press OTHR.
- Enter the System Administrator Mailbox number and password. 3
  - Enter the Broadcast message address. 9 is the default Broadcast message address.
- 4 At the tone, record your Broadcast message and press <u>OK</u> to end your recording.

| Accept rec?<br>RETRY PLAY OK | o<br>p<br>o<br>to<br>Y<br>o | Press PLAY to listen to your Broadcast message before sending it<br>or<br>press OK to accept your recording<br>or<br>to press RETRY to re-record your Broadcast message.<br>Your message is delivered to all initialized mailboxes<br>or<br>press  T or ★ to cancel sending the Broadcast message. |  |
|------------------------------|-----------------------------|----------------------------------------------------------------------------------------------------|--|
|                              | <b>6</b> P                  | Press <b>T</b> to end the session.                                                                                                    |  |
| To record and se             | nd a                        | Broadcast message - CallPilot                                                                                                    |  |
|                              | 1                           | Press © 981.                                                                                                    |  |
| Mbox:<br>RETRY <u>OK</u>     | 2                           | Enter the System Administrator mailbox number and press $\underline{OK}$ or $\#$ .                                                                                                    |  |
| Pswd:<br>RETRY <u>OK</u>     | 3                           | Enter the System Administrator mailbox password and press <u>OK</u> or <u>#</u> .<br>A mailbox summary is announced.                                                                                                    |  |
|                              | 4                           | Press <u>COMP</u> or 7 5 to enter the Compose Message option.                                                                                                    |  |
| To:<br>NAME SPEC DONE        | 5                           | Enter the Broadcast message address and press <u>OK</u> or <u>#</u> .<br>9 0 0 is the default Broadcast message address.<br>The Broadcast message address changes if you change the<br>Group List leading digit.                                                                                   |  |
| EMPTY<br><u>REC</u>          | 6                           | Press $\underline{REC}$ or $\underline{5}$ and record the Broadcast message at the tone.                                                                                                    |  |
| Recordin9<br>REREC <u>OK</u> | 7                           | Press <u>OK</u> or <u>#</u> to end your recording<br>or<br>press <u>REREC</u> to erase and re-record the Broadcast message.                                                                                                    |  |
| Rec stopped<br>PLAY DEL SEND | 8                           | Press <u>PLAY</u> or 2 to listen to your message<br>or<br>press <u>SEND</u> or 7 9 to send the Broadcast message<br>or<br>press <u>DEL</u> or 7 6 to erase and re-record the Broadcast<br>message.                                                                                                 |  |

**9** Press **r** to end the session.

## Information mailbox messages

Your business or departments within your business can use Information mailboxes to provide callers with messages and announcements. You or another person responsible for the Information mailbox can record and update the Information mailbox message.

You can use Information mailbox messages to:

- announce sales
- provide product lists
- announce special events

Make it easy for callers to access Information mailbox messages by mentioning the Information mailbox in the Automated Attendant, or by asking the operator to route enquiries to the Information mailbox.

Callers cannot leave messages in an Information mailbox. Callers automatically disconnect after they listen to an Information mailbox message.

#### About recording an Information mailbox message

Before you record an Information mailbox message, you must determine what the message includes. As you prepare the message, be sure to include important times and dates.

For example: "Paddy's Dance Studio proudly presents an extravaganza of dance. The entertainment begins at 8:00 pm on the fourth of July. Toddlers tap is in the White Room. Folk dance is in the Green Room. Classical ballet is in the Pink Room. Contemporary jazz is in the Blue Room. The studio and recital rooms are located at 222 Main Street."

Write the message down and practice reading it aloud. When you are confident the message includes everything you want it to, record the message. If you use a phone system with bilingual capability, you must record the Information mailbox message in both languages.

An Information mailbox message can be either a Primary or an Alternate mailbox greeting. Use the procedure "Recording an Information mailbox message" on page 88 to record an Information mailbox message.

The messages you record must be longer than three seconds. The system times out after five seconds of silence.

## **Recording an Information mailbox message**

To record an Information mailbox message you must follow the procedures that apply to the interface you use. For information about checking what interface you use refer to the *CallPilot Reference Guide*.

#### To record an Information mailbox message

**1** Press @ 981.

Follow the voice prompts or the display button options to open the Information mailbox. Do not enter your mailbox number or password. Enter the mailbox number and password of the Information mailbox.

- **2** If you use the CallPilot interface:
  - Press 8 2 to open the Greetings Options menu
  - Go to step 3

If you use the Norstar Voice Mail interface:

- Press <u>ADMIN</u> or 8
- Press <u>GREET</u> or 2
- Go to step 3

| Greetin9 options |        |      |  |
|------------------|--------|------|--|
| <u>REC</u>       | CHOOSE | CFWD |  |
|                  |        |      |  |
| Greetin9 options |        |      |  |

CHOOSE

CFWD

0K

REC

RETRY

**3** Press <u>REC</u> or 1.

or

4 Press <u>PRIME</u> or 1 to record the Primary Information mailbox message

press  $\underline{\mathsf{ALT}}$  or [2] to record the Alternate Information mailbox message.

| Record     | _ ?won צ |           |
|------------|----------|-----------|
| <u>YES</u> | NO       | QUIT      |
|            |          |           |
| Record     | 19reeti  | .n9:      |
| RETRY      |          | <u>0K</u> |
|            |          |           |
| Accept     | t 9reeti | .n9?      |

PLAY

- **5** Press  $\underline{\text{YES}}$  or  $\boxed{1}$  and record the message at the tone.
- **6** Press  $\underline{OK}$  or # to end the recording.
- Press <u>OK</u> or # to accept the recording or press <u>PLAY</u> or 1 to listen to the greeting or

press  $\underline{\mathsf{RETRY}}$  or [2] to rerecord the greeting.

8 Press **•** to end the session.

# Chapter 9 CallPilot operations

You must reset the CallPilot system if you:

- change the type of phone system you use
- change the extension number length

## About resetting CallPilot

#### Warning:

Resetting CallPilot erases all Company Greetings, Greeting Tables and mailbox information, including mailbox messages. After you reset CallPilot you must immediately initialize CallPilot.

#### To reset CallPilot

| Log: <b>1</b><br>QUIT RETRY <u>OK</u>     | Press <b>2</b> 983.<br>Enter the System Administrator Mailbox number and password, and then press <u>OK</u> . |
|-------------------------------------------|----------------------------------------------------------------------------------------------------|
|                                           | If you reset CallPilot before you do the initial setup, enter the default password 0000.                      |
| Admin 2<br>MBOX AA OTHR                   | Press 1.<br>This option does not appear as a display button option.                                           |
| Pswd: 3<br>RETRY <u>OK</u>                | Enter 7 3 4 6 7 8 2 5 5 (Reinstall) and press <u>OK</u> .                                                     |
|                                           | To keep your system secure, keep this password secret.                                                        |
| Reset database? <b>4</b><br><u>YES</u> NO | Press <u>YES</u> .                                                                                            |
| Resetting 5                               | As CallPilot resets the display shows: Resetting                                                              |
| 6                                         | After the system reboots, the display shows the time and date.                                                |

The CallPilot system takes approximately three minutes to reboot.

# **Initializing CallPilot**

You must initialize CallPilot immediately after you reset the system.

## To initialize CallPilot

1 Press @ 983.

| Lo9:<br>QUIT RETRY <u>OK</u>       | 2  | Enter 2 6 6 3 4 4 (Config) and press <u>OK</u> .                                                                                                 |
|------------------------------------|----|----------------------------------------------------------------------------------------------------|
| App:Voicemail<br>CHNG <u>NEXT</u>  | 3  | Press <u>NEXT</u> .                                                                                                    |
| Bilin9ual?<br>YES NO               | 4  | Press <u>YES</u> or <u>NO</u> .<br>If you do not choose bilingual operation, step 5 does not appear.                                             |
| Primary lang?<br>ENG FRE           | 5  | Select a primary language.                                                                                                    |
| Group lists?Y<br><u>CHNG</u> NEXT  | 6  | Press <u>CHNG</u> to toggle between Y and N.<br>Select Y if you want to enable Group Lists.                                                      |
| Group lists?Y<br>CHNG NEXT         | 7  | Press <u>NEXT</u> .<br>If you do not enable Group Lists step 11 does not appear and you go to step 12.                                           |
| Leadin9 di9it: 9<br>CHNG NEXT      | 8  | The default Group List leading digit is 9.<br>Press <u>CHNG</u> if you want to enter a new Group List leading digit<br>or<br>press <u>NEXT</u> . |
| Primary UI: xxx<br>CHNG NEXT       | 9  | If you want to change the primary interface press <u>CHNG</u><br>or<br>Press <u>NEXT</u> .                                                       |
| Primary UI: CP<br>CHNG <u>NEXT</u> | 10 | Press <u>NEXT</u> .                                                                                                    |
| Primary UI:NVM<br>CHNG <u>NEXT</u> | 11 | Press <u>CHNG</u> to toggle the setting between Norstar Voice Mail and CallPilot and press <u>NEXT</u> .                                         |
| System config<br>RETRY <u>OK</u>   | 12 | Press <u>OK</u> .                                                                                                    |
| Confi9urin9                        | 13 | The display shows Configuring<br>Initialization takes about three seconds.                                                                       |

| System ready | <b>14</b> When the system is initialized, the display shows:<br>System ready |
|--------------|------------------------------------------------------------------------------|
| Exit         | and<br>E×it                                                                  |
|              | and then shows the time and date.                                            |

## **Resetting the System Administrator password**

You can reset the System Administrator password if you forget it. This is the password that you use for administrative functions. The default password is 0000. After you reset the System Administrator password, you must log on and change the password immediately to prevent a security breach.

#### To reset the System Administrator password

| 1                          | Press @ 985.                                                        |
|----------------------------|---------------------------------------------------------------------|
| Set: xxxx NEXT 2           | Press 9.                                                            |
| Pswd: 3<br>RETRY <u>OK</u> | Press 7 3 7 3 8 7 6 7 7 9 3 (Resetsmpswd) and press <u>OK</u> or #. |
| Reset Password: 4          | Press <u>YES</u> or #].                                             |

## **Operator settings**

With the Operator settings you can:

- set the Operator status to On or Off
- change the Operator password
- reset the Operator password
- set the Business Status
- assign CallPilot Line answering
- change Automated Attendant Status

#### Setting the Operator status

Set the Operator status to Yes when your receptionist or operator is available to respond to callers. Set the Operator status to No when your receptionist or designated operator goes for a break, lunch, or leaves in the afternoon.

When the Operator Status is set to No, a caller who requests an Operator is informed the Operator is not available, and is transferred to the Automated Attendant to dial another extension or leave a message.

#### To set the Operator status

| 1 | Press | Ø | 9 | 8 | 2 | • |
|---|-------|---|---|---|---|---|
|---|-------|---|---|---|---|---|

| Pswd: 2<br>RETRY <u>OK</u>         | Enter the default operator password $\begin{bmatrix} 6 \\ 7 \\ 3 \\ 7 \\ 2 \\ 8 \\ 6 \\ 7 \\ (Operator)$<br>and press $\underline{OK}$ . |
|------------------------------------|----------------------------------------------------------------------------------------------------|
|                                    | To change the Operator password, see "Changing the Operator password" on page 93.                                                        |
| Atdt avail:N 3<br><u>CHNG</u> NEXT | Press <u>CHNG</u> to select Y or N.                                                                                                    |
| 4                                  | Press <b>r</b> to end the session.                                                                                                    |

### **Changing the Operator password**

You can change the Operator password at any time. It must be between four and eight digits, and cannot begin with a zero.

## To change the Operator password

1 Press @ 982.

| Pswd:<br>RETRY       | <u>0K</u> 2 | Enter the Operator password, or the default Operator password<br>6 7 3 7 2 8 6 7 (Operator) and press <u>DK</u> . |
|----------------------|-------------|----------------------------------------------------------------------------------------------------|
| Atdt avail:N<br>CHNG | NEXT 3      | Press 7.                                                                                                    |
| Pswd:<br>RETRY       | <u>ок</u> 4 | Enter a new Operator password between 4 and 8 digits and press $\underline{OK}$ .                                 |
| Atdt avail:N<br>CHNG | NEXT 5      | Press <b>r</b> to end the session.                                                                                |

### **Resetting the Operator password**

You can reset the Operator password if it is forgotten. Resetting the Operator password resets the Operator password to the default of 6 7 3 7 2 8 6 7 (Operator).

|                | 1           |
|----------------|-------------|
| Set: xxxx      | NEXT 2      |
| Pswd:<br>RETRY | <u>ок</u> 3 |

**2** Press 7.

Press @ 9 8 5.

Press 7 3 7 3 8 6 7 3 7 7 9 3 (Resetoperpswd) and press <u>OK</u> or #.

- Reset Password: 4 <u>YES</u>NO
- Press  $\underline{YES}$  or #.

#### Changing the Operator default extension

When callers request to speak to your company Receptionist or Operator, CallPilot transfers the call to the Operator's extension. You can change the receptionist or designated Operator extension number. Callers can request to speak to your company receptionist or designated Operator if the Automated Attendant voice prompt announces the option and the Operator Status is set to Yes.

#### To change the Operator default extension

**1** Press @ 9 8 2.

| Pswd:<br>RETRY          | <u>ок</u>   | 2 | Enter the Operator password and press <u>DK</u> .      |
|-------------------------|-------------|---|--------------------------------------------------------|
| Atdt avail:Y<br>CHNG    | <u>NEXT</u> | 3 | Press <u>NEXT</u> until you see the display in step 4. |
| Atdt:xxx<br><u>CHNG</u> | ОК          | 4 | Press <u>CHNG</u> .                                    |
| Ext:<br>RETRY           | QUIT        | 5 | Enter the Operator extension.                          |
| Atdt:xxx<br>CHNG        | NEXT        | 6 | Press <b>r</b> to end the session.                     |

Callers who request the Operator are transferred to the new extension. If the Operator does not answer, the call is transferred to the General Delivery Mailbox.

#### **Setting the Business Status**

The Business Status setting overrides the Morning, Afternoon, and Evening Greeting Tables.

If you set the Business Status to Yes, greetings are played according to the time scheduled in the Greeting Tables. For example, if Business Status is set to Yes, the Morning, Afternoon and Evening Greetings play automatically according to the start times programmed in the Greeting Tables.

When the receptionist sets the Business Status to No at the end of the business day or prior to the weekend, the Non-business hours Greeting plays until the receptionist sets the Business Status to Yes.

Have the receptionist or designated Operator change the Business Status to Yes in the morning when your company opens. At the end of the business day, have the Receptionist or designated Operator set the Business Status to No.

#### To set the Business Status

1 Press @ 9 8 2.

| Pswd:<br>RETRY <u>OK</u>            | 2 | Enter the Operator password and press $\underline{OK}$ . |
|-------------------------------------|---|----------------------------------------------------------|
| Atdtavail:Y<br>CHNG <u>NEXT</u>     | 3 | Press <u>NEXT</u> .                                      |
| Business open:N<br><u>CHNG</u> NEXT | 4 | Press <u>CHNG</u> to toggle between Y and N.             |

**5** Press **r** to end the session.

# Changing greetings or the Business Status from a remote telephone

You can change a greeting or the Business Status from the dialpad of external tone dial telephone. You must do remote administration through the System Administrator Mailbox. For information about remote administration, refer to the *CallPilot Reference Guide*.

### Setting up line answering

CallPilot can answer all your Central Office (CO) lines included in line configuration. You can designate whether or not CallPilot answers your company lines. When Answer Lines is enabled, CallPilot answers the incoming calls and presents each caller with the Company Greeting and the Automated Attendant menu. When Answer Lines is disabled, CallPilot does not answer incoming calls. Your receptionist must answer and route incoming calls.

For more information about line configuration, refer to "Configuring line answering" on page 49.

#### **To assign Answer Lines**

<u>NEXT</u>

<u>NEXT</u>

5

**3** Press <u>NEXT</u>.

4 Press <u>NEXT</u>.

#### Answerlines?N <u>CHNG</u>NEXT

Pswd:

RETRY

CHNG

CHNG

Atdt aval:N

Business open:N

- Press <u>CHNG</u>. If you set Answer Lines to N the display shows:Disabling... If you set Answer Lines is set to Y the display shows: Enabling...
- 6 Press **r** to end the session.

#### Setting the Automated Attendant status

The Automated Attendant plays after the Company Greeting and after a caller leaves a message in a mailbox. The Automated Attendant gives callers a list of options such as entering a mailbox number, accessing the Company Directory or reaching the Operator. You can turn the default Automated Attendant off at any time and record a customized menu prompt. For more information about recording customized menu prompts, refer to "About Company Greetings" on page 43.

When the Return to Automated Attendant status is set to No, callers do not have any options after they leaving a message. Callers hear the voice prompt "Message delivered. Exiting the system, good-bye", and the call ends.

You can set the Automated Attendant prompt to No to prevent callers from having lengthy CallPilot sessions, or if you use CallPilot behind a private exchange system.

#### To change the Automated Attendant status

Press @ 9 8 3. 1

| Log:<br>QUIT    | RETRY     | ' <u>ок</u> | 2 |
|-----------------|-----------|-------------|---|
|                 |           |             |   |
| Admin           |           |             | 3 |
| MBOX            | <u>AA</u> | OTHR        |   |
| Auto At         |           |             | 4 |
| <u>grtg</u>     | TABLE     | LINES       |   |
| Greetin<br>GRTG | n9 admi   |             | 5 |
|                 |           | <u>AA</u>   |   |
| Return<br>CHNG  | to AA:'   | Y<br>NEXT   | 6 |
| <u>unna</u>     |           | NEAT        |   |

2 Enter the System Administrator Mailbox number and password, then press OK.

- **3** Press **HH**.
- 4 Press GRTG.
- 5 Press <u>AA</u>.
- 6 Press <u>CHNG</u>.

If you select N callers cannot return to the Automated Attendant Menu prompt after they leave a message.

**7** Press **r** to end the session.

## **CallPilot default system options**

You can change these default CallPilot system options:

- Language Availability
- Group List leading digit
- Voicemail
- Company Directory
- Outdialing
- General Delivery Mailbox
- Software Keycode Administration
- External Mailbox Initialization

## Language availability

You can disable or enable the CallPilot bilingual option that is assigned during installation. You can change the Primary Language on a bilingual CallPilot system.

If you disable bilingual operation or change the Primary Language choice on a bilingual system the change affects:

- the language designations for Greetings that are assigned to the Automated Attendant
- voice prompt selections for callers who use the Automated Attendant
- voice prompt selections for callers who transfer to mailbox greetings

# To change the language availability and the Primary and Alternate Languages

| Log: 1<br>QUIT RETRY <u>OK</u>    | Press (2) 9 8 3.<br>Enter the System Administrator mailbox number and password,<br>and then press <u>OK</u> .                                        |
|-----------------------------------|----------------------------------------------------------------------------------------------------|
| Admin <b>2</b><br>MBOX AA OTHR    | Press 2. This option does not appear as a display button option.                                                                                     |
| Bilin9ual:Y <b>3</b><br>CHNG NEXT | Press <u>CHNG</u> if you want to toggle the bilingual option between Y and N.<br>Steps 4 and 5 appear only if you have the bilingual option enabled. |
| Bilin9ual:Y <b>4</b><br>CHNG NEXT | Press <u>NEXT</u> if you want to change the primary language.                                                                                        |
| Prim lang: NAEng 5<br>CHNG NEXT   | Press <u>CHNG</u> to toggle the primary language choices.<br>In this example, North American English is the primary language.                        |
| Prim lang: NAEng 6<br>CHNG NEXT   | Press <u>NEXT</u> .                                                                                                    |

| Sec lan9: NASpa<br>CHNG NEXT | 7 | Press CHNG to toggle the secondary language choices.<br>In this example, North American Spanish is the secondary |
|------------------------------|---|----------------------------------------------------------------------------------------------------|
|                              |   | language.                                                                                                    |

8 Press **r** to end the session.

## Group List leading digit

When CallPilot is installed, a number from 0 to 9 is assigned as the Group List leading digit. The default Group List leading digit is 9, and 901 to 999 is your range of Group Lists.

You can change the Group List leading digit. If you change the leading digit to 5, the Group List numbers change to 501 to 599. The Group List numbers are always three digits long.

**Note:** You cannot change the Group List leading digit to a number that conflicts with mailbox numbers. For example, if your company has mailboxes ranging from 500 to 720, you cannot choose 5, 6 or 7 as the Group List leading digit.

#### To change the Group List leading digit

| Log:<br>QUIT RETRY <u>OK</u>         | 1 | Press $\textcircled{0}$ 9 8 3.<br>Enter the System Administrator mailbox number and password, and then press $\underline{OK}$ . |
|--------------------------------------|---|----------------------------------------------------------------------------------------------------|
| Admin<br>MBOX AA OTHR                | 2 | Press 2.<br>This option does not appear as a display button option.                                                             |
| Bilin9ual:Y<br>CHNG <u>NEXT</u>      | 3 | Press <u>NEXT</u> .                                                                                                    |
| Prim lan9: xxx<br>CHNG <u>NEXT</u>   | 4 | Press <u>NEXT</u> .                                                                                                    |
| Sec lan9: XXX<br>CHNG <u>NEXT</u>    | 5 | Press <u>NEXT</u> .                                                                                                    |
| Group lists:Y<br>CHNG <u>NEXT</u>    | 6 | Press <u>NEXT</u> .                                                                                                    |
| Leadin9 di9it: 9<br><u>CHNG</u> NEXT | 7 | Press <u>CHNG</u> .                                                                                                    |
| Leadin9 di9it:<br>RETRY <u>OK</u>    | 8 | Enter the new leading digit and press <u>OK</u> .                                                                               |
|                                      | 9 | Press <b>(r)</b> to end the session.                                                                                            |

#### Voicemail

Voicemail is enabled by default. You can disable or re-enable voicemail at any time. When voicemail is enabled, callers who reach an extension that is not answered or is busy transfer to the extension's mailbox.

If you disable voicemail:

- external callers cannot leave a message in a mailbox
- external callers who use the Automated Attendant can still access Information Mailboxes or press 💿 to reach the Operator
- Subscribers can still record and send messages from their mailbox to other CallPilot mailboxes
- CallPilot users still can leave a message in a mailbox using the Leave Message feature (© 9 8 0)
- CallPilot users still can transfer internal calls to another mailbox using the Voicemail Transfer feature (
   986)

#### To enable or disable voicemail

| Log:<br>QUIT RETRY <u>OK</u>     | 1 | Press $\bigcirc$ 983.<br>Enter the System Administrator mailbox number and password, and then press $\underline{OK}$ . |
|----------------------------------|---|----------------------------------------------------------------------------------------------------|
| Admin<br>MBOX AA OTHR            | 2 | Press 4.<br>This option does not appear as a display button option.                                                    |
| Voice Mail:Y<br><u>CHNG</u> NEXT | 3 | Press <u>CHNG</u> to toggle between Y and N.                                                                           |
|                                  | 4 | Press <b>r</b> to end the session.                                                                                     |

#### **Company Directory**

The Company Directory is an internal voice and text list of the names of mailbox owners with initialized mailboxes who are included in the directory. Callers can use the Company Directory to search for mailboxes by a recorded or a text name. The Company Directory is enabled by default.

You can set whether callers can search the Company Directory by first name, last name or first and last names. For example, if a caller enters James, the names Jesse James and James Bond appear if the Company Directory option specifies both first and last names.

If you disable the Company Directory:

- the <u>DIR</u> button option does not appear on two line display telephones when a subscriber sends a message from their mailbox or uses the Leave Message feature ( 9 8 0)
- the prompt "Press # to use the Directory" does not play:
  - to callers who use the Automated Attendant
  - to subscribers who send a message from their mailbox or use the Leave Message feature
     (2980)

#### To enable or disable the Company Directory

| Log: 1<br>QUIT RETRY <u>OK</u>      | 1 | Press $\textcircled{0}$ 9 8 3.<br>Enter the System Administrator mailbox number and password, and then press $\underline{OK}$ . |
|-------------------------------------|---|----------------------------------------------------------------------------------------------------|
| Admin<br>MBOX AA OTHR               | 2 | Press 4.<br>This option does not appear as a display button option.                                                             |
| Voice Mail:Y<br>CHNG <u>NEXT</u>    | 3 | Press <u>NEXT</u> .                                                                                                    |
| Diravail:Y Z<br>CHNG NEXT           | 4 | Press <u>NEXT</u> to choose a search mode<br>or<br>press <u>CHNG</u> to toggle between Y and No.                                |
| Match:Firstname <b>t</b><br>CHNG OK | 5 | Press <u>OK</u> to search by first name<br>or<br>press <u>CHNG</u> to select last name or first and last names.                 |
| e                                   | 6 | Press <b>T</b> to end the session.                                                                                              |

## Outdialing

You can designate the maximum number of voice channels that CallPilot can use at one time to place outgoing calls. The default number of voice channels assigned for outdialing is one (1).

Outdialing calls are placed when you use Off-premise Message Notification, Outbound Transfer or AMIS networking.

Set Outdialing channels to no more than half of the total channels available on CallPilot. Ensure you reserve enough channels to accommodate incoming calls.

**Note:** Enable Outbound Transfer only for users who require this feature. Outbound Transfer increases the likelihood of unauthorized use of the CallPilot system.

For more information on Off-premise Message Notification and Outbound Transfer features, refer to "Class of Service values" on page 20.

#### To designate the number of channels for outdialing

| Lo9:<br>QUIT          | RETRY   | <u>0K</u> | 1 | P<br>E<br>a |
|-----------------------|---------|-----------|---|-------------|
| Admin<br>MBOX         | AA      | OTHR      | 2 | P<br>T      |
| Num of<br><u>CHNG</u> | chans:1 | ОК        | 3 | Р           |
| Num of<br>RETRY       | chans:  | <u>0K</u> | 4 | E<br>u      |

Press ( 9) 8 3. Enter the System Administrator mailbox number and password, and then press <u>0K</u>.

Press 5. This option does not appear as a display button option.

Press CHNG.

4 Enter the number of channels, between 1 and 4, that you want to use for outdialing and press <u>OK</u>.

**5** Press **r** to end the session.

#### **General Delivery Mailbox**

The General Delivery Mailbox is your company mailbox. Messages can be left in the General Delivery Mailbox for:

- employees who do not have their own mailbox
- external callers using a a rotary dial telephone

The General Delivery Mailbox is enabled by default. You can enable or disable the General Delivery Mailbox as required by your company.

If you disable the General Delivery Mailbox:

- external calls that are usually directed to the General Delivery Mailbox are not allowed
- the Automated Attendant does not transfer external callers to the General Delivery mailbox. External callers are directed back to the Automated Attendant or a CCR prompt, or their call is disconnected after they leave a message.

#### To enable or disable the General Delivery Mailbox

| Lo9:<br>QUIT RETRY <u>OK</u> | 1 | Press $\textcircled{0}$ 9 8 3.<br>Enter the System Administrator mailbox number and password, and then press $\underline{OK}$ . |
|------------------------------|---|----------------------------------------------------------------------------------------------------|
| Admin<br>MBOX AA OTHR        | 2 | Press 6.<br>This option does not appear as a display button option.                                                             |
| Gen Delivery:Y<br>CHNG OK    | 3 | Press <u>CHNG</u> to toggle between Y and N<br>or<br>press <u>OK</u> to accept the setting.                                     |
|                              | 4 | Press <b>r</b> to end the session.                                                                                              |

## Enabling a software authorization code

With software authorization codes you can add more CallPilot mailboxes or options to your system. Contact your vendor if you want to trial or purchase a software authorization code.

## To enable a software authorization code

| Log:<br>QUIT RETRY OK                            | 1 | Press $\textcircled{0}$ 9 8 3.<br>Enter the System Administrator mailbox number and password, and then press $\underline{OK}$ .                          |
|--------------------------------------------------|---|----------------------------------------------------------------------------------------------------|
| Admin<br>MBOX AA OTHR                            | 2 | Press 4 4.<br>This option does not appear as a display button option.                                                                                    |
| Options admin<br>ADD VIEW                        | 3 | Press <u>ADD</u> to display the system identification number<br>or<br>press <u>VIEW</u> to view the options that are enabled on the CallPilot<br>system. |
| SN: xxxxxxxxxxx<br><u>OK</u>                     | 4 | The display shows the system identification number.<br>Press <u>OK</u> .                                                                                 |
| Key1:<br>RETRY OK                                | 5 | Enter the first eight numbers of the software authorization code and then press $\underline{OK}$ .                                                       |
| Key2:<br>RETRY OK                                | 6 | Enter the second eight numbers of the software authorization code and then press $\underline{OK}$ .                                                      |
| Key3:<br>RETRY OK                                | 7 | Enter the last eight numbers of the software authorization code and then press $\underline{OK}$ .                                                        |
| <pre><option name=""> ACCEPT QUIT</option></pre> | 8 | Press ACCEPT to enable the keycode.                                                                                                    |
| Enabled                                          | 9 | The display shows that the software authorization code is enabled.                                                                                       |

## **External Mailbox Initialization**

External mailbox initialization is not enabled by default. This is a security feature that makes it more difficult to tamper with or gain access to the mailboxes fraudulently. When external mailbox initialization is disabled, mailboxes can be initialized only from an internal telephone.

Subscribers who try to access an uninitialized mailbox from an external number are denied access. After the subscriber initializes their mailbox from an internal telephone, they can access their mailbox from any tone dial telephone.

## To enable or disable External Mailbox Initialization

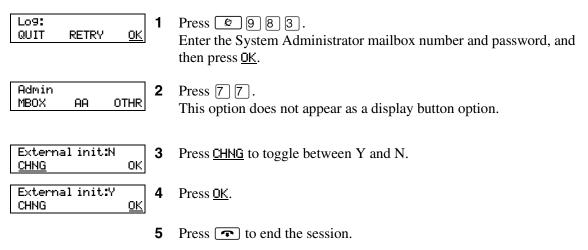

# **About Dialing Translation**

Dialing translation is a process by which the number of an incoming call from a public network is translated by a translation table into a number that can be recognized and dialed on the local network using the Reply feature.

For Dialing Translation to occur, you must create a Dialing Translation Table that recognizes the digits of an external number and translates them into a number that can be dialed by the system. The business telephone system also consults the restrictions and schedules tables prior to dialing the number.

The Dialing Translation Tables are necessary only for the Reply feature. CallPilot does not require the tables in order to function normally.

## How the Dialing Translation Table works

A phone number is derived from information attached to an incoming Caller ID message. The number is then searched for by the CallPilot in the Dialing Translation Table. If the leading digits of the telephone number match a Dialing Translation Table Input value (the number CallPilot searches for in the Dialing Translation Table), the Output value is substituted for the Input value. This change results in a telephone number that can be dialed on the local network. Changing the number usually involves removing an area code or inserting an access code, based on the dialing rules of the local network. For example, if a local number is prefixed with the long distance code 1, it is removed by the Dialing Translation Table.

The Dialing Translation process is immediate so calls do not take any longer to dial. Some telephone numbers do not need to be changed before dialing. CallPilot functions without a Dialing Translation Table.

#### **Phone number Translation**

The Dialing Translation Table must define each possible case where a change is needed to allow the number to be dialed on the local network.

The Dialing Translation Table changes Network extensions into numbers that can be dialed on the local network. The Network extension form of a phone number is the usual form in which the number appears. For example, the phone number 403-555-5050, in its Network extension form, must be translated into a number that can be dialed on the local telephone network. The Dialing Translation Table follows the rules required to make the call.

## **Examples of Dialing Translation Tables**

The following tables are examples of Dialing Translation Tables and how they function. Every Dialing Translation Table entry consists of an Input value column and an Output value column. The values in the Input column represent the leading digits of the Network extensions which, if matched, are replaced by the corresponding value in the Output column. The \* after a value signifies any digits in the telephone number that remain to be dialed. CallPilot automatically adds the \* after every Input and Output value. The longest input value that matches the CLID information is used for translation.

A telephone number either matches or does not match a specific Input value.

| INPUT                         | OUTPUT                        | Explanation                                                                                                    |
|-------------------------------|-------------------------------|----------------------------------------------------------------------------------------------------|
| 011*                          | 011*                          | The Table does not attempt to translate international telephone numbers.                                                                   |
| 416*                          | *                             | The Table removes the 416 area code and dials all calls as 7 digits.                                                                       |
| 905206*<br>90527*             | 905206*<br>90527*             | These telephone exchanges can be dialed as local (no long distance charges) 10 digit calls from the 416 area.                              |
| etc.<br>(135 more<br>entries) | etc.<br>(135 more<br>entries) |                                                                                                    |
| 905*                          | 1905*                         | All other 905 numbers not listed in the Input column above are long distance numbers and must be dialed as 11 digit long distance numbers. |
| *                             | 1*                            | Any numbers that start with digits other than 011, 416 and 905 are long distance, and have 1 added as a prefix.                            |

#### An example of a Dialing Translation Table from a site in metropolitan Toronto

#### A sample Dialing Translation Table from a site with area code 206 near the border with area code 360

| INPUT                | OUTPUT               | Explanation                                                                                           |
|----------------------|----------------------|----------------------------------------------------------------------------------------------------|
| 011*                 | 011*                 | The Table does not attempt to translate international telephone numbers.                              |
| 20644*               | 44*                  | Due to the site location, some calls can be dialed as local 7 digit numbers.                          |
| 206626*              | 626*                 |                                                                                                    |
| etc.                 | etc.                 |                                                                                                    |
| (40 more<br>entries) | (40 more<br>entries) |                                                                                                    |
| 206*                 | 1206*                | All other 206 numbers require 11 digit long distance dialing.                                         |
| 360224*              | 360224*              | These 360 numbers can be dialed as 10 digit local numbers                                             |
| 360227*              | 360227*              |                                                                                                    |
| 360472*              | 360472*              |                                                                                                    |
| 360*                 | 1360*                | but all other 360 numbers are 11 digits long distance numbers.                                        |
| *                    | 1*                   | All numbers starting with other than 011, 206 and 360 are long distance and have 1 added as a prefix. |

| INPUT | OUTPUT | Explanation                                                                                                    |
|-------|--------|----------------------------------------------------------------------------------------------------|
|       |        | The Dialing Translation Table is empty. The local network in Mountainview supports 10 digit national dialing with recognized long distance charging. |
|       |        | In situations like the Mountainview example, there is no need to build a Dialing Translation Table.                                                  |

#### An example of a Dialing Translation Table from a site in Mountainview, California

#### **Network Access**

The Dialing Table Translation results in a number that can be dialed on the local network. The final step is to prefix any digits required to reach the local network from your Norstar system. For systems that are behind a PBX or PABX, typically in North America <sup>[9]</sup> must be prefixed to the telephone number. For systems attached to Central Office (CO) lines no digits need to be prefixed.

#### **Dialing Translation properties**

Dialing Translation is controlled by four properties:

#### Long distance access code

This prefix, if specified, is removed from any numbers entered by the subscriber if it is not needed to make the call. This simplifies the creation of the Dialing Translation Table. For North America, set the long distance access code to 1. The default for this parameter is none. The field for this parameter is a maximum of 1 digit.

#### Area code

If the phone number entered appears to be missing an area code, an area code is prefixed to the number. The area code is considered missing if the number has fewer than 10 digits. The default for this parameter is none. The field for this parameter is a maximum of 6 digits. If this parameter is set to none, no area code is prefixed to the telephone number.

#### Access code

In North America, the access code is usually 9. This number is prefixed to all numbers after Translation to access the local telephone network. If your system is attached directly to CO lines, set the Access Code to none. The default for this parameter is none. The field for this parameter is a maximum of 2 digits.

#### **Reply translation**

If set to N (no), the caller must manually trim the Caller ID message information for the number to be dialed on the local network. If the reply translation is set to Y (yes), then the Reply feature uses the Dialing Translation Table to dial the call. The default for this parameter is N.

To make it easier for subscribers, set the Reply Translation to Y if a Dialing Translation Table is created. If a Dialing Translation Table is not created, set the Reply Translation to N.

## **Setting Dialing Translation properties**

Setting the Dialing Translation properties makes it easier to build a Dialing Translation Table. It is not a prerequisite to set the Dialing Translation properties to operate CallPilot.

## To set the Dialing Translation properties

| Log:<br>QUIT RETRY <u>OK</u>       | 1  | Press © 983.<br>Enter the System Administrator Mailbox number and password, then press <u>OK</u> . |
|------------------------------------|----|----------------------------------------------------------------------------------------------------|
| Admin<br>MBOX AA OTHR              | 2  | Press 88. This option does not appear as a display button option.                                  |
| Dialin9<br><u>PARM</u> TABLE QUIT  | 3  | Press PARM.                                                                                        |
| L9 dst ac: none<br>CHNG NEXT       | 4  | Press <u>CHNG</u> and enter the long distance access code or                                       |
|                                    |    | press <u>NEXT</u> if you do not want to set this property and go to step 7.                        |
| L9 dst ac:X<br>RETRY <u>OK</u>     | 5  | Press $\underline{OK}$ to accept the long distance access code.                                    |
| L9 dst ac:X<br>CHNG <u>NEXT</u>    | 6  | Press <u>NEXT</u> .                                                                                |
| Area code: none<br>CHNG NEXT       | 7  | Press <u>CHNG</u> and enter the area code or                                                       |
|                                    |    | press $\underline{NEXT}$ if you do not want to set this property and go to step 10.                |
| Area code: ×<br>RETRY <u>OK</u>    | 8  | Press $\underline{OK}$ to accept the area code.                                                    |
| Area code: X<br>CHNG <u>NEXT</u>   | 9  | Press <u>NEXT</u> .                                                                                |
| Access cd: none<br>CHNG NEXT       | 10 | Press <u>CHNG</u> and enter the access code or                                                     |
|                                    |    | press $\underline{NEXT}$ if you do not want to set this property and go to step 13.                |
| Access code: X<br>RETRY <u>OK</u>  | 11 | Press $\underline{OK}$ to accept the access code.                                                  |
| Access code: X<br>CHNG <u>NEXT</u> | 12 | Press <u>NEXT</u> .                                                                                |
| Replytrans:N<br>CHNG OK            | 13 | Press <u>CHNG</u> to toggle the settings between Y and N.                                          |
| Replytrans:N<br>RETRY <u>OK</u>    | 14 | Press $\underline{OK}$ to accept the reply translation setting.                                    |
| Dialin9<br>PARM TABLE QUIT         | 15 | Press <b>•</b> to end the session.                                                                 |

# **Building a Dialing Translation Table**

To build a Dialing Translation Table, you must enter an Input value and an Output value for each entry. The Input value is the number that the CallPilot 100/150 looks up in the Dialing Translation Table. If the corresponding entry matches, the system substitutes the Output value for the Input value. The resulting number is ready to dial on the local network. Refer to "An example of a Dialing Translation Table from a site in metropolitan Toronto" on page 106.

### To build a Dialing Translation Table

| Log: 1<br>QUIT RETRY <u>OK</u>              | Press (2) 8 3.<br>Enter the System Administrator Mailbox number and password,<br>then press <u>OK</u> . |
|---------------------------------------------|----------------------------------------------------------------------------------------------------|
| Admin <b>2</b><br>MBOX AA OTHR              | Press 8 8. This option does not appear as a display button option.                                      |
| Dialin9 <b>3</b><br>PARM <u>TABLE</u> QUIT  | Press TABLE.                                                                                            |
| Dial Table <b>4</b><br><u>ADD</u> CHNG QUIT | Press <u>ADD</u> .                                                                                      |
| In: xxx<br>RETRY OK                         | Enter an input value up to 14 digits.                                                                   |
| RETRY OK 6                                  | Press <u>OK</u> to accept the input value or                                                            |
|                                             | press <b><u>RETRY</u></b> and enter a new input value.                                                  |
| Out: 7<br>RETRY OK                          | Enter an output value up to 15 digits.                                                                  |
| RETRY OK 8                                  | Press $\underline{OK}$ to accept the output value or                                                    |
|                                             | press <b><u>RETRY</u></b> and enter a new output value.                                                 |
| Dial Table 9<br>ADD CHNG QUIT               | Press <b>r</b> to end the session.                                                                      |

# **Reviewing entries in the Dialing Translation Table**

You can review Dialing Translation Table entries at any time.

### **To review Dialing Translation Table entries**

| Log: <b>1</b><br>QUIT RETRY <u>OK</u>       | Press © 983.<br>Enter the System Administrator Mailbox number and password,<br>and then press <u>OK</u> .                          |
|---------------------------------------------|----------------------------------------------------------------------------------------------------|
| Admin <b>2</b><br>MBOX AA OTHR              | Press 8 8.<br>This option does not appear as a display button option.                                                              |
| Dialin9 <b>3</b><br>PARM <u>TABLE</u> NEXT  | Press <u>TABLE</u> .                                                                                                    |
| Dial Table <b>4</b><br>ADD <u>CHNG</u> QUIT | Press <u>CHNG</u> .                                                                                                    |
| Inval* outval* 5<br>VIEW NEXT OTHR          | Press <u>NEXT</u> to view the next entry in the table.<br>Inval* outval* is an example of a Table entry.                           |
|                                             | If there are more than 16 digits for Input and Output values, you can press $\underline{\text{VIEW}}$ to see the remaining digits. |

6 Press **r** to end the session.

# **Changing a Dialing Translation Table entry**

After you build a Dialing Translation Table you can change the Output value of an entry at any time.

You cannot change the Input value of an entry. You must delete the entry and create a new entry with new Input and Output values. Refer to "Deleting a Dialing Translation Table entry" on page 112.

### To change an entry in the Dialing Translation Table

| Lo9: 1<br>QUIT RETRY <u>OK</u>              | Press $\bigcirc$ 9 8 3.<br>Enter the System Administrator Mailbox number and password, and then press $\underline{OK}$ . |
|---------------------------------------------|----------------------------------------------------------------------------------------------------|
| Admin <b>2</b><br>MBOX AA OTHR              | Press 8 8.<br>This option does not appear as a display button option.                                                    |
| Dialing <b>3</b><br>PARM <u>TABLE</u> NEXT  | Press TABLE.                                                                                                    |
| Dial Table <b>4</b><br>ADD <u>CHNG</u> QUIT | Press <u>CHNG</u> .                                                                                                    |
| Inval* outval* <b>5</b><br>NEXT <u>OTHR</u> | Press <u>OTHR</u> .<br>Inval* outval* is an example of a Table entry.                                                    |
| Inval* outval* 6<br><u>CHNG</u> DEL FIND    | Press <u>CHNG</u> .                                                                                                    |
| Out: 7<br>RETRY OK                          | Enter a new output value up to 15 digits.                                                                                |
| Out: XXX RETRY OK 8                         | Press <u>OK</u> to accept the output value<br>or                                                                         |
|                                             | press <u>RETRY</u> to enter a new output value.                                                                          |

**9** Press **r** to end the session.

# **Deleting a Dialing Translation Table entry**

You can delete an entry in the Dialing Translation Table at any time. To find the entry you want to delete, refer to "Reviewing entries in the Dialing Translation Table" on page 110.

### To delete an entry in the Dialing Translation Table

| Log: 1<br>QUIT RETRY <u>OK</u>              | Press <b>© 9 8 3</b> .<br>Enter the System Administrator Mailbox number and password, then press <u>OK</u> . |
|---------------------------------------------|----------------------------------------------------------------------------------------------------|
| Admin<br>MBOX AA OTHR 2                     | Press 8 8.<br>This option does not appear as a display button option.                                        |
| Dialing <b>3</b><br>PARM <u>TABLE</u> NEXT  | Press <u>TABLE</u> .                                                                                         |
| Dial Table <b>4</b><br>ADD <u>CHNG</u> QUIT | Press <u>CHNG</u> .                                                                                          |
| Inval* outval* 5<br>NEXT <u>OTHR</u>        | Press <u>OTHR</u> .<br>Inval* outval* is an example of a Table entry.                                        |
| Inval* outval* 6<br>CHNG <u>DEL</u> FIND    | Press <u>DEL</u> .                                                                                           |
| Deleted 7                                   | This display appears briefly.<br>Repeat steps 6 and 7 for each entry you want to delete.                     |
|                                             |                                                                                                    |

8 Press **•** to end the session.

This chapter describes problems that can occur when you operate CallPilot, and possible solutions.

#### The Auto Attendant does not answer calls

- Verify that you have assigned lines to the Greeting Table.
- All the channels can be busy. Try calling back. Your call is answered when a channel is available.
- If the channels are frequently busy, it indicates there is too much activity. Contact your advice line or sales representative.

#### CLID information is lost or CLID routing is not routing calls

Make sure that the Auto Attendant is set to answer after two or more rings. If you use analog lines, CLID information is not available until after the second ring. For information about setting the number of rings, refer to "Configuring line answering" on page 49.

#### The Auto Attendant transfers some callers to the General Delivery Mailbox

The system requires a tone dial telephone signal and a minimum voice level. The system waits for a caller to respond. If a response is not received, the call transfers to the receptionist or designated Operator. If they are not available, the call transfers to the General Delivery Mailbox. Calls also transfer to the General Delivery Mailbox if an extension does not have a mailbox.

For the system to transfer calls correctly, each mailbox must have a unique extension number. To verify that mailboxes have a unique extension number, print the Directory Report. You can print reports using CallPilot Manager. For more information refer to the *CallPilot Manager Set Up and Operation Guide*.

#### Greetings play at the wrong time of day

There are four possible causes for this problem:

- **1** The Business Status is not set to open. Refer to "Setting the Business Status" on page 94 for information.
- **2** The wrong greeting numbers are assigned to the Greeting Table.
- **3** The business hours are set incorrectly.
- 4 The system time and date are incorrect for your telephone system.

#### Greetings play on the wrong line

Verify that your lines are assigned correctly. If you find the information is incorrect, you must reassign lines to the Greeting Table. Refer to "Configuring line answering" on page 49.

#### A telephone cannot be forwarded to the system

If you try to forward your incoming calls to the system and the display shows Forward denied, it is possible that you are forwarding to the wrong extension number. Use Feature 985 to display the correct extension number for the system, and compare this number to the extension that you are trying to forward your telephone to.

#### Feature 981 produces a Log prompt on the telephone display

Whenever the Log prompt appears on the display, it can be caused by the telephone not having an assigned mailbox. If the extension does not have an assigned mailbox, CallPilot requests both a mailbox number and a password.

# A subscriber cannot reply to an external caller or use Off-premise Message Notification or Outbound Transfer

An Outdial method must be assigned before a subscriber can reply to an external caller using the Reply feature, or use Off-premise Message Notification or Outbound Transfer. Before a subscriber can reply to a message from an external caller, an Outdial method must be assigned.

The default for Outdial method is None. Until you assign a line, line pool or route as the Outdial method for a mailbox, a subscriber can use the Reply feature to return calls from internal extensions only, and Off-premise Message Notification and Outbound Transfer for internal extensions only. Outbound Transfer capability is part of a subscriber's Class of Service. Refer to "Class of Service values" on page 20 for the Class of Service values for Outbound Transfer.

#### Telephone extension and mailbox numbers are different lengths

The mailbox number length must match the extension number length assigned to the system. If the extension number length is changed on the system, you must re-initialize and reprogram CallPilot.

#### The date and time are wrong

If the date and time are wrong, you must reset them through the telephone system. The CallPilot date and time is taken from the telephone system programming. For additional information, refer to your system documentation.

#### You cannot access a line or a line pool

Check that your system supports the feature you are trying to use. If calls are not completed when you try to reply to a CLID message or reach an Off-premise Message Notification number, ensure Outdialing is assigned, available and correctly configured. For more information refer to your system documentation.

#### Personalized greetings do not play

Personalized greetings do not play if a telephone is on Call Forward Busy or Call Forward All Calls to the CallPilot extension number. In these cases, Personalized greetings depend on the CLID information that is received prior to the second ring if you use analog lines. Personalized greetings do not play if the Auto Attendant is set to answer at 0 or 1 ring. The Primary or Alternate personal mailbox greeting plays instead. Change the number of rings to 2 or greater.

#### Mailboxes do not accept messages

A mailbox does not accept messages if:

- it is not initialized
- CallPilot message storage capacity is full

#### Messages are removed from a mailbox

If messages are removed, check the message retention period in the mailbox Class of Service. You can assign a class of service with a longer message retention period. Refer to "Class of Service values" on page 20 for the Class of Service values for message retention. To change the Class of Service to a Class of Service with a longer message retention period, refer to "Changing a mailbox" on page 32.

#### A subscriber lost the mailbox password

A forgotten password cannot be recovered. The password associated with the mailbox must be reset to the default password 0000. After a password has been reset to the default, the mailbox owner must change it in order to use the mailbox. To reset a password, refer to "Changing a mailbox" on page 32. A mailbox owner cannot access their mailbox

#### A subscriber cannot access their mailbox

Each mailbox is assigned a maximum number of incorrect password attempts in its Class of Service. CallPilot records the number of incorrect attempts from the last time the mailbox was successfully accessed. If the number is exceeded the mailbox owner is "locked-out" and hears the message "*This mailbox is locked to prevent unauthorized access. Contact your administrator for assistance.*" The mailbox cannot be opened again until the you reset the password. To reset a password, refer to "Changing a mailbox" on page 32.

#### A mailbox is not in the Company Directory

Verify the mailbox is initialized. If the mailbox is not initialized, it does not appear in the Company Directory. Verify the Company Directory setting for the mailbox is set to Yes. Refer to "Changing a mailbox" on page 32.

#### Calls are directed to the wrong mailbox

Verify the correct extension is assigned to the mailbox.

#### A mailbox cannot be added to CallPilot

Ensure the mailbox is not already added. Mailbox numbers must be unique. Check that the number of mailboxes on your system has not been exceeded. CallPilot 150 can store a maximum of 300 subscriber mailboxes. CallPilot 100 can store a maximum of 40 subscriber mailboxes.

#### You cannot enter a name for a mailbox

You must enter names as last name, then first name or initial. All names must include a comma (,) that separates the last name from the first name or initial. The maximum length of the name, including the comma, is 16 characters. Refer to "Changing a mailbox" on page 32.

# Incomplete messages are received in a mailbox, or "message delivered" plays while recording a message or a CallPilot session ends unexpectedly

These situations can be caused by a problem called Talk Off. Talk Off occurs if CallPilot interprets certain voice patterns as Dual Tone Multi Frequency (DTMF) dialing tones. DTMF dialing tones are produced when buttons are pressed on a touch dial telephone. When you press a button on the dialpad, CallPilot receives a DTMF dialing tone and performs the correct operation. For example, after you enter your mailbox password, you can press the # button. The DTMF dialing tone sent to CallPilot indicates you are finished entering your password.

Some voice patterns are the same as DTMF dialing tones. This can make CallPilot function incorrectly. For example, if in the middle of a message you say something that sounds like a DTMF dialing tone created by pressing the # button, the recording session ends. Correcting Talk Off requires adjustments to your CallPilot system. Call your advice line for more information.

#### You cannot create a Group List

The maximum number of Group Lists that can be created is 99. The CallPilot Group List must be enabled during installation. If the Group List feature is not enabled, you cannot create a Group List. To enable this feature, you must reset CallPilot. For instructions on resetting CallPilot, refer to "About resetting CallPilot" on page 89.

#### CallPilot does not accept a Path number for a CCR Tree

If you enter an incorrect digit while you are assigning a Path number, an error message appears. The possible causes are:

- You entered an incorrect Path number. You can use only numbers 1 through 8 as Path numbers. Do not use 0 or 9 as Path numbers.
- You tried to exceed the maximum number of levels.
- You are trying to access a level of a Tree whose previous level does not include a Menu node. You must add a Menu node to the first level to let callers move to the second level.

#### A CCR Tree cannot be deleted

A Tree cannot be deleted while it is in use. You must disable the Tree before you can delete it.

| - |  |
|---|--|
|   |  |

**Note:** For more information about deleting a CCR Tree, refer to "Deleting a CCR Tree" on page 78.

#### Interruptions while building or changing a CCR Tree

If you press rebuilding by mistake, if there is a power outage, if the system times out while you are working on a CCR Tree, or if you exit the system without saving the CCR Tree you are working on, the CCR Tree data is saved to Tree 9. Tree 9 is designated as the Workspace for building or changing a Tree. The contents of Tree 9 are overwritten when you start to edit another CCR Tree.

#### A mailbox is full

Mailboxes have a Never Full Mailbox feature, which lets callers leave messages in the mailbox, even if the mailbox is "full". Messages are stored, but they cannot be accessed until the mailbox owner deletes some of the messages in the mailbox.

If more message time is required, you can change the mailbox Class of Service. For more information, refer to "Changing a mailbox" on page 32.

#### Deleting a mailbox

You cannot delete a mailbox that is used in a CCR Tree. If you delete a Mailbox node, any incoming messages for the Mailbox node are instead sent to the General Delivery Mailbox.

For more information about the General Delivery Mailbox, refer to "General Delivery Mailbox" on page 16.

### **CallPilot error messages**

This table explains CallPilot error messages that appear on your display if you perform an incorrect action.

| Message          | Meaning                                                                                                    |
|------------------|----------------------------------------------------------------------------------------------------|
| Already a member | Appears if you try add the same mailbox to a Group List twice.<br>You cannot assign a mailbox to the same Group List twice.         |
| Cannot delete    | Appears if you try to delete a Special Mailbox. The System Administrator and General Delivery Mailboxes cannot be deleted.          |
| Ext assigned     | Appears if you try to assign an extension twice to the same mailbox, or if you try to assign an extension to more than one mailbox. |
| Extension needed | Appears if you have not assigned a an extension or if you have not assigned an extension from a Transfer node.                      |
| Incomplete tree  | Appears if you try to enable a Tree before all the paths are added, or before all the mailboxes used in the Tree are initialized.   |
| Info mailbox     | Appears if you try to change an Information Mailbox.                                                                                |
| Intro too short  | Appears if the introduction to a message being forwarded is less than three seconds long.                                           |
| Invalid class    | Appears if you enter an incorrect Class of Service while you are adding or changing a mailbox Class of Service.                     |
| Invalid ext      | Appears if you enter an incorrect extension. You can check the extension number length or use the Company Directory.                |

| Message          | Meaning                                                                                                    |
|------------------|----------------------------------------------------------------------------------------------------|
| Invalid 9list    | Appears if you enter an incorrect Group List number when you change or delete a Group List number.                                                                                                    |
| Invalid 9reetin9 | Appears if you enter an incorrect Greeting Number. Greeting Numbers must be a number from 1 to 40.                                                                                                    |
| Invalid key      | Appears if the selected option is not valid for the command display shown.                                                                                                    |
| Invalid line     | Appears if you enter an incorrect line number. CallPilot supports line numbers from 1 to 500.                                                                                                    |
| Invalid mailbox  | Appears if you enter an incorrect mailbox number, or if you have not assigned a mailbox to the requested extension. These calls are transferred into the General Delivery Mailbox.                                                                                           |
| Invalid number   | Appears if you enter an incorrect line pool number, or an incorrect number of channels while configuring Outdialing.                                                                                                    |
|                  | Also appears if you enter more than the maximum number of digits allowed for a telephone number (maximum is 30 digits).                                                                                                    |
| Invalid password | Appears if you enter an incorrect mailbox password.                                                                                                    |
| Invalid Path     | Appears if you enter an incorrect number for a Path. The Path number is a series of numbers where each number must be from 0 to 8. This message also appears if all the Paths on a Tree are assigned. The maximum number of Paths for a Tree is eight on each level.         |
| Invalid time     | Appears if you enter an incorrect time for setting up Off-premise Message<br>Notification. This message also appears if you specify an invalid time for your<br>business hours.                                                                                              |
| Invalid tree     | Appears if you enter an incorrect number for a CCR Tree. The Tree number must be from 1 to 8.                                                                                                    |
| Mailbox full     | Appears if the maximum mailbox message storage time is reached. The mailbox message time is assigned as a Class of Service. A new message cannot be listened to until the old messages are deleted. This message appears when a mailbox owner first logs onto their mailbox. |
| Mailbox locked   | Appears if a subscriber surpasses the maximum number of incorrect password attempts. The mailbox cannot be opened until the password is reset.                                                                                                    |
| Mbox exists      | Appears if an existing mailbox number is entered while adding a mailbox.                                                                                                    |
| Mbox in CCR      | Appears if you try to delete a mailbox assigned to a CCR Tree.                                                                                                    |

| Message          | Meaning                                                                                                    |
|------------------|----------------------------------------------------------------------------------------------------|
| Mbox nearly full | Appears if the maximum message storage time is almost reached in a mailbox.<br>This is determined by the Class of Service. Tell the subscriber to delete any<br>unnecessarily stored messages in the mailbox. This message appears when a<br>subscriber first logs on to the mailbox. Messages cannot be stored in this mailbox<br>until some are deleted. |
| Mbox not init    | Appears if an attempt is made to access a mailbox that is not initialized.                                                                                                    |
| Must chan9e pswd | Appears if you try to access a mailbox that is not initialized. Initializing a mailbox includes changing the default password.                                                                                                    |
| Must record name | Appears if a mailbox owner's name is not included in the Company Directory.                                                                                                    |
| Name too long    | Appears if you add or change a mailbox owner's name and the characters exceed the allowable limit of 16. The maximum length includes the comma.                                                                                                    |
| No dir available | Appears if the Company Directory is empty. Either CallPilot mailboxes have not been initialized by the subscribers, or there are no mailboxes added to CallPilot.                                                                                                    |
| No 9list avail   | Appears if the maximum number of Group Lists is assigned. The maximum number of Group Lists is 99.                                                                                                    |
| No match         | Appears if a mailbox owner is not found that is similar to the characters entered when using the Company Directory. Check the spelling of the mailbox owner's name.                                                                                                    |
| No mbox avail    | Appears if the maximum number of mailboxes is added to CallPilot. The maximum number of mailboxes is 300. This number includes the System Administrator and General Delivery Mailboxes. The maximum number of subscriber mailboxes for CallPilot 150 is 300. The maximum for CallPilot 100 is 40.                                                          |
| No ms9 notify    | Appears if Off-premise Message Notification is not enabled. Off-premise Message Notification is assigned in the Class of Service.                                                                                                    |
| No party connect | Appears if you try to transfer a call before establishing an active call.                                                                                                    |
| No previous ms9s | Appears if the first message in a mailbox is playing, you enter the command to play the previous message.                                                                                                    |
| Vm busy          | Appears if the maximum number of users are accessing CallPilot.                                                                                                    |

| Message         | Meaning                                                                                                    |
|-----------------|----------------------------------------------------------------------------------------------------|
| Not allowed     | Appears if:                                                                                                    |
|                 | <ul> <li>a subscriber is not allowed access to a feature or Feature Code</li> </ul>                                                                                                    |
|                 | <ul> <li>a subscriber tries to access the Configuration or Operator Status feature codes</li> </ul>                                                                                                    |
|                 | <ul> <li>the message recorded has too many Forwards and Replies</li> </ul>                                                                                                    |
|                 | <ul> <li>a recorded message reaches its maximum number of segments. This is<br/>caused by repeatedly using "pause" and "continue" while recording a<br/>message</li> </ul>                                       |
|                 | • a Group List number is entered as a mailbox member of another Group List. A Group List number cannot be added to a Group List.                                                                                 |
| Not recorded    | Appears if you try to play a Primary or Alternate Greeting before it is recorded.                                                                                                    |
| Options cancel  | Appears if you cancel Delivery Options while you are sending a message.                                                                                                    |
| Out of space    | Appears if the CallPilot Message Storage capacity is full. You must delete old messages from the General Delivery Mailbox and tell subscribers to delete any unnecessarily stored messages from their mailboxes. |
| Party not avail | Appears if a subscriber tries to use the Reply feature to reply to an external call, but there is no Caller ID (CLID) contained in the message left by an external caller.                                       |
| Pswd too long   | Appears if a password exceeds eight digits. A password must be between four and eight digits long.                                                                                                    |
| Rec too lon9    | Appears if a recorded message is too long. Message or greeting length for a mailbox is determined by the Class of Service.                                                                                       |
| Rec too short   | Appears if a recorded message is too short.                                                                                                    |
| Speak up        | Appears if you record a greeting or message and do not meet the minimum volume level. Do not use Handsfree. Speak directly into the handset of your telephone.                                                   |
| Not enabled     | Appears if Group Lists are not enabled.                                                                                                    |

# Chapter 12 CallPilot configuration tips

This chapter describes system configuration enhancements that maximize the efficiency of CallPilot.

# **Delayed answering by the Auto Attendant**

The Auto Attendant can answer any call on specified Central Office (CO) telephone lines after a specified number of rings. CallPilot answers incoming calls if the Installer programs CallPilot to be the prime telephone for one or more designated CO lines. The Delay Ring Transfer (DRT) feature transfers unanswered calls on these lines to the Auto Attendant after the specified number of rings.

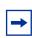

**Note:** DRT applies only to incoming calls on the assigned line. It does not affect extension calls between telephones.

# **Ringing lines and answer buttons**

If two or more telephones have a ringing line appearance of the same incoming telephone line, and one of these telephones is programmed with the Call Forward All Calls (CFAC) or Call Forward No Answer (CFNA) forwarded to CallPilot features, incoming calls on the incoming telephone line are directed to the mailbox of the programmed telephone.

For example, if a marketing receptionist's telephone has a ringing line appearance of the marketing director's telephone, and the receptionist's telephone is call forwarded to CallPilot, incoming calls transfer to the receptionist's mailbox. This is also true if the receptionist's telephone is CFNA to CallPilot and the number of specified rings on the receptionist's telephone is fewer than the specified rings on the marketing director's telephone.

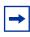

**Note:** CFAC and CFNA do not affect calls on a telephone's non-ringing lines. For example, if a receptionist's telephone has a non-ringing appearance of another telephone's CO line, and the receptionist's telephone is CFAC or CFNA to CallPilot, incoming calls on this line are not affected.

### **Ringing Answer button**

If one or more telephones have a Ringing Answer Button for another telephone, and one of these is CFAC or CFNA to CallPilot, all incoming calls go to the mailbox of the call forwarded telephone.

If two or more of these telephones are CFAC to CallPilot, all calls go to the mailbox of the telephone that is connected to the lowest numbered station port on the system.

# Using Call Forward All Calls (CFAC) and Call Forward No Answer (CFNA)

If a subscriber does not want to take any calls for a period of time, they can forward their telephone to their mailbox using CFAC. When forwarded, all calls to the mailbox owner's extension transfer to their mailbox.

To call forward to a mailbox, press (2) 9 8 4.

To cancel call forward:

**→** 

**Note:** If you use CFAC you cannot have any lines or answer DNs programmed to ring at your set because these calls will go to your mailbox.

### How to set up CallPilot for different businesses

There are several ways to set up CallPilot in your company. How you set up CallPilot depends on what telephone system, and how many CO lines you use.

Here are examples of CallPilot configurations for a small and a medium company, and some useful application tips.

### CallPilot for a small business

### **On Your Toes Dance Studio**

CallPilot is the Call Forward No Answer (CFNA) extension for all the telephones in the office. This means that any call that is not answered by a mailbox owner transfers to their mailbox.

Each mailbox owner has buttons programmed on their display telephone for the CallPilot Leave Message feature ( 2 9 8 0 ) and the Open Mailbox feature ( 2 9 8 1 ). This gives easy access to these frequently used features.

Employees have a mailbox number that is the same as their telephone extension. All mailbox owners have initialized their mailbox and recorded a Personal Mailbox Greeting.

### The central receptionist

The On Your Toes Dance Studio's receptionist handles all calls from the studio's published telephone number. If the receptionist does not answer the telephone within four rings, the Auto Attendant answers the call. The receptionist is also the designated Operator. Whenever a caller presses 💿 to speak with the operator, the call transfers back to the receptionist.

Here is how On Your Toes Dance Studio's communication system works.

The On Your Toes Dance Studio's public telephone number is 555-2468. The studio subscribes to custom calling services from the telephone company. This number forwards to any available (non-busy) line in a group of six lines. All six lines appear on the receptionist telephone.

CallPilot is the Prime Set for each of the six lines. The Delayed Ring Transfer feature (DRT) to Prime is set to Yes, and the DRT Delay is set to four. DRT forwards unanswered lines to the Auto Attendant.

|--|

**Note:** Delayed Ring Transfer is a telephone system-wide call handling feature. All lines programmed as DRT to Prime are forwarded after four rings. This is done by setting the Prime Set of the line to the CallPilot extension.

| Greeting 1 | "Good morning. You have reached On Your Toes Dance Studio. The studio<br>is closed at this time. Stay on the line to leave a message."<br>The CallPilot voice prompts play after the greeting. You can make<br>Company Greetings up to five minutes long. |
|------------|----------------------------------------------------------------------------------------------------|
| Greeting 2 | "Good afternoon. You have reached On Your Toes Dance Studio."                                                                                                    |
| Greeting 3 | "Good evening. You have reached On Your Toes Dance Studio."                                                                                                    |
| Greeting 4 | "You have reached On Your Toes Dance Studio. The studio is closed at this time. Stay on the line to leave a message."                                                                                                    |

### **Greeting Table 1 for On Your Toes**

CallPilot uses Greeting Table 1 to answer calls after four rings. Depending on the time of day, different recorded greetings play for Morning, Afternoon, and Evening. When the Business Status is No, the Non-business Hours Greeting plays.

**Note:** Lines must be assigned to a Greeting Table before the Greeting Table greetings are used.

### The Costume Room

→

The Costume Room has one telephone with a CallPilot mailbox. Calls are directed to the Costume Room Attendant by the receptionist or the Auto Attendant. When the Attendant is not available, the caller is forwarded to the Costume Room mailbox. The mailbox primary message says:

"You have reached the Costume Room. No one is available to take your call. Please leave your name and number and a brief message after the tone and we will return your call as soon as possible."

### CallPilot for a medium business

### **Bridge Stone Engineering**

CallPilot is assigned as the Call Forward No Answer (CFNA) extension for all telephones in the office. This means that any call that is not answered by a mailbox owner transfers to their mailbox.

Subscribers have buttons programmed on their display telephone for the CallPilot Leave Message ( © 9 8 0 ) and Open Mailbox ( © 9 8 1 ). This gives easy access to these frequently used features.

Employees have a mailbox number that is the same as their telephone extension. Subscribers have initialized their mailbox and recorded a Personal Mailbox Greeting.

When the receptionist is not available, Custom Call Routing routes callers along a call path.

### The central receptionist

Bridge Stone's receptionist handles all calls from the published telephone number. When the receptionist is unable to answer the telephone within four rings, the Auto Attendant answers the call. The receptionist is also the designated Operator. When a caller presses O to speak with the operator, the caller transfers to the receptionist.

Here is how Bridge Stone's communication system works.

Bridge Stone's public telephone number is 555-1234. All lines appear on the receptionist's telephone. CallPilot is the Prime Set for each of the six lines. The Delayed Ring Transfer (DRT) feature forwards unanswered lines to the Auto Attendant.

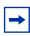

**Note:** Delayed Ring Transfer is a telephone system-wide call handling feature. All lines programmed as DRT to Prime are forwarded after four rings. This is done by setting the Prime Set of the line to the CallPilot extension.

| Greeting 1 | "Good morning. You have reached Bridge Stone Engineering."<br>The CCR Home Menu plays after the greeting. You can make Company<br>Greetings up to five minutes long. |
|------------|----------------------------------------------------------------------------------------------------|
| Greeting 2 | "Good afternoon. You have reached Bridge Stone Engineering."                                                                                                    |
| Greeting 3 | "Good evening. You have reached Bridge Stone Engineering."                                                                                                    |
| Greeting 4 | "You have reached Bridge Stone Engineering. The office is closed at this time. Stay on the line to leave a message."                                                 |

### **Greeting Table 1 for Bridge Stone Engineering**

CallPilot uses Greeting Table 1 to answer calls after four rings. Depending on the time of day, different recorded greetings play for the Morning, Afternoon, and Evening. When the Business Status is No, the Non-business Hours Greeting plays.

Greeting Table 1 answers calls using greetings 1 through 4. Greetings 1 through 4 play unless you assign different greetings. When the Greeting Table was configured, English was chosen as the Primary Language.

-

**Note:** Lines used must be assigned to the Greeting Table before the Greeting Table greetings are used.

After the Company Greeting the CCR Home Menu voice prompt plays. This menu gives callers a list of single digit options. After callers listen to the Home Menu, they select an option by pressing a number on any tone dial telephone. For example:

"To speak to our customer service representative, press 1. To reach our sales department, press 2. To reach our shipping and receiving department, press 3. To speak with our receptionist, press 0.

### The Customer Service and Sales department

This department has two receptionists, two customer service representatives, two sales agents, a sales manager, and a customer service manager. CallPilot is set up to answer all calls. Callers can select either customer service or sales from the CCR Home Menu voice prompt.

Incoming calls for customer service transfer directly to the customer service receptionist. Incoming calls for sales transfer directly to the sales receptionist.

# The managers

Bridge Stone managers have a personal CO line that appears on their private telephone and their receptionist's telephone. The receptionists answer the managers' calls, and then transfer the calls to the manager's telephone. The receptionist's phone is CFNA to CallPilot.

If a manager is unavailable to take a call, the call rings back at the receptionist's set. The receptionist handles the call by asking the caller to leave a voice message in the manager's mailbox. If the caller wants to leave a message, the receptionist transfers the caller using the CallPilot Transfer feature (2) 8 6.

When CallPilot is set up this way, CFNA for the manager's set is not used. The receptionist answers the manager's calls and uses CallPilot's Transfer feature to transfer the caller to the manager's telephone. The CallPilot Transfer Callback Feature returns the call to the receptionist's telephone if a manager is not available to take a call.

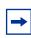

**Note:** The receptionist's telephone has a ringing line appearance. This telephone cannot be forwarded to another telephone.

# **Shipping and Receiving**

The employees in this department share the same telephone. This department uses one telephone line that is assigned to the loading dock. This extension is assigned to Path 3 of the CCR Home Menu.

The shipping and receiving department mailbox greeting informs callers they can leave a message or press (1) to speak with the receptionist. The receptionist's phone is CFNA to CallPilot.

## **Feature Compatibility**

This section describes how system features interact with CallPilot.

#### ATA 2 and ASM

One or more analog single-line sets can be connected to telephone system using an Analog Terminal Adapter or an Analog Station Module. This type of set works with DTMF tones to allow access to CallPilot options through the dialpad only. Rotary dials cannot be used internally with CallPilot.

#### Answer buttons

For information about Answer Buttons, refer to "Ringing Answer button" on page 121.

#### Autodial (internal)

All subscribers on the CallPilot system can program the CallPilot extension. Press ( 9 8 5 to view the CallPilot extension.

You can use autodial for Busy Lamp Field (BLF) indication for all voice channels. This allows CallPilot channels to be monitored during busy periods.

#### **Automatic Set Relocation**

Must be set to No when changing the CallPilot extension and connections between the telephone system.

#### Call Forward All Calls (CFAC)

Any ringing line or answer button appearance on a set forwards to the extension specified by the call forwarded set. If CFAC is used a caller immediately transfers to the mailbox of the CFAC extension.

#### Call Forward No Answer (CFNA)

Any ringing line appearance on a set can be CFNA to the extension specified after the programmed number of rings.

CFNA is not applicable in an Auto Attendant application. If Delayed Ring Transfer (DRT) is being used for CallPilot answering, ensure that the number of rings for CFNA on any of the sets with ringing appearances of lines to be answered by the Auto Attendant is equal to or higher than the number of rings for DRT.

CFNA takes precedence over DRT and Transfer Callback if it has a lower number of rings.

#### Camp On

The Camp On Feature cannot be used to access CallPilot. If a caller calls the extension and there is no answer, the caller cannot use the Camp On Feature. Ask the caller to wait a few moments and try the CallPilot extension again.

#### **Delayed Ring Transfer (DRT)**

To use CallPilot as a secondary line answering position, set DRT:

- 1 Assign the CallPilot extension as the prime extension for the specified lines that are to be DRT to CallPilot.
- **2** Set DRT to Yes.
- **3** Set DRT Delay from one to ten rings.
- **4** Assign a Greeting Table to each line that is to be DRT to CallPilot.
- **5** Set the CallPilot Answer option to No for the lines that are DRT to CallPilot.

|   | <b>→</b> |
|---|----------|
| ľ |          |

**Note:** If DRT is used for CallPilot Answering, and telephones with a ringing line appearance forward to CallPilot, a caller immediately transfers to the mailbox of the CFAC set.

#### **Disconnect Supervision**

With Line Disconnect Supervision, if a caller hangs up after reaching the Auto Attendant, CallPilot immediately breaks the connection. Disconnect Supervision results in fewer blank messages in the General Delivery Mailbox and prevents CallPilot ports from being occupied. You must use Disconnect Supervision if you use Outbound Transfers.

#### Do Not Disturb (DND)

Stops all tones and ringing to a set. When a call transfers to a set with DND activated, the call appears as a flashing indicator on an available line. The Auto Attendant transfers the caller to the mailbox associated with the telephone.

#### Feature timeout

CallPilot has a timeout of up to two minutes. This feature is independent of the CallPilot 100/150 system timeout.

#### Hold

You cannot put a session on hold. If the hold button is pressed during a CallPilot programming session, CallPilot disconnects, except if Automatic Hold is used to transfer a caller to a mailbox or an extension. CallPilot ignores Held Line Reminder tones.

#### Intercom Numbers

Inside callers can access CallPilot by pressing an intercom button and entering the extension. Access to the CallPilot feature codes and "*Message for you*" indication requires an intercom button on the set.

An intercom button is required to notify an extension of an incoming transfer.

#### Language choice

The CallPilot language capability is independent of the telephone system's language selection for a set. CallPilot language availability is determined by the Class of Service assigned to a mailbox.

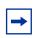

**Note:** The CallPilot language option is enabled after a subscriber starts a session.

#### Lines

If a line programmed to be answered by the Auto Attendant appears on a set, it rings when CallPilot transfers the call. If a line programmed to be answered by the Auto Attendant does not appear on a set, a call is transferred to an intercom line appearing on the intercom button.

#### Message Send/Reply/Waiting

Any message notification left by an internal caller can be replied to using the CallPilot message reply options. After listening to a message, a subscriber can forward a copy of the message to another mailbox or call the message sender.

**Note:** If a subscriber replies to a message from a one line display phone, they must press 9 after listening to the message.

#### Night Service

→

When Night Service is activated and the CallPilot prime extension is specified as the Night Ring extension for an incoming line, a caller immediately hears the CallPilot Auto Attendant.

#### Prime Set

When you configure lines on your system, you can designate CallPilot as the prime extension. CallPilot answers with the Auto Attendant.

#### **Private line**

When private lines are assigned to a set programmed to ring, CFNA to CallPilot is answered by the set's mailbox. If a private line is the only appearance on that set, CallPilot transfers calls through the intercom button.

| $\rightarrow$ |
|---------------|
|---------------|

**Note:** If the private line is not programmed to appear but not to ring, CFNA is not activated.

#### Ringing line preference

Lines programmed as "Ring only" to telephone extensions are recognized by CallPilot. Features such as CFNA and CFAC to CallPilot are not recognized by non-ringing lines programmed to a telephone extension. Refer to "Call Forward No Answer (CFNA)" on page 128, "Call Forward All Calls (CFAC)" on page 128 and "Answer buttons" on page 128.

#### Service Modes

With the Service Modes feature you can program the telephone system to forward all incoming calls to CallPilot during specific time periods such as lunch time or non-business hours. CallPilot answers with the Auto Attendant.

#### **Transfer Callback**

Calls through the Auto Attendant that transfer to an extension without CFNA are routed by Transfer Callback to CallPilot after the designated number of rings. The CFNA/Transfer Callback feature is programmed so that the fewest rings take precedence.

# Chapter 13 Default configuration values

The following tables list CallPilot default configuration values.

|                                                                                    | Value or range                                       | Default                 |
|------------------------------------------------------------------------------------|------------------------------------------------------|-------------------------|
| System Administrators password                                                     | four to eight digits in length                       | 0000 (four zeros)       |
| Special Mailbox types:<br>General Delivery Mailbox<br>System Administrator Mailbox | Two-digit to Seven-digit<br>10 1000000<br>12 1000002 | Two-digit *<br>10<br>12 |
| Automated Attendant Extension Number                                               | any valid CallPilot Extension<br>Number              | none                    |
| CO Line Greeting assignment:<br>Line number                                        | 1 - 500                                              | none                    |
| Greeting Table:<br>Greeting Table number<br>Number of rings                        | 1 - 4<br>0 - 12                                      | 1<br>0                  |
| Greeting used:<br>Morning<br>Afternoon<br>Evening                                  | 1 - 40<br>1 - 40<br>1 - 40<br>1 - 40                 | 1<br>2<br>3<br>4        |
| Language                                                                           |                                                      | Р                       |

\*If the Group List leading digit is 1, the System Administrator and General Delivery Mailboxes default to 20 and 22. The extension number length defaults to the telephone system extension number l length. For more information, refer to your system documentation.

|                         | Value or range      | Default |
|-------------------------|---------------------|---------|
| Extension/mailbox:      |                     |         |
| Extension leading digit | 0 - 9               | none    |
| Digits in extension     | two to seven digits | none    |
| Mailbox leading digit   | 0 - 9               | none    |
| Digits in mailbox       | two to seven digits | none    |

|                                        | Value or range      | Default   |
|----------------------------------------|---------------------|-----------|
| Maximum number of subscriber mailboxes | 200                 |           |
| Classes of Service:                    |                     |           |
| Class of Service number                | 1-16                | none      |
| Mailbox message time                   | 5-120 min           | none      |
| Message length                         | 2-10 min            | none      |
| Greeting length                        | 1-10 min            | none      |
| Message retention time                 | 0 days - indefinite | none      |
| Group Lists:                           |                     |           |
| Group List number **                   | 001 - 099 - 901-999 | 901 - 999 |
| Number of members                      | 1-125               | none      |

\*Including Special Mailboxes

\*\*Group List numbers are always three digits long

|                                | Value       |
|--------------------------------|-------------|
| Response time at the Home Menu | 2.5 seconds |
| Number of Trees                | 8           |
| Number of levels               | 10          |
| Number of Paths per level      | 8           |

| Group List leading digit | Group List range |  |
|--------------------------|------------------|--|
| 0                        | 001 - 099        |  |
| 1                        | 101 - 199        |  |
| 2                        | 201 - 299        |  |
| 3                        | 301 - 399        |  |
| 4                        | 401 - 499        |  |
| 5                        | 501 - 599        |  |
| 6                        | 601 - 699        |  |
| 7                        | 701 - 799        |  |
| 8                        | 801 - 899        |  |
| 9                        | 901 - 999        |  |

| Default Feature Codes |             |
|-----------------------|-------------|
| Leave Message         | Feature 980 |
| Open Mailbox          | Feature 981 |
| Operator Status       | Feature 982 |
| Configuration         | Feature 983 |

| Default Feature Codes      |             |
|----------------------------|-------------|
| CallPilot extension number | Feature 985 |
| Transfer to mailbox        | Feature 986 |
| Interrupt                  | Feature 987 |
| Call Record                | Feature 989 |

| Message storage times            |          |
|----------------------------------|----------|
| 96 M Compact Flash card          | 24 hours |
| 192 M upgrade Compact Flash card | 60 hours |

# Glossary

#### AA

See Auto Attendant.

#### Administration

The tasks involved in setting up and maintaining Mailboxes, Greetings, CCR Trees and CallPilot configuration.

#### Alternate extensions

When a caller dials an extension that is programmed to have one or more alternate extensions, CallPilot rings at all of the sets simultaneously. The first set to answer accepts the call. The other sets cannot access the line or use the Interrupt Feature (Feature 987) to access the answered line. Alternate extensions are available only on Subscriber mailboxes.

#### **Alternate Greeting**

A greeting that is recorded for a Personal Mailbox and played only on exceptional occasions, such as absence.

#### Alternate Language

A secondary language used for greetings and prompts. To use an Alternate Language, you must enable the Bilingual Option. The Alternate Language cannot be the same as the Primary Language.

#### Attendant sign ON/OFF

A task performed by a company Receptionist or designated Operator that indicates to CallPilot when an Operator is available to answer calls.

#### Auto Attendant

The CallPilot answering service that answers incoming calls with a Company Greeting, plays a menu of options to a caller, and performs call routing functions in response to a caller's selections.

#### Blind Call

An incoming call where the caller transfers directly to the extension requested.

#### **Broadcast Message**

A message that can be sent by the System Administrator. This type of message plays in all initialized Subscriber Mailboxes.

#### **Business Status**

A setting that overrides the schedule of the Greeting Table and plays the Non-business greeting until turned off.

#### **Call Screening**

When you change a mailbox owner's Personal Mailbox Call Screening feature to Screened, the feature allows the mailbox owner to determine who is calling before accepting the call.

#### CCR

See Custom Call Routing.

#### **Channel configuration**

The number of channels on the CallPilot unit that are designated for outdialing.

#### **Class of Service**

A Class of Service defines the values for the special features of a Mailbox. When adding a mailbox, the System Administrator programs several special features at once by choosing the number from the Class of Service table that provides the level of service most appropriate for the subscriber.

A mailbox cannot be added without a Class of Service.

#### **Company Directory**

The Company Directory is an internal voice and text list of the names of mailbox owners with initialized mailboxes who are designated to appear in the directory.

#### Configuration

The tasks involved in setting up the different parameters of CallPilot. For example, configuring the Central Office (CO) lines answered by CallPilot.

#### **Configuring CallPilot lines**

The tasks involved in determining which external lines are answered by CallPilot and which Greeting Table is assigned.

#### **Custom Call Routing Tree**

Call Paths that let subscribers select options to direct their calls along the paths you create.

#### Defaults

The preset parameters for CallPilot.

#### Destination

On a CCR Tree, the Destination determines where the caller is directed after they listen to an Information message or leave a message in a mailbox. The Destination types are:

- PREV: returns the caller to the Previous menu
- HOME: returns the caller to the Home Menu
- DISC: disconnects the call

You can assign destinations only to Information and Mailbox nodes.

#### Display

A one-line or two-line display on a business telephone that shows CallPilot commands and options.

#### **Display buttons**

The three buttons that appear below a two line display telephone. When pressed, these buttons select the specified CallPilot option.

#### **Display options**

The choices available to a mailbox owner that appear on a two line display. You select options that appear on the display from the display or dialpad buttons.

#### ATA 2

A Nortel product that allows the connection of an analog device, such as a single-line telephone or a facsimile machine, to a telephone system.

#### **Envelope information**

A date and time stamp that appears on all messages left in a mailbox. When a message is left by another mailbox owner, envelope information includes the message sender's name.

#### Extensions

A two to seven-digit number that is used to reach a designated telephone.

#### Extension length

The number of digits in an extension and an CallPilot mailbox number. The extension length ranges from two to seven digits.

#### Feature code

A unique three-digit code that is used to access CallPilot Features and options.

#### **General Delivery Mailbox**

One of the two Special Mailboxes that hold messages for individuals who are not assigned a Subscriber Mailbox.

#### Greetings

There are three types of CallPilot Greetings: Company Greetings, Personal Mailbox Greetings and Information Mailbox Greetings. Company Greetings are played by the Auto Attendant to incoming callers. Personal Mailbox Greetings are played to callers who want to leave a message in a selected mailbox. Information Mailbox Greetings are played to describe goods or services available to callers.

#### **Greeting Tables**

A table for storing recorded Company Greetings, start times assigned to the greetings, and the lines that are answered by CallPilot. There are four Greeting Tables.

#### **Group Lists**

A collection of mailbox numbers that are assigned a special "Group" number by CallPilot. When a message is sent to a Group List, all the mailboxes in the list receive the message.

#### **Guest Mailbox**

A Guest Mailbox is a type of Subscriber mailbox for people who do not have a permanent extension, but require a mailbox. Guest mailboxes receive and store messages the same way that Subscriber mailboxes do.

#### Home Menu

The Home Menu is the first CCR menu that callers hear after they hear the Company Greeting. The Home Menu provides a list of single-digit options to a caller. A caller, after listening to the Home Voice Menu, selects the option by pressing a number on any tone dial telephone.

A Home Menu can be programmed to offer eight options. By default, O is reserved for reaching the Operator, and 9 offers the menu in the Alternate Language. The Home Menu can also be a recorded Information Message that announces information to a caller and then disconnects the call when the announcement is finished.

#### Home Menu voice prompt

A voice prompt that provides a list of number options. When pressed, these options route a caller to: a sub-menu, an Information Message, a Leave Message option, or a transfer to an extension.

#### **Information Mailbox**

A mailbox that provides a caller with a message describing goods or services available from your company. The Information Mailbox does not take messages and does not have an extension associated with it.

#### Information Message

On a CCR Tree, an Information Message is a message you record to provide a caller with information about goods or services available from your company. Information mailboxes must be created before the Information Message option can be added to the CCR Tree.

#### Initialize

Preparing a mailbox to receive messages, which includes changing a mailbox default password, recording a Company Directory name, and recording Personal Mailbox Greetings.

#### Initializing CallPilot

Preparing the CallPilot settings that are used in mailbox number length and language preference.

#### Leave Message

The feature code used to leave messages in CallPilot mailboxes.

#### Level

The Home Menu is on Level 0. As sub-menus are added, the caller progresses through the levels of the CCR Tree. A total of 11 levels can be created (from 0 to 10).

#### Mailbox

A storage place for messages on the CallPilot system.

#### Mailbox number length

The number of digits allowed in a mailbox number. The mailbox number length ranges from two to seven digits.

#### **Mailbox properties**

Mailbox properties are optional parameters in addition to the Class of Service values. The Mailbox properties are: Include in Company Directory, Alternate Extensions, Express Messaging Line, Call Screening, Message Waiting Notification, and Outdial route.

#### Menu

A menu is a voice prompt you record that provides a caller with a list of up to eight options. There is one default pre-recorded menu, the Auto Attendant Menu, that plays after the Company Greeting. You can replace this default menu with a custom menu, or you can assign the CCR Home Menu to play instead of an Auto Attendant menu.

#### **Message Waiting Notification**

Message Waiting Notification provides a mailbox owner with a message notification Message for you on the display of their telephone.

#### **Never Full Mailboxes**

CallPilot mailboxes have a Never Full Mailbox Feature, which lets callers leave messages in a mailbox, even if the mailbox is "full". The messages are stored, but cannot be accessed until at least one saved message is deleted.

#### Operator

The Operator is the person whose extension rings when the caller is prompted by the Auto Attendant to "Press O for an operator". If the Operator is not available, callers who request the Operator transfer to the General Delivery Mailbox.

In Class of Service, the Operator is also known as a Targeted Attendant.

#### **Operator default extension**

The Receptionist or CallPilot designated Operator's default extension. This default is preset to none, and must be changed to any valid extension on the system.

#### **Operator status**

The CallPilot setting that tells the system whether or not a receptionist or designated Operator is available.

#### Option

A CallPilot choice that is given to a subscriber through voice or display prompts.

#### **Outdial method**

The Outdial method determines which line, line pool or route the system uses when a mailbox owner replies to a message left by an external caller, and for Off-premise Message Notification.

#### Password

A four- to eight-digit number that is entered on the dialpad. A password is used to open mailboxes or perform configuration tasks.

#### Path

A Path is the course an incoming call takes to or through one or more menus on a CCR Tree to reach a desired destination.

#### Path number

A number assigned to a Path on each CCR Tree. The number represents the sequence of digits that callers enter to route themselves along the Path.

#### **Primary Greeting**

The main greeting played in a Personal Mailbox to callers who want to leave a message.

#### **Resetting passwords**

A System Administrator task that changes a mailbox password from its current setting back to the CallPilot default setting 0000.

#### **Resetting CallPilot**

Returning CallPilot to its original default settings.

#### **Special Mailboxes**

The two mailboxes used by the System Administrator and designated Operator. The two Special Mailboxes are System Administrator and General Delivery.

#### Sub-menu

A sub-menu is any menu presented to the caller after the Home Menu. Sub-menus can lead to other sub-menus. A total of nine sub-menus can be added to a CCR Tree.

#### Subscriber

A subscriber is a mailbox owner. Subscriber mailboxes include Subscriber and Guest mailboxes.

#### Subscriber mailboxes

- are assigned to subscriber by the System Administrator
- include both Subscriber and Guest Mailboxes
- are maintained by the mailbox owner
- can be listed in the Company Directory under the subscriber's name
- are protected by a password that can be changed by the subscriber, or reset to 0000 by the System Administrator if the password is forgotten

#### System Administrator

The person responsible for configuring, updating, and maintaining the CallPilot system.

#### System Administrator Mailbox

One of the two Special Mailboxes. Used by the System Administrator for sending Broadcast Messages. This is the System Administrator's Personal Mailbox.

#### **Target Attendant**

The Target Attendant is assigned to answer a telephone when a caller opens a mailbox to leave a message and presses of to reach the Operator.

#### Tone dial telephone

A push button telephone that emits DTMF tones.

#### Transfer node

On a CCR Tree, a Transfer node provides a caller with access to an extension or an external number. A Transfer node is assigned a one-digit number that appears in a menu. When this number is pressed, the caller automatically transfers an extension or external number.

#### Voice prompts

The prerecorded voice instructions that are played to callers when they access CallPilot features and options. Voice prompts guide a caller along the call Path of a CCR Tree.

# Index

## A

Afternoon Greeting 45 Alternate extensions 22 Alternate Language 42, 43 Analog Station Module 128 Analog Terminal Adapter 128 ATA 2 and ASM CallPilot Feature Compatibility 128 Autodial, CallPilot Feature Compatibility 128 Automated Attendant Business Status 94 changing the status 96 greetings 42 troubleshooting 113

### В

Broadcast message about 85 recording 85 Business Status, setting 94

## С

Call Center 8 Call Display Information, troubleshooting 113 Call Forward All Calls 122 No Answer 122 Call Record, in Class of Service 19 CallPilot Call answering 51 configuration for medium business 125 configuration for small business 123 default password 24 resetting 89 troubleshooting 113 CallPilot error messages 117 **CallPilot Feature Compatibility** ATA 2 and ASM 128 Autodial 128 Camp On 128 Delayed Ring Transfer (DRT) 129 **Disconnect Supervision** 129 Do Not Disturb (DND) 129 Intercom numbers 129 Language choice 130 Messages 130

Night Service 130 Prime Set 130 Private line 130 Service Modes 131 Set Relocation 128 Timeout 129 Transfer Callback 131 CallPilot options Call Center 8 Desktop Messaging 8 Message Networking 8 Camp On, CallPilot Feature Compatibility 128 CCR Tree changing 77 deleting 83 designing 58 Destination type 81 disabling 77 erasing a Path 83 Mailbox node 70, 80 Menu sub-node adding 66 overview 58 planning 58 testing 77 Transfer node 82 troubleshooting 116 Class of Service 19 Call Record 19 default values 20 greeting length 19 mailbox message time 19 message length 19 message retention period 19 networking 19 number of attempts 19 Off-premise Message Notification 19 Outbound Transfer 19 password attempts 19 password expiry 19 prompt language 19 retry intervals 19 summary 20 Target Attendant 19 User Interface 19 **Company Directory** recording name in 24 troubleshooting 115 Conventions, guide 13

buttons 13 command line 13 Custom Call Routing (CCR) 7,82 assign CLID number 77 CCR Tree overview 58 changing CCR 77 deleting a Tree 83 Destination type 60, 81 disabling 77 erasing a Path 83 level 47, 57 Mailbox node 60, 70, 80 menu 47, 57 overview 57 Path 47, 57, 60 testing a Tree 77

# D

Default extension, Operator DN 94 Default password 24 Delayed Ring Transfer (DRT), CallPilot Feature Compatibility 129 Deleting a Group List 40 Desktop Messaging 8 Destination type 54 assigning 54 changing 81 Custom Call Routing (CCR) 60 **Dialing Translation** access code 107 area code 107 example table 106, 107 long distance access code 107 Network Access 107 parameters 107 reply translation 107 setting 108 **Dialing Translation Table** example 106, 107 reviewing entries 110 Disabling CCR Tree 77 Disconnect Supervision, CallPilot Feature Compatibility 129 Display 13 log prompt 114 two line 11 Display telephone, entering characters 12 Do Not Disturb (DND), CallPilot Feature Compatibility 129

### Ε

Erasing a CCR Path 83 Error messages, troubleshooting 117 Evening Greeting 45 Expiry, password 31 Express Messaging Line about 22 defaults 22 Extension number length, troubleshooting 114

### F

Forwarding calls, troubleshooting 114

### G

General Delivery Mailbox disabling 102 enabling 102 overview 16 troubleshooting 113 **Greeting Table** Alternate Language 43 assigning a greeting 45 overview 42 Primary Language 43 recording Company Greetings 43 setting up 45 using the Alternate Language 42 Greetings Afternoon 45 assigning to a Greeting Table 45 Evening 45 Morning 45 troubleshooting 113 Group List delete 40 Group Message 36 numbers 36 troubleshooting 116 Guest Mailbox 27 adding 27 overview and examples 17

### Η

Home node, Custom Call Routing (CCR) 59

### 

Information Mailbox adding 28 overview 18 recording greeting 87 Initializing a mailbox 24 Intercom numbers, CallPilot Feature Compatibility 129

### L

Language choice, CallPilot Feature Compatibility 130 Line configuration, viewing and changing 50 Log prompt, troubleshooting 114

### Μ

Mailbox "locked-out" 31, 115 cannot be added 115 Class of Service 19 Express Messaging Line 22 General Delivery 16 Guest 27 Information 28 initializing 24 Message length 19 Message Waiting Notification 21 Outdial route 21 password expiry 19 properties 21 alternate extensions 22 Call Screening 23 Express Messaging Line 22 include in Company Directory 21 Message Waiting Notification 21 outdial route 21 troubleshooting 115 Mailbox message time, in Class of Service 19 Mailbox node adding 70 changing 80 Mailbox node, Custom Call Routing (CCR) 60 Mailbox properties alternate extensions 22 Call Screening 23 Express Messaging Line 22 include in Company Directory 21 Message Waiting Notification 21 Message length, in Class of Service 19 Message Networking 8 Message Waiting Notification 21 mailbox 21

Message, group 36 Messages CallPilot Feature Compatibility 130 minimum recording length 87 silence timeout 87 Morning Greeting 45

### Ν

Name, recording in Company Directory 24 Networking, in Class of Service 19 Night Service, CallPilot Feature Compatibility 130 Nodes, CCR Mailbox 70, 80 Transfer 82

### 0

Off-premise Message Notification and outdial method 21 Class of Service default values 20 in Class of Service 19 number of attempts 19 retry intervals 19 troubleshooting 114 Operator password change 93 Operator password, resetting 93 **Operator Status** 92 default extension 94 setting 92 **Outbound Transfer** and outdial method 21 Class of Service default setting 20 in Class of Service 19 troubleshooting 114 Outdial route, mailbox 21

### Ρ

Parameters access code 107 area code 107 long distance access code 107 reply translation 107 setting 108 Password "locked-out" 31, 115 default 24 expiry 31 incorrect lock-out 31 Mailbox 31 Mailbox, expiry 19 Operator 93 resetting Operator 93 resetting System Administrator 91 troubleshooting 115 Password attempts, in Class of Service 19 Password expiry, in Class of Service 19 Path Custom Call Routing (CCR) 60 number, troubleshooting 116 Prime Set, CallPilot Feature Compatibility 130 Private line, CallPilot Feature Compatibility 130 Prompt language, in Class of Service 19 Properties, mailbox 21

# R

Recording, Company Greetings 43 Reply Feature, troubleshooting 114 Resetting CallPilot 89 Operator password 93 System Administrator password 91 Ringing Answer Button 121 Rings, assigning 51

# S

Sending a Group Message 36, 40
Service Modes, CallPilot Feature Compatibility 131
Set Relocation, CallPilot Feature Compatibility 128
Sub-menu
Custom Call Routing (CCR) 59
Sub-menu, Custom Call Routing (CCR) 59
Subscriber Mailbox
adding 25
overview 16
Symbols 13
System Administrator
Mailbox 15
password, resetting 91

# Т

Target Attendant, in Class of Service19Telephone, line display11Testing a CCR Tree77Time and Date, troubleshooting114

Timeout, CallPilot Feature Compatibility 129 Touchtone Gate 52 Transfer Callback, CallPilot Feature Compatibility 131 Transfer node 82 changing 82 Troubleshooting accessing a line or line Pool 114 Automated Attendant 113 Call Display Information 113 CallPilot 113 CCR Tree 116 Company Directory 115 error messages 117 Extension number length 114 Forward denied 114 General Delivery Mailbox 113 greetings 113 Group List 116 log prompt 114 mailbox not accepting messages 115 message lost in a mailbox 115 password lost 115 Path Number 116 Reply Feature 114 Time and Date 114

Two line display, using 11

## U

User interface, in Class of Service 19